# $VERITAS^*$

# **VERITAS NetBackup™ 5.0**

# **User's Guide**

**for Microsoft Windows**

N102628

#### **Disclaimer**

The information contained in this publication is subject to change without notice. VERITAS Software Corporation makes no warranty of any kind with regard to this manual, including, but not limited to, the implied warranties of merchantability and fitness for a particular purpose. VERITAS Software Corporation shall not be liable for errors contained herein or for incidental or consequential damages in connection with the furnishing, performance, or use of this manual.

#### **VERITAS Legal Notice**

Copyright © 1993–2003 VERITAS Software Corporation. All rights reserved. VERITAS, the VERITAS logo, and all other VERITAS product names and slogans are trademarks or registered trademarks of VERITAS Software Corporation. VERITAS, NetBackup, the VERITAS logo, Reg. U.S. Pat. & Tm. Off. Other product names and/or slogans mentioned herein may be trademarks or registered trademarks of their respective companies.

Portions of this software are derived from the RSA Data Security, Inc. MD5 Message-Digest Algorithm. Copyright 1991-92, RSA Data Security, Inc. Created 1991. All rights reserved.

VERITAS Software Corporation 350 Ellis Street Mountain View, CA 94043 **USA** Phone 650–527–8000 Fax 650–527–2908 www.veritas.com

#### **Third-Party Copyrights**

ACE 5.2A: ACE(TM) is copyrighted by Douglas C.Schmidt and his research group at Washington University and University of California, Irvine, Copyright (c) 1993-2002, all rights reserved.

IBM XML for C++ (XML4C) 3.5.1: Copyright (c) 1999,2000,2001 Compaq Computer Corporation; Copyright (c) 1999,2000,2001 Hewlett-Packard Company; Copyright (c) 1999,2000,2001 IBM Corporation; Copyright (c) 1999,2000,2001 Hummingbird Communications Ltd.; Copyright (c) 1999,2000,2001 Silicon Graphics, Inc.; Copyright (c) 1999,2000,2001 Sun Microsystems, Inc.; Copyright (c) 1999,2000,2001 The Open Group; All rights reserved.

Permission is hereby granted, free of charge, to any person obtaining a copy of this software and associated documentation files (the "Software"), to deal in the Software without restriction, including without limitation the rights to use, copy, modify, merge, publish, distribute, and/or sell copies of the Software, and to permit persons to whom the Software is furnished to do so, provided that the above copyright notice(s) and this permission notice appear in all copies of the Software and that both the above copyright notice(s) and this permission notice appear in supporting documentation.

This product includes software developed by the Apache Software Foundation (http://www.apache.org/).

JacORB 1.4.1: The licensed software is covered by the GNU Library General Public License, Version 2, June 1991.

Open SSL 0.9.6: This product includes software developed by the OpenSSL Project \* for use in the OpenSSL Toolkit. (http://www.openssl.org/)

TAO (ACE ORB) 1.2a: TAO(TM) is copyrighted by Douglas C. Schmidt and his research group at Washington University and University of California, Irvine, Copyright (c) 1993-2002, all rights reserved.

# <span id="page-2-0"></span>**Revision History for NetBackup 5.0**

The following table summarizes the revisions made to this document for NetBackup release 5.0. See the release notes for more detailed information.

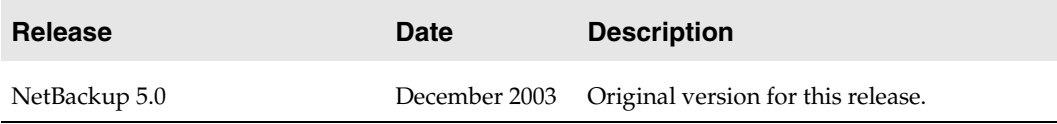

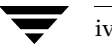

# **Contents**

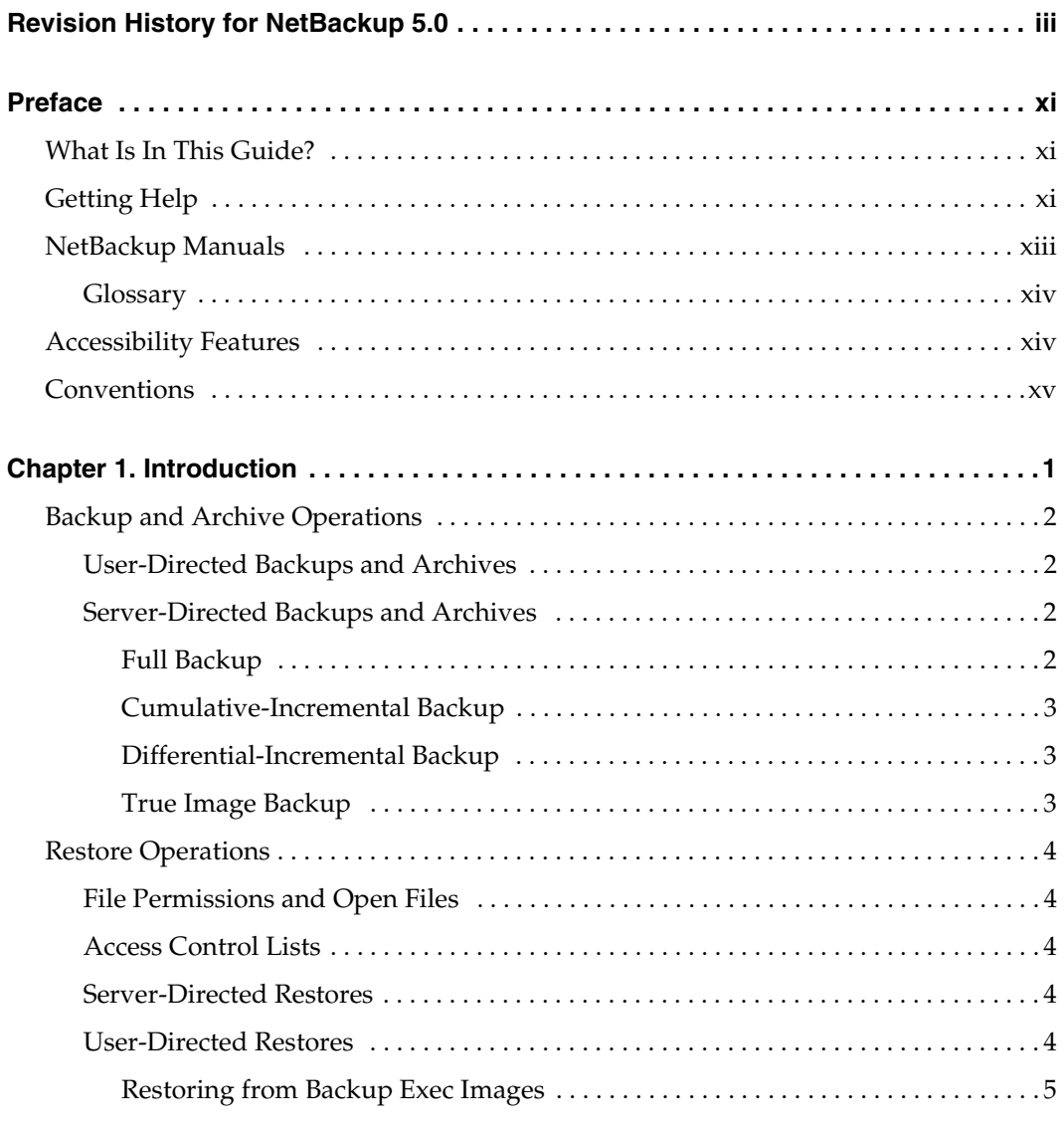

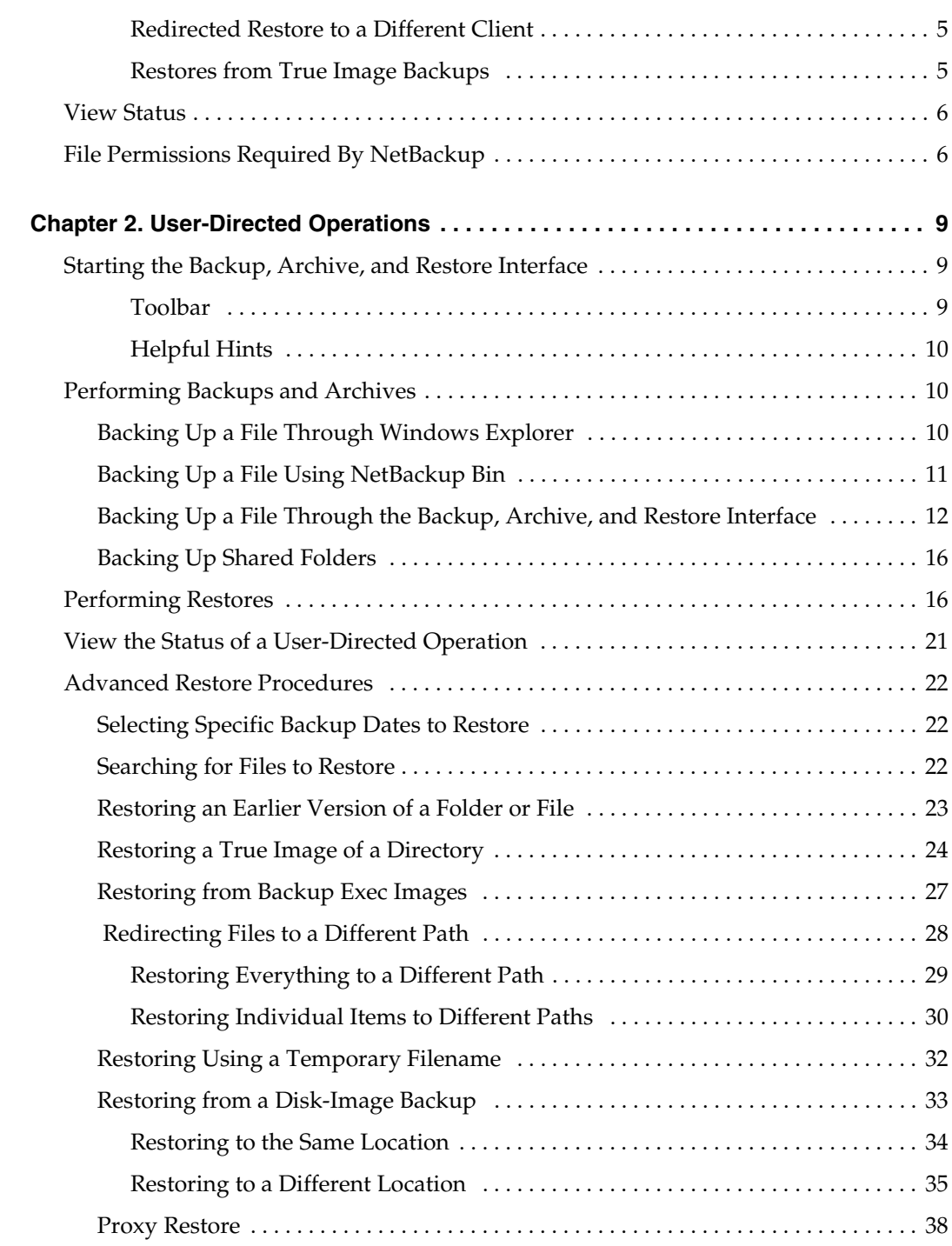

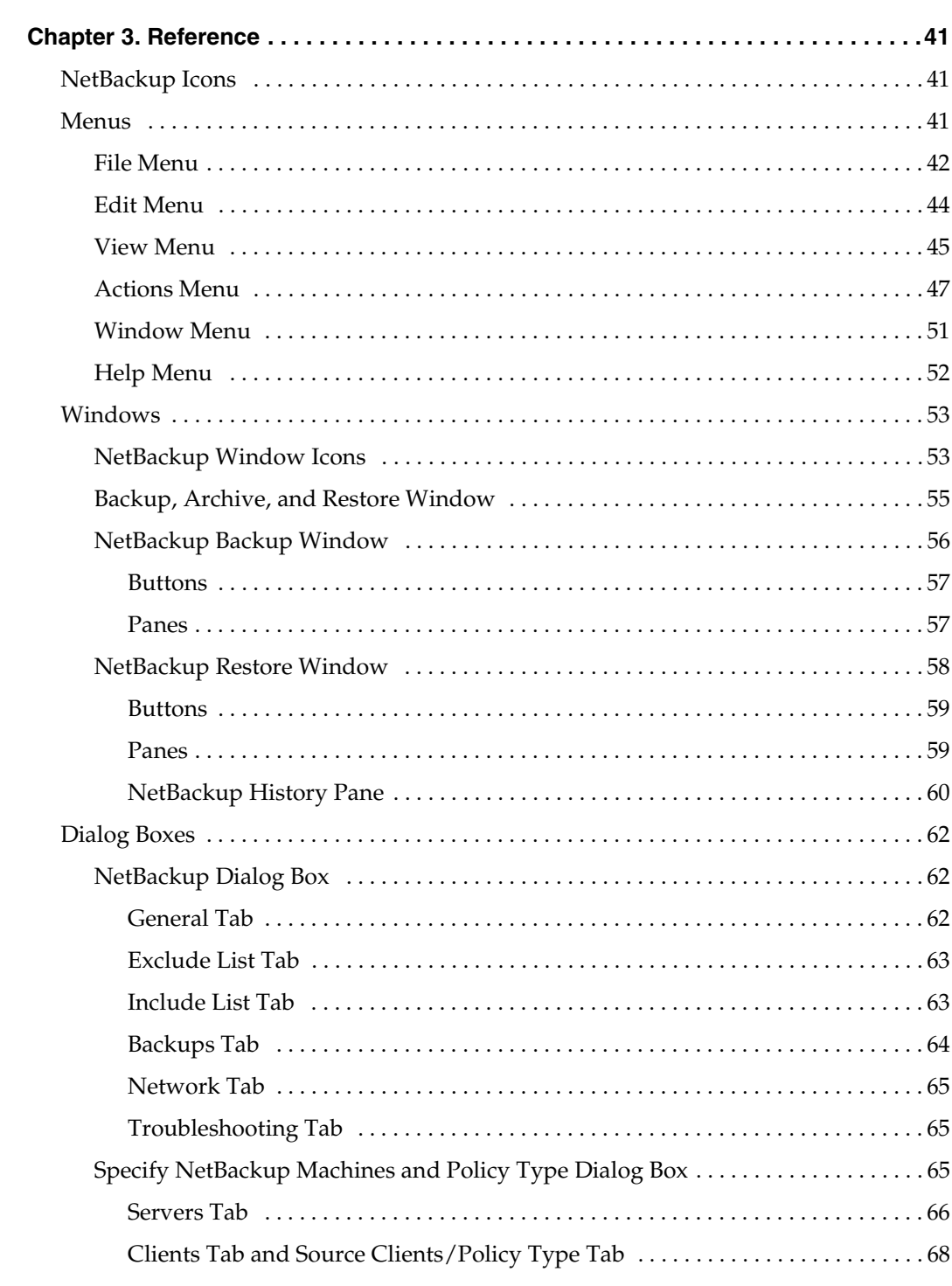

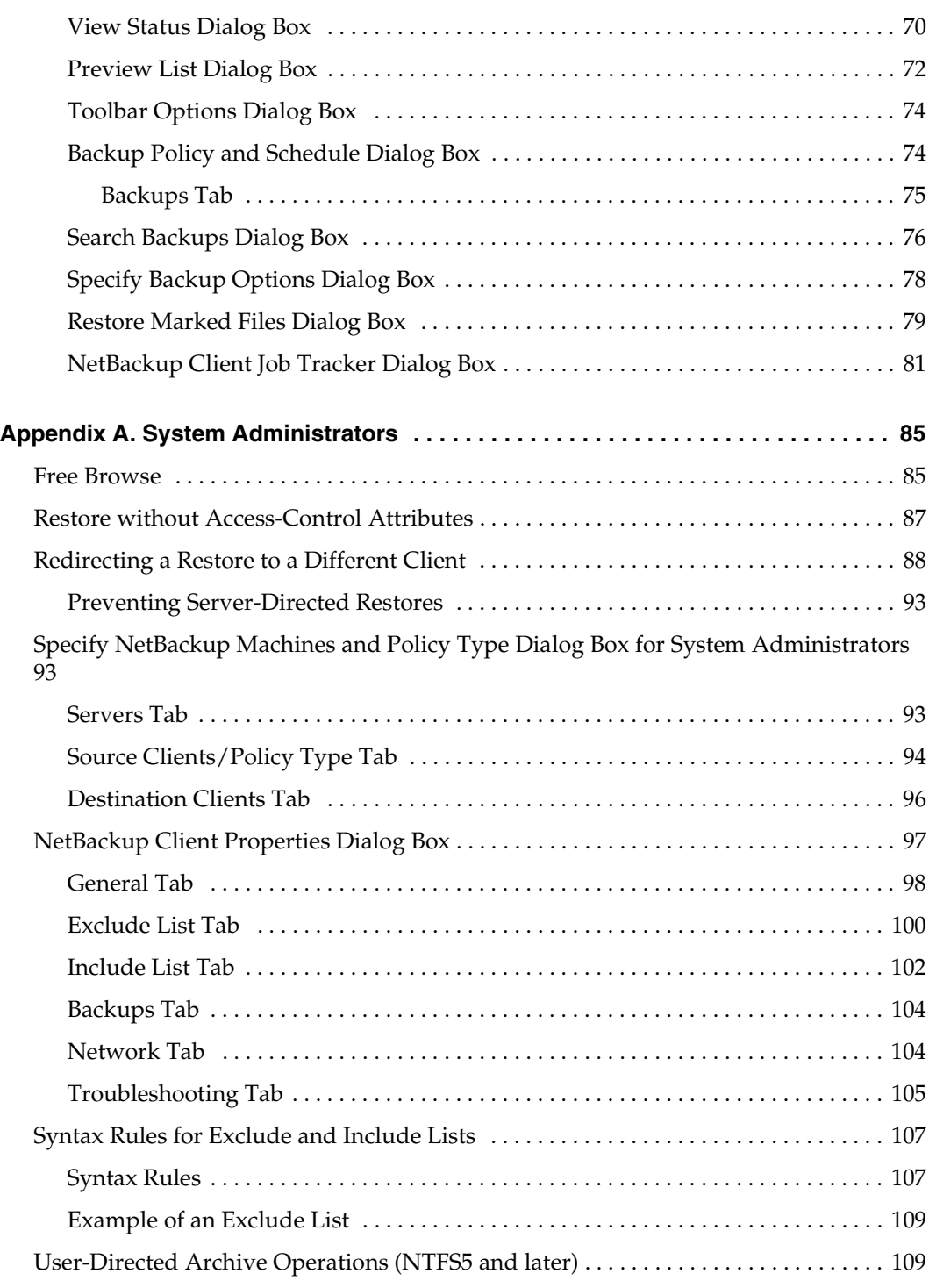

viii *NetBackup User's Guide for Microsoft Windows*

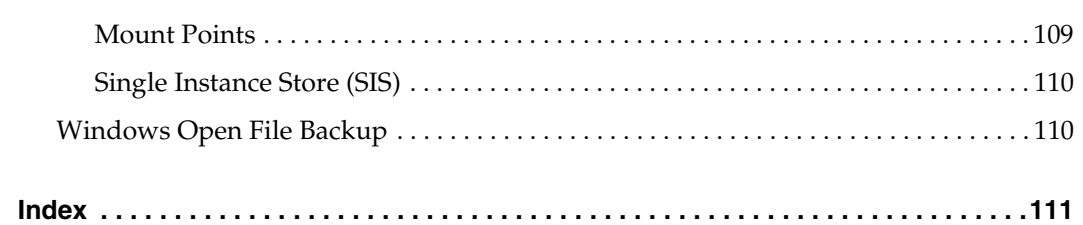

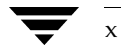

# <span id="page-10-0"></span>**Preface**

This guide describes how to use the NetBackup Backup, Archive, and Restore interface to back up and restore files and folders that reside on Microsoft Windows NT, Windows 2000, Windows XP, and Windows Server 2003 systems.

This guide is written for the end user and for the system administrator.

## <span id="page-10-1"></span>**What Is In This Guide?**

This guide is organized to help you find the information you need in the chapters and appendices described below:

- Chapter 1, ["Introduction,"](#page-18-1) provides an overview of the NetBackup Backup, Archive, and Restore interface, describes how the end user operates the Backup, Archive, and Restore interface, and describes technical terms and concepts.
- Chapter 2, ["User-Directed Operations,"](#page-26-3) explains how to use the Backup, Archive, and Restore interface to perform backup, archive, and restore operations.
- ◆ Chapter 3, ["Reference,"](#page-58-3) describes the various windows, screens, and menus associated with the Backup, Archive, and Restore interface.
- Appendix A, ["System Administrators,"](#page-102-2) contains information about the Backup, Archive, and Restore interface that is important to the NetBackup administrator.

# <span id="page-10-2"></span>**Getting Help**

Use the VERITAS Technical support web site to get help for NetBackup if you have questions.

#### **Accessing the VERITAS Technical Support Web Site**

The VERITAS Technical Support Web site allows you to do any of the following:

obtain updated information about NetBackup, including system requirements, supported platforms, and supported peripherals

#### Getting Help

- ◆ contact the VERITAS Technical Support staff and post questions to them
- get the latest patches, upgrades, and utilities
- ◆ view the NetBackup Frequently Asked Questions (FAQ) page
- search the knowledge base for answers to technical support questions
- receive automatic notice of product updates
- ◆ find out about NetBackup training
- ◆ read current white papers related to NetBackup

The address for the VERITAS Technical Support Web site follows:

http://support.veritas.com

#### **Using VERITAS Telephone and E-mail Support**

Telephone support for NetBackup is only available with a valid support contract. To contact VERITAS for technical support, dial the appropriate phone number listed on the Technical Support Guide included in the product box and have your product license information ready for quick navigation to the proper support group.

#### ▼ **To locate the telephone support directory on the VERITAS web site**

- **1.** [Open h](http://support.veritas.com)ttp://support.veritas.com in your web browser.
- **2.** Click the **Phone Support** icon. A page that contains VERITAS support numbers from around the world appears.

#### To contact support using E-mail on the VERITAS web site

- **1.** [Open h](http://support.veritas.com)ttp://support.veritas.com in your web browser.
- **2.** Click the **E-mail Support** icon. A brief electronic form will appear and prompt you to:
	- Select a language of your preference
	- Select a product and a platform
	- Associate your message to an existing technical support case
	- ◆ Provide additional contact and product information, and your message
- **3.** Click **Send Message**.

# <span id="page-12-0"></span>**NetBackup Manuals**

The following documents provided related information:

◆ *VERITAS NetBackup Release Notes for UNIX and Windows*

Provides important information about NetBackup on UNIX- and Windows-based servers, such as the platforms and operating systems that are supported and operating notes that may not be in the NetBackup manuals or the online help.

◆ *VERITAS NetBackup Installation Guide for UNIX*

Explains how to install NetBackup software on UNIX-based platforms.

◆ *VERITAS NetBackup Installation Guide for Windows*

Explains how to install NetBackup software on Windows-based platforms. Also explains how to install PC client software, which includes UNIX systems and Mac OS 10.

If you have a UNIX server, refer to these documents:

◆ *VERITAS NetBackup System Administrator's Guide for UNIX, Volume I*

Explains how to configure and manage NetBackup on a UNIX server, including managing storage units, backup policies, catalogs and host properties.

◆ *VERITAS NetBackup System Administrator's Guide for UNIX, Volume II*

Explains additional NetBackup features such as notify scripts, enhanced authorization and authentication, and role-based security. The guide also discusses using NetBackup with AFS, Intelligent Disaster Recovery (IDR), and the BE Tape Reader.

◆ *VERITAS NetBackup Media Manager System Administrator's Guide for UNIX*

Explains how to configure and manage the storage devices and media on UNIX servers running NetBackup. Media Manager is part of NetBackup.

◆ *VERITAS NetBackup Troubleshooting Guide for UNIX and Windows*

Provides troubleshooting information for UNIX- and Windows-based NetBackup products, including Media Manager.

◆ *VERITAS NetBackup Commands for UNIX*

Describes NetBackup and Media Manager commands and processes that can be run from a UNIX command line.

If you have a Windows server, refer to these documents:

◆ *VERITAS NetBackup System Administrator's Guide for Windows, Volume I*

Explains how to configure and manage NetBackup on a Windows server, including managing storage units, backup policies, catalogs and host properties.

◆ *VERITAS NetBackup System Administrator's Guide for Windows, Volume II*

Explains additional NetBackup features such as notify scripts, enhanced authorization and authentication, and role-based security. The guide also discusses using NetBackup with AFS, Intelligent Disaster Recovery (IDR), and the BE Tape Reader.

◆ *VERITAS NetBackup Media Manager System Administrator's Guide for Windows*

Explains how to configure and manage the storage devices and media on Windows servers running NetBackup. Media Manager is part of NetBackup.

◆ *VERITAS NetBackup Troubleshooting Guide for UNIX and Windows*

Provides troubleshooting information for UNIX- and Windows-based NetBackup, including Media Manager.

◆ *VERITAS NetBackup Commands for Windows*

Describes NetBackup commands and processes that can be executed from a Windows command prompt.

## <span id="page-13-0"></span>**Glossary**

If you encounter unfamiliar terminology, consult the NetBackup online glossary. The glossary contains terms and definitions for NetBackup and all additional NetBackup options and agents.

The NetBackup online glossary is included in the NetBackup help file.

- **To access the NetBackup online glossary** 
	- **1.** In the Backup, Archive, and Restore client interface), click **Help** > **Contents**.
	- **2.** Click **Glossary of NetBackup Terms**, then **Open**.
	- **3.** Click **Glossary of NetBackup Terms**, then **Display**.

The glossary displays in a help window. Use the scroll function to navigate through the glossary.

# <span id="page-13-1"></span>**Accessibility Features**

NetBackup contains features that make the user interface easier to use by people who are visually impaired and by people who have limited dexterity. Accessibility features include:

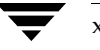

- Support for assistive technologies such as screen readers and voice input (Windows servers only)
- Support for keyboard (mouseless) navigation using accelerator keys and mnemonic keys

For more information, see the *NetBackup System Administrator's Guide, Volume I*.

# <span id="page-14-0"></span>**Conventions**

The following section explains typographical and other conventions used in this guide.

#### **Product-Specific Conventions**

The following term is used in the NetBackup documentation to increase readability while maintaining technical accuracy.

Microsoft Windows, Windows

Terms used to describe a specific product or operating system developed by Microsoft, Inc. Some examples you may encounter in NetBackup documentation are, Windows servers, Windows 2000, Windows Server 2003, Windows clients, Windows platforms, or Windows GUI.

When Windows or Windows servers is used in the documentation, it refers to all of the currently supported Windows operating systems. When a specific Windows product is identified in the documentation, only that particular product is valid in that instance.

For a complete list of Windows operating systems and platforms that NetBackup supports, refer to the *NetBackup Release Notes for UNIX and Windows* or go to the VERITAS support web site at http://www.support.veritas.com.

#### **Typographical Conventions**

Here are the typographical conventions used throughout the manuals:

#### **Conventions**

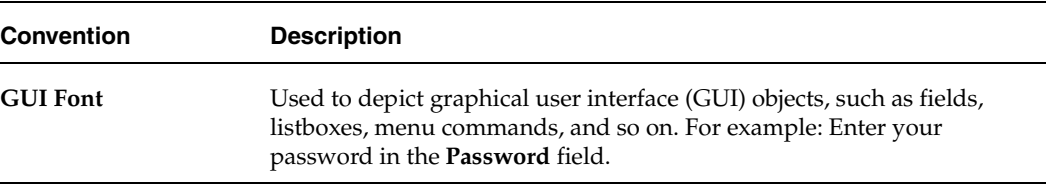

#### Conventions

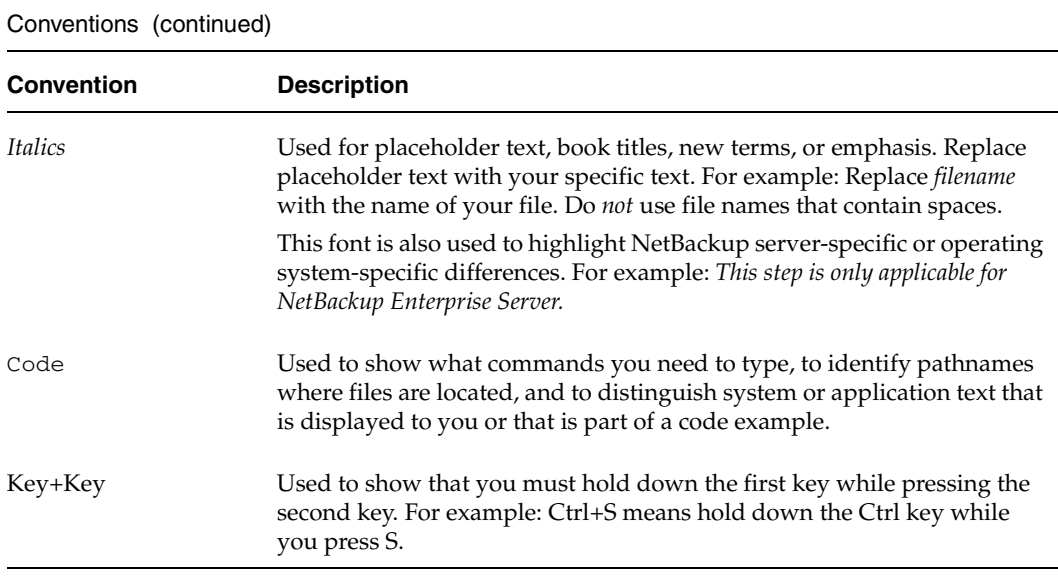

You should use the appropriate conventions for your platform. For example, when specifying a path, use backslashes on Microsoft Windows and slashes on UNIX. Significant differences between the platforms are noted in the text.

Tips, notes, and cautions are used to emphasize information. The following samples describe when each is used.

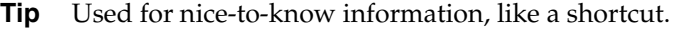

**Note** Used for important information that you should know, but that shouldn't cause any damage to your data or your system if you choose to ignore it.

**Caution** Used for information that will prevent a problem. Ignore a caution at your own risk.

#### **Command Usage**

The following conventions are frequently used in the synopsis of command usage.

brackets [ ]

The enclosed command line component is optional.

```
Vertical bar or pipe (|)
```
Separates optional arguments from which the user can choose. For example, when a command has the following format:

```
command arg1|arg2
```
In this example, the user can use either the *arg1* or *arg2* variable.

#### **Navigating Multiple Menu Levels**

When navigating multiple menu levels, a greater-than sign (>) is used to indicate a continued action.

The following example shows how the > is used to condense a series of menu selections into one step:

❖ Select **Start** > **Programs** > **VERITAS NetBackup** > **NetBackup Administration Console**.

The corresponding actions could be described in more steps as follows:

- **1.** Click **Start** in the task bar.
- **2.** Move your cursor to **Programs**.
- **3.** Move your cursor to the right and highlight **VERITAS NetBackup**.
- **4.** Move your cursor to the right. First highlight and then click **NetBackup Administration Console**.

Conventions

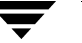

# <span id="page-18-1"></span><span id="page-18-0"></span>**Introduction 1**

NetBackup lets you back up, archive, and restore files, directories, or volumes that reside on your client system. NetBackup uses a client-server model for backup and restore operations. The system that needs the backup or restore is the NetBackup client, and the system that manages the storage and retrieval of the backup data is the NetBackup master server.

The NetBackup Backup, Archive, and Restore program is your interface to the NetBackup client software on your system, which requests backup, archive, and restore services from the NetBackup master server. When you use the Backup, Archive, and Restore interface to request an operation, the process runs under the control of the NetBackup master server.

During installation, the Backup, Archive, and Restore interface is configured to work with the NetBackup client software that runs on your system. .

The NetBackup Backup, Archive, and Restore interface is supported on Microsoft Windows NT, Windows 2000, Windows XP, and Windows Server 2003 systems.

## <span id="page-19-0"></span>**Backup and Archive Operations**

A backup saves copies of selected files and folders from a NetBackup client to a storage device on a NetBackup master server or a NetBackup media server.

An archive saves copies of selected files and folders from a NetBackup client to a storage device on a NetBackup master server or NetBackup media server, then deletes the original files from the NetBackup client.

## <span id="page-19-1"></span>**User-Directed Backups and Archives**

You can perform a user-directed backup during the time period scheduled by the NetBackup system administrator. NetBackup allows you to select a combination of files, folders with files, or entire drives to back up.

Files can be backed up through the Backup, Archive, and Restore interface or, if NetBackup Explorer Extensions are installed and enabled, through Windows Explorer.

## <span id="page-19-2"></span>**Server-Directed Backups and Archives**

The NetBackup administrator can schedule full backups and incremental backups to occur automatically and unattended, under the control of the NetBackup master server. Full, incremental, and true image backups can only be performed by the NetBackup master server. When properly scheduled, the server-directed backups will meet most of your backup requirements.

**Note** NetBackup includes open file backups functionality, which is used to back up open and active files. If the open file backups functionality is disabled, be sure to shut down all applications on the NetBackup client before initiating a server directed backup (that is, before the scheduled backup window for your system begins). Windows open file backups functionality is enabled and configured by your system administrator.

### <span id="page-19-3"></span>**Full Backup**

When the NetBackup master server is configured to perform a full backup, NetBackup backs up all files in a specified folder or volume to a storage unit. The archive bit is cleared as each file is backed up. If the full backup fails, NetBackup will attempt another full backup at the same time each day until successfully completed. A successfully completed backup will include all files.

### <span id="page-20-0"></span>**Cumulative-Incremental Backup**

When the NetBackup master server is configured to perform a cumulative-incremental backup, NetBackup backs up all files that have changed since the last successful full backup.

Cumulative-incremental backups can be configured to use either the datetime stamp or the archive bit. If the datetime stamp is used, the cumulative-incremental backup includes all files with a datetime stamp that is more recent than the last full backup. If the archive bit is used, the cumulative-incremental backup includes all files that have their archive bit set. Archive bits are not cleared on cumulative-incrementals. Refer to "General Tab" on page 62 for more details on performing incremental backups with archive bits.

## <span id="page-20-1"></span>**Differential-Incremental Backup**

When the NetBackup master server is configured to perform a differential-incremental backup, NetBackup backs up all files that have changed since the last successful backup.

Differential-incremental backups can be configured to use either the datetime stamp or the archive bit. If the datetime stamp is used, the differential-incremental backup includes all files with datetime stamps that are more recent than the last full or incremental backup. If the archive bit is used, the differential-incremental backup includes all files that have their archive bit set. Archive bits are cleared on differential-incrementals if all files are successfully backed up. Refer to "General Tab" on page 62 for more details on performing incremental backups with archive bits.

## <span id="page-20-2"></span>**True Image Backup**

A true image backup takes place when the **Collect true image restore information** attribute has been set on the NetBackup master server. When this attribute is set, NetBackup collects additional information necessary to restore a folder to exactly what it was at the time of the full backup or incremental backup.

Only those backups performed with this attribute set can be used for the true image restore. For complete details, refer to the *NetBackup System Administrator's Guide, Volume I*.

## <span id="page-21-0"></span>**Restore Operations**

A restore reads backups from the storage device on the NetBackup master server or the NetBackup media server and restores them to the NetBackup client. NetBackup allows you to select a combination of files, folders with files, or entire drives to restore.

## <span id="page-21-1"></span>**File Permissions and Open Files**

File permissions require write permission on the destination folder in order to restore a file. A file will not be restored when a file with the identical name is open on the NetBackup client.

## <span id="page-21-2"></span>**Access Control Lists**

If the access control list to a file on a Windows NT, Windows 2000, Windows XP, or Windows Server 2003 system has changed since the file was backed up, it will be restored to what it was at the time of the backup.

A file will be restored by NetBackup as follows:

- ◆ A user that has been granted access to the file since the backup will *not* have access to the file after the restore.
- ◆ A user that has had access to the file removed since the backup will again have access after the file is restored.

### <span id="page-21-3"></span>**Server-Directed Restores**

The administrator on the NetBackup master server can direct restores to any NetBackup client (regardless of which NetBackup client the files came from). Refer to "Redirecting a Restore to a Different Client" on page 88 for details.

A client can prohibit server-directed restores by clearing the **Allow Server-Directed Restores** option in the **General** tab. This option should only be cleared by the system administrator. Refer to "General Tab" on page 98 for more information.

## <span id="page-21-4"></span>**User-Directed Restores**

A user can start a restore operation at any time. Restored folders and drives include all files that were backed up or archived during a range of backups. NetBackup is also able to restore from Backup Exec images, redirect a restore to a different client, and perform true image restores.

## <span id="page-22-0"></span>**Restoring from Backup Exec Images**

NetBackup can read and restore Backup Exec images written by Backup Exec 7.0 or later. However, the Backup Exec images must first be imported into NetBackup by your system administrator. For information about restoring Backup Exec images, see "Restoring from Backup Exec Images" on page 27.

## <span id="page-22-1"></span>**Redirected Restore to a Different Client**

With the necessary permissions and configuration, users can browse the NetBackup database for files backed up by another NetBackup client and restore files to their own computer.

System administrators can direct restores to the client that originally backed up the files or to different client. This type of restore must be performed on the master server and is called a server-directed restore.

Refer to "Redirecting a Restore to a Different Client" on page 88 for details on using the Backup, Archive, and Restore interface on the NetBackup server for redirected restores to different clients.

### <span id="page-22-2"></span>**Restores from True Image Backups**

True image backups can be restored only on server-directed backups and archives in which the **Collect true image restore information** attribute has been set. Refer to the *NetBackup System Administrator's Guide, Volume I* for details.

A true image restore of a folder, by default, restores the folder so its contents are exactly what they were at the time of the most recent server-directed full backup or incremental backup. Files deleted prior to the specified backup are not restored.

During a true image restore of a folder, NetBackup determines which files belong in the folder and then reconstructs it by using the most recent backup of these files.

NetBackup does not allow a true image restore that is based on the time of a user operation. However, NetBackup does use the backups from a user-directed operation if they are more recent than the latest server-directed full backup or incremental backup.

A true image restore is the best choice if, for example, you have recently cleaned up a folder by deleting unwanted files and now want to restore the latest version without having to repeat your cleanup. It is also possible to restore the true image of an earlier version of a folder.

## <span id="page-23-0"></span>**View Status**

You can view, print, and delete status reports from within the View Status dialog box. Refer to "View Status Dialog Box" on page 70 for more information.

# <span id="page-23-1"></span>**File Permissions Required By NetBackup**

You need backup privileges to back up or archive a file. Without backup privileges, you must have read access to a file in order to back up the file and read and delete access to a file in order to archive the file (since the archive operation removes the file from the disk).

Listing and restoring files and directories require the following permissions:

- To list or restore files in a directory owned by someone else, you must have restore privileges. Without restore privileges, you can only restore from a user-directed backup you have performed (unless Free Browse is turned on). (Refer to "Free Browse" on page 85 for more details.)
- ◆ To restore a file to its original location, you must have write access to the file (if the file exists), or to the directory (if the file does not exist).

The following table shows how NetBackup restores files in various situations (for example, if a copy of the file or directory already exists).

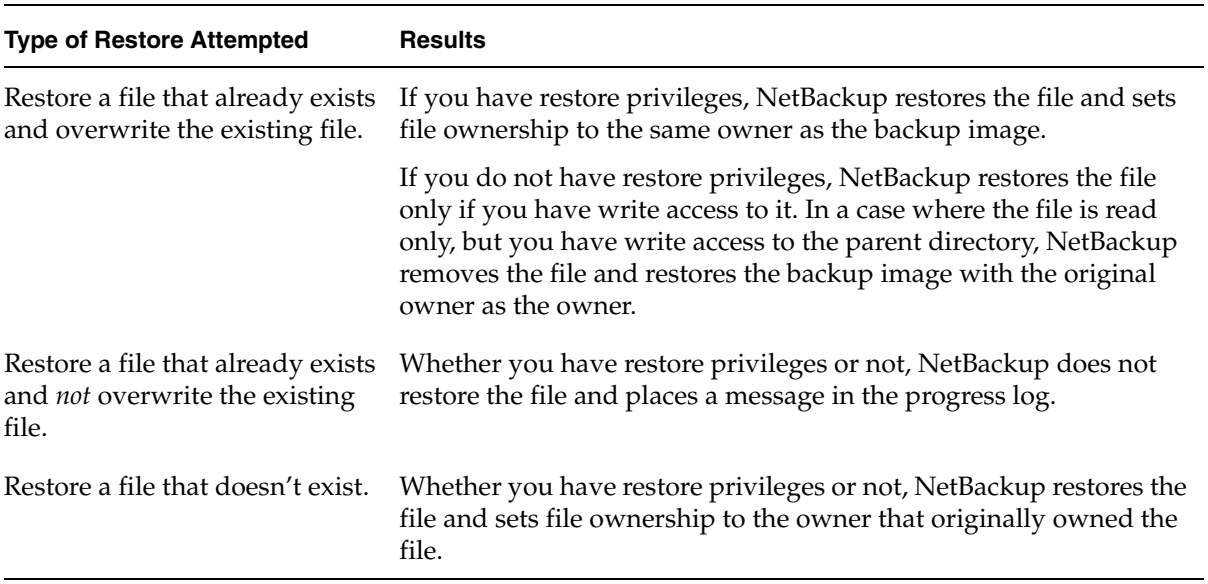

#### File Permissions

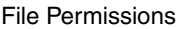

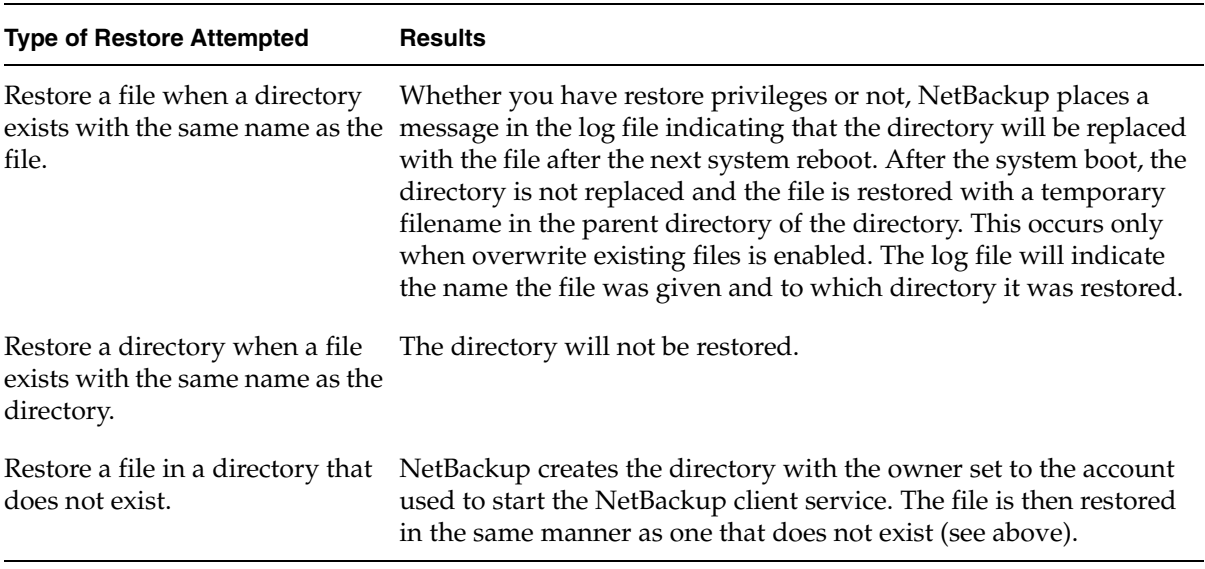

File Permissions Required By NetBackup

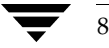

# <span id="page-26-3"></span><span id="page-26-0"></span>**User-Directed Operations 2**

This section provides step-by-step instructions about using the Backup, Archive, and Restore interface to perform backups, archives and restores. For information on scheduled backups and other server-directed operations, see the *NetBackup System Administrator's Guide, Volume I*.

# <span id="page-26-1"></span>**Starting the Backup, Archive, and Restore Interface**

❖ Click the Windows **Start** menu, click **Programs** > **VERITAS NetBackup** > **Backup, Archive, and Restore.**

If NetBackup Access Management is used to control access to your NetBackup environment, you may be required to enter a user name, password, and domain information.

The Backup, Archive, and Restore interface displays.

For a description of the Backup, Archive, and Restore interface, including icons, menus, windows, and dialog boxes, see "Reference" on page 41.

#### <span id="page-26-2"></span>**Toolbar**

For most operations, it is easiest to use the buttons on the toolbar. The horizontal toolbar on the Backup, Archive, and Restore interface opens windows to browse for backups or restores and to view the progress report of a NetBackup operation.

The NetBackup Backup window or the NetBackup Restore window has a vertical toolbar with buttons for frequently used menu commands. Clicking a button on a toolbar has the same effect as using the menu command. Any action initiated by the buttons on the vertical toolbar only pertains to the window it is associated with.

9

## <span id="page-27-0"></span>**Helpful Hints**

#### **Marking Files and Folders**

- To mark a file for backup or restore, select the checkbox to left of a file.
- ◆ To mark a folder for backup or restore, select the checkbox to the left of a folder. A check mark will appear in the box. A slash mark in the box indicates only some of the files or subfolders within that folder are marked.
- ◆ To mark all the files (and folders) that currently appear in the Contents of '<*folder*>' pane, click **Mark Displayed Files** from the **Edit** menu.

#### **Unmarking Files and Folders**

- To unmark a file, clear the checkbox to the left of the file.
- To unmark a folder, and all the files and subfolders marked within that folder, clear the checkbox to the left of the folder.
- ◆ To unmark all files and folders that currently appear in the Contents of '<*folder*>' pane, select **Unmark Displayed Files** on the **Edit** menu.
- ◆ To unmark all previously marked files and folders, select **Unmark All** on the **Edit** menu. You can also click the **Unmark All** button on the NetBackup Backup window or NetBackup Restore window toolbars.

# <span id="page-27-1"></span>**Performing Backups and Archives**

This section includes a tutorial which goes through a simple backup of the Readme\_Client.txt file installed in the NetBackup folder.

You can back up a file either through the Windows Explorer, by using the NetBackup Bin feature, or through the Backup, Archive, and Restore interface.

## <span id="page-27-2"></span>**Backing Up a File Through Windows Explorer**

**Note** Explorer Extensions must be enabled in order to be able to back up files through Windows Explorer. To enable this feature, open the Backup, Archive, and Restore interface and on the **File** menu select **NetBackup Explorer Extensions**.

#### ▼ **To back up a file through Windows Explorer**

- **1.** Open Windows Explorer. (Click on the Windows **Start** menu, click **Programs** > **Accessories** > **Windows Explorer**.)
- **2.** Locate the file (or folder) you wish to back up and right-click on it. For example:
	- **a.** Open the Program Files\VERITAS\NetBackup folder.
	- **b.** Find the Readme\_Client.txt file and right-click on it.
- **3.** Click **Backup Now**.

To show the progress of the backup operation, select **Automatically Show Progress Log**.

**4.** To begin the backup operation, click **Yes**.

## <span id="page-28-0"></span>**Backing Up a File Using NetBackup Bin**

**Note** Explorer Extensions must be enabled in order to back up files using NetBackup Bin. To enable this feature, open the Backup, Archive, and Restore interface and on the **File** menu select **NetBackup Explorer Extensions**.

### To back up a file using NetBackup Bin

- **1.** Open Windows Explorer. (Click on the Windows **Start** menu, click **Programs** > **Accessories > Windows Explorer**.)
- **2.** Locate the file (or folder) you wish to back up. For example:
	- **a.** Open the Program Files\VERITAS\NetBackup folder.
	- **b.** Find the Readme\_Client.txt file.
- **3.** Drag the file to NetBackup Bin. You can do this by either:

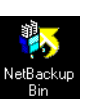

Dragging the file to the NetBackup Bin icon on your desktop.

or

Dragging the file to the NetBackup Bin folder in Windows Explorer.

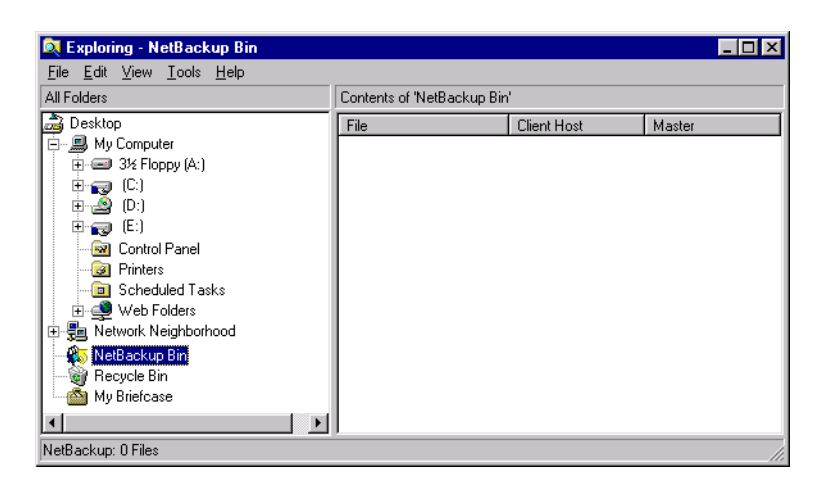

- **4.** To view the files in the NetBackup Bin folder:
	- ◆ Double-click on the NetBackup Bin icon on your desktop. or
	- ◆ Right-click on the NetBackup Bin folder in Windows Explorer and click **Open**.
- **5.** Right-click on NetBackup Bin icon, or on the NetBackup Bin folder in Windows Explorer, and click **Backup Now**.

To show the progress of the backup operation, select **Automatically Show Progress Log**.

**6.** To begin the backup operation, click **Yes**.

## <span id="page-29-0"></span>**Backing Up a File Through the Backup, Archive, and Restore Interface**

- To back up a file through Backup, Archive, and Restore
	- **1.** Start the Backup, Archive, and Restore interface as described in "Starting the Backup, Archive, and Restore Interface" on page 9.

The Backup, Archive, and Restore interface displays.

**2.** On the **File** menu, choose **Select Files and Folders to Backup**.

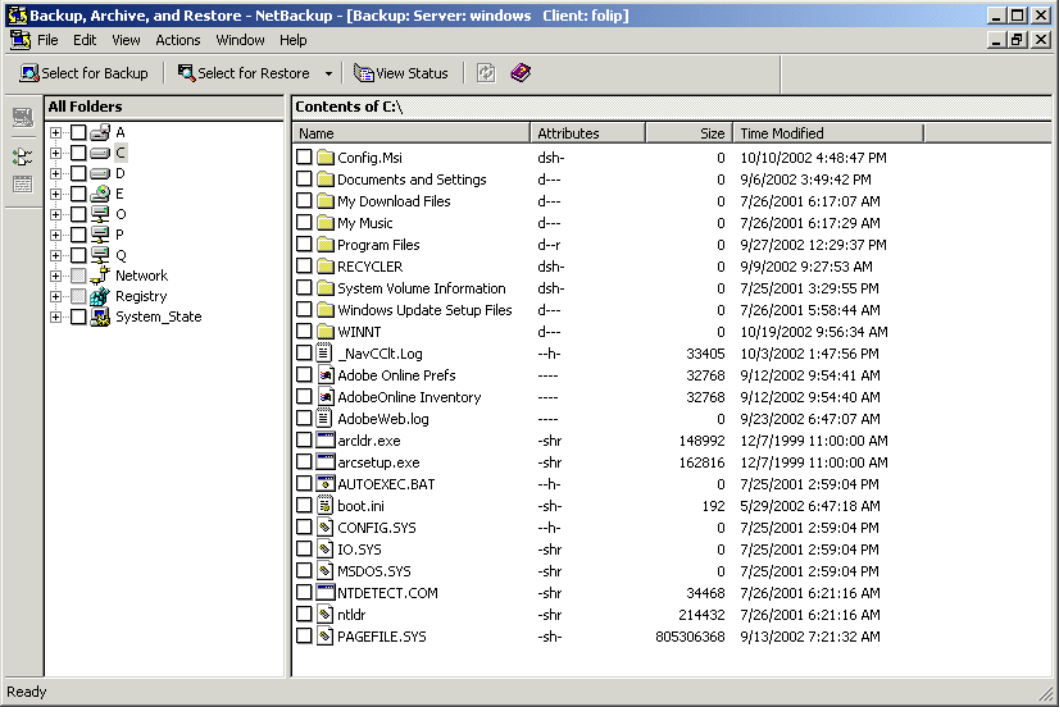

The NetBackup Backup window is displayed.

**3.** Mark a file to backup.

- **a.** Open the Program Files\VERITAS\NetBackup folder.
- **b.** Find the Readme\_Client.txt file and select the checkbox to the left of the item.

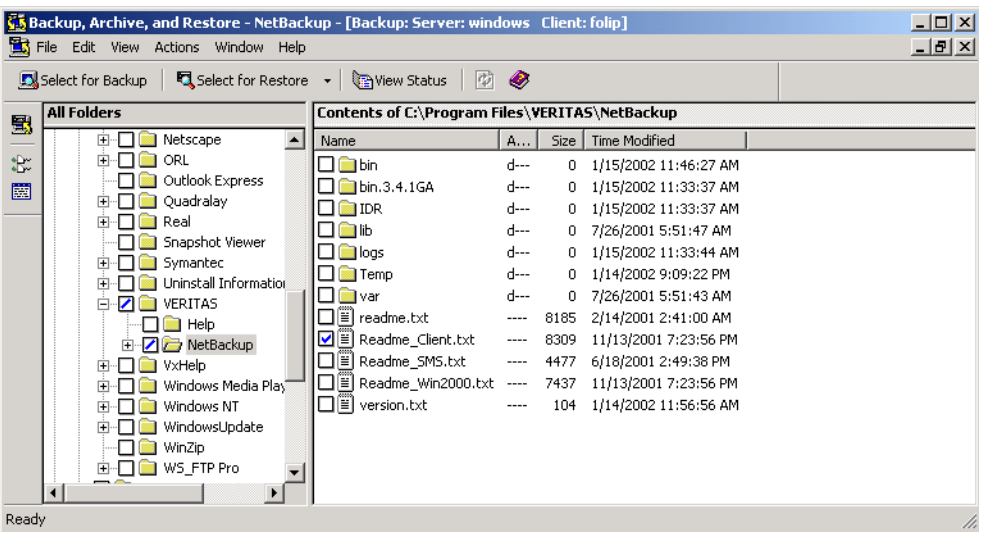

**4.** On the **Actions** menu, choose **Start Backup of Marked Files**.

The Specify Backup Options dialog box is displayed.

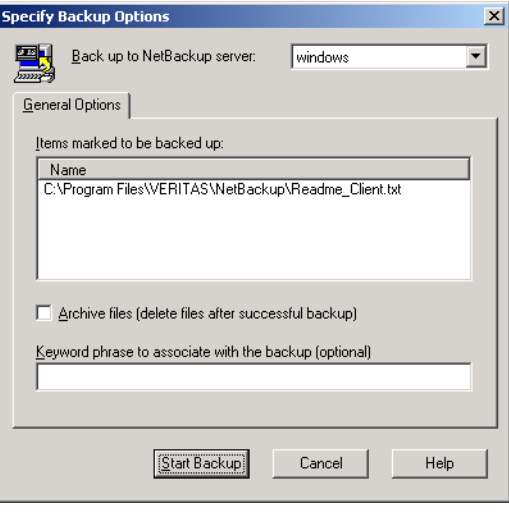

- **a.** Review your selections in the **Name** list box.
- **b.** If you wish to associate the backup with a keyword phrase, enter a keyword in the **Keyword phrase to associate with the backup (optional)** box. Later, you can search for this keyword if you wish to restore the items that were backed up. In this example **test** is used as the keyword.

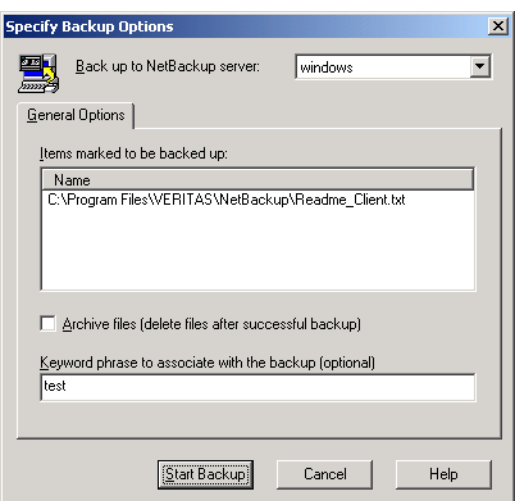

**c.** Click **Start Backup**.

The backup request goes to the NetBackup master server. A NetBackup message displays, indicating that the backup was successfully started.

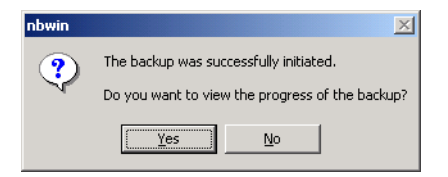

**5.** Click **Yes** on the NetBackup Message dialog box to open the View Status dialog box.

The View Status dialog box allows you to view the progress report of a NetBackup operation. For more information see "View the Status of a User-Directed Operation" on page 21.

**Note** The NetBackup operation may take a few minutes to complete. You can close the Backup, Archive, and Restore interface after starting a backup operation. NetBackup will continue the backup operation in the background.

## <span id="page-33-0"></span>**Backing Up Shared Folders**

For information on backing up shared folders, refer to the "Backup Network Drives" topic in the *NetBackup System Administrator's Guide, Volume I*.

## <span id="page-33-1"></span>**Performing Restores**

This section guides you through a simple restore of the Readme\_Client.txt file backed up in "Performing Backups and Archives" on page 10 of this manual.

#### ▼ **To restore using Backup, Archive, and Restore**

- **1.** Start the Backup, Archive, and Restore interface as described in "Starting the Backup, Archive, and Restore Interface" on page 9.
- **2.** On the **File** menu, click **Select Files and Folders to Restore > from Normal Backup**. The NetBackup Restore window displays.

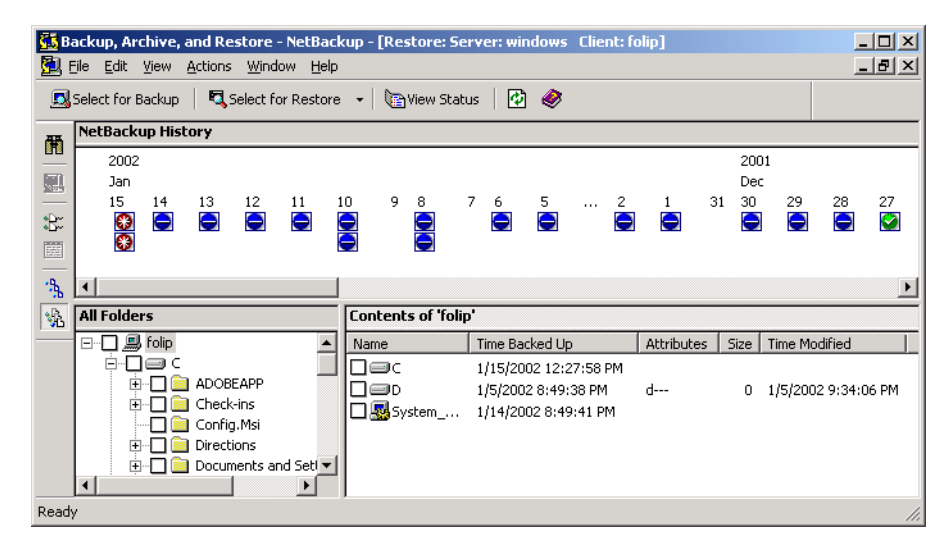

There may be a delay before lists display in the NetBackup Restore window. NetBackup has to obtain the file information from the catalogs on the NetBackup master server.

If files or folders do not display in the NetBackup Restore window, it can be because of one of the following:

- Perform Default Search is not enabled. In this case, start a search manually by clicking **Search Backups** on the **Actions** menu. Or to display the files in a backup, click a backup image.
- The NetBackup server does not have any backups of files for your client. Ensure that the client is connecting to the correct server (see "Servers Tab" on page 66). Also, ensure that you are using the correct client name (see "Clients Tab and Source Clients/Policy Type Tab" on page 68). You can also refer to the title bar, which displays the names of the client and the server the client is connected to. If these settings are correct and you believe there are backups available, contact your system administrator.
- **3.** Select a file to restore.

If you know the backup image (or the range of images) you can select the file from the NetBackup History pane without going through the Search Backups dialog box.

In this tutorial, we are going to use the Search Backups feature to restore the Readme\_Client.txt file backed up in "Performing Backups and Archives" on page 10.

- **Tip** Before initiating a search, collapse the tree in the All Folders pane as much as possible. NetBackup will expand the tree to the folders that match your search criteria.
	- **a.** On the **Actions** menu, click **Search Backups**.

The Search Backups dialog box displays.

**b.** In the **Search Folder** box, type the path to the backed up file.

For this example the path is C:\Program Files\VERITAS\NetBackup\.

**c.** Type **test** in the **Keyword phrase (optional)** box.

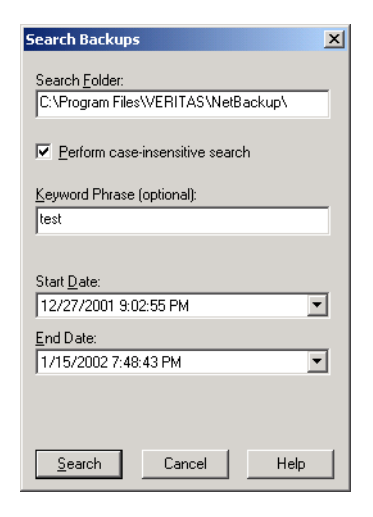

**d.** Click **Search**. NetBackup will display the tree to the lowest levels of folders which contain files that were backed up.

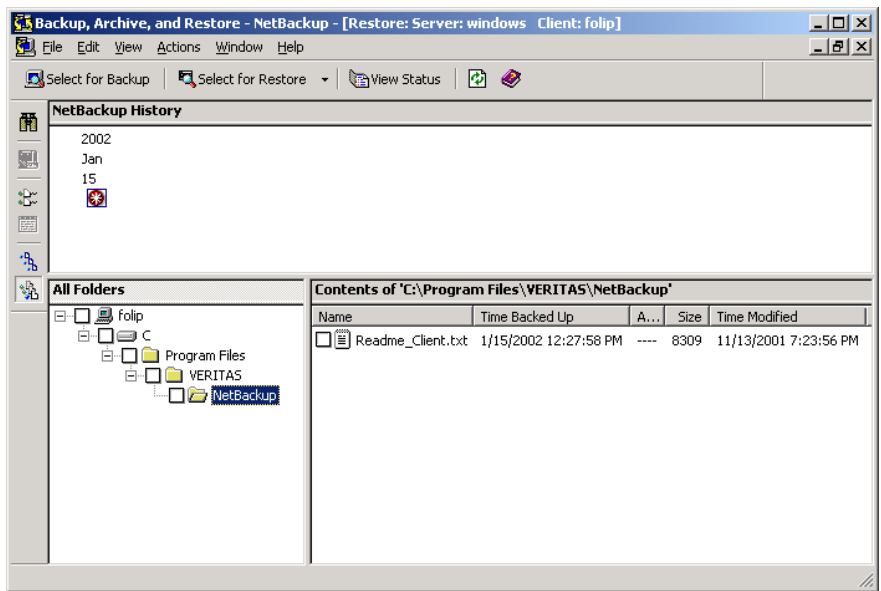

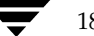
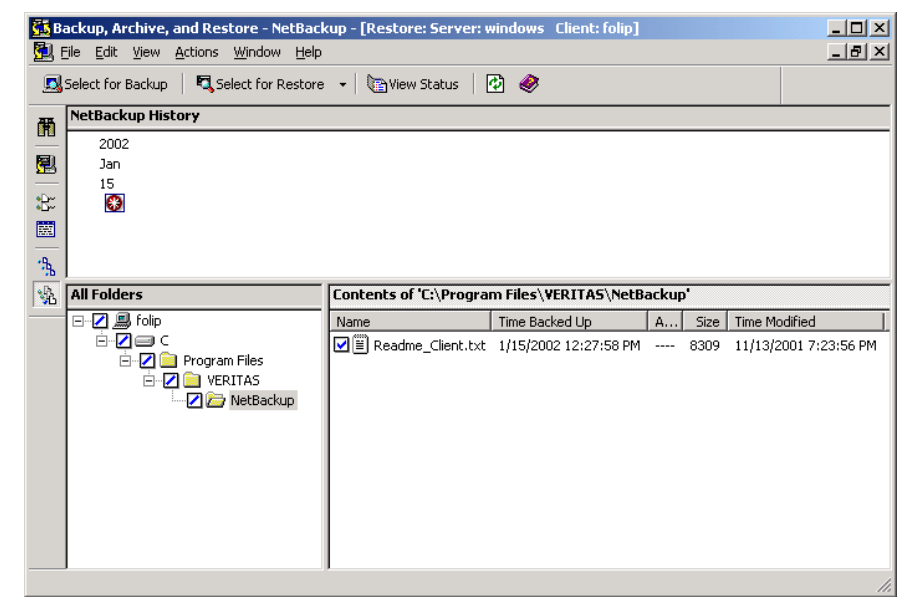

4. Select the checkbox to the left of the Readme\_Client.txt file.

**5.** On the **Actions** menu, click **Start Restore of Marked Files**.

The Restore Marked Files dialog box is displayed.

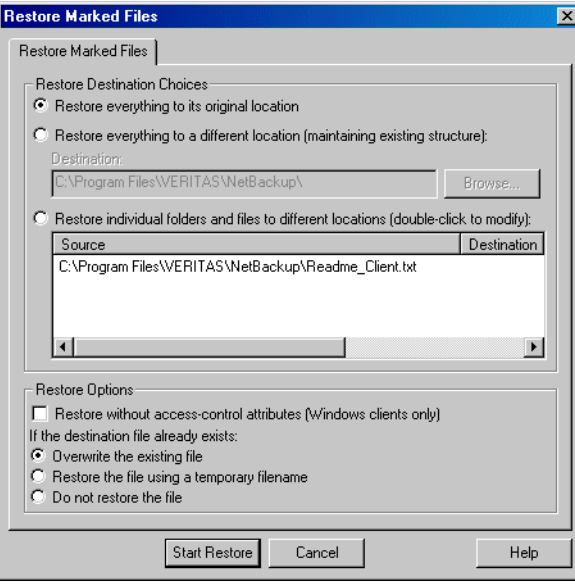

**6.** To restore the file without access control permissions, click **Restore without access-control attributes (Windows clients only)**.

The **Restore without access-control attributes (Windows clients only)** option will be active only if you have system administration privileges and the NetBackup client and server software supports restore without access-control attributes.

- **7.** Click **Overwrite the existing file**.
- **8.** Click **Start Restore**.

A NetBackup message displays, indicating that the restore was successfully started.

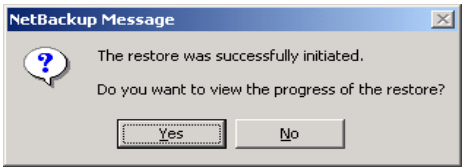

**9.** Click **Yes** on the NetBackup Message box to open the View Status dialog box.

The View Status dialog box allows you to view the progress report of a NetBackup operation. For more information see "View the Status of a User-Directed Operation" on page 21.

**Note** The NetBackup operation may take a few minutes to complete. After starting a restore operation, you can close the Backup, Archive, and Restore interface and perform other tasks on your computer. NetBackup will continue the restore operation in the background.

# **View the Status of a User-Directed Operation**

- ▼ **To view the status of user-directed operations**
	- **1.** On the **File** menu, click **View Status**.

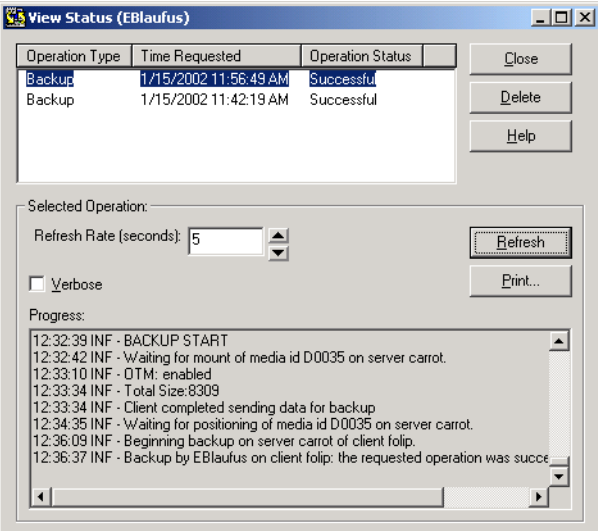

The status of the operation displays under the Operation Status column.

- **2.** Select the operation for which you want to check the progress.
- **3.** Click **Refresh**.

The lower pane will reflect the progress of the item selected in the top pane.

- **4.** Select a refresh interval from the **Refresh Rate** box. The default setting is 0 seconds, which means the status will not be automatically refreshed.
- **5.** By default the progress file is displayed in an abbreviated form. If you wish to view the entire contents of the progress file, select the **Verbose** option.

The NetBackup operation is finished when the Status changes to Successful. If NetBackup was unable to back up or restore all of the requested files, a status code appears a few lines before the end of the progress report. The *NetBackup Troubleshooting Guide for UNIX and Windows* list the meaning of the final status code.

# **Advanced Restore Procedures**

The following sections give detailed explanations of how to perform different types of advanced restore procedures.

## **Selecting Specific Backup Dates to Restore**

By default, the NetBackup Restore window shows the files and folders that were backed up from the time of the last full backup to the most recent backup. If the client belongs to more than one policy, the default display starts with the last full backup that occurred first. (A NetBackup *policy* defines the backup rules for a client or set of clients.) For example, assume that the client belongs to PolicyW1 and PolicyW2. Also assume that full backups occur for both of them: PolicyW1's most recent full backup occurred on Feb. 2 and PolicyW2's most recent full backup occurred on Feb. 10. The display shows files ranging from the time of the PolicyW1 full backup on Feb. 2.

The default range will satisfy the majority of your needs to restore files. There will be times, however, when you must restore a file that was not backed up during the default time period. For example, a file that was deleted prior to the last full backup does not appear in the default display. In this case, you must use the NetBackup History pane to select a backup that contains the file.

## **Searching for Files to Restore**

- **To search for files to restore** 
	- **1.** Open the NetBackup Restore window.
	- **2.** On the **View** menu, click **Show All Backups**. This will display all copies of files and folders from all of the backups. To display the most recent copy of the file or folder, choose **Show Most Recent Backup** from the **View** menu.
	- **3.** Select the images from the NetBackup History pane that you believe contain the files and folders you want to restore.
	- **4.** Narrow the search range as much as possible to speed up your search by doing the following:
		- Select a specific backup image in the NetBackup History pane.
		- To select a range of backup images, select the first one in the range and then, while holding the Shift key, select the last one in the range. In this case, NetBackup searches all of the backup images in the selected range. The range search will start after the second image is selected.
- ◆ Cancel previous selections by selecting another backup.
- **5.** To open the Search Backups dialog box, click **Search Backups** on the **Actions** menu.

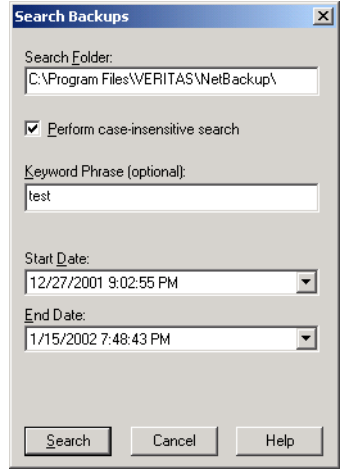

- **6.** Type the search path that you want NetBackup to use in its search.
- **Note** The number of files you can list during a search is limited by the amount of free memory you have on your computer. If you reach the limit, modify the date or file path parameters to narrow the scope of the search.

By default, the Search Backups dialog box shows the information for the folder that is currently selected in the All Folders pane of the NetBackup Restore window. See "Search Backups Dialog Box" on page 76 for more information.

**7.** Click **Search**.

When the search is complete, NetBackup updates the NetBackup Restore window.

## **Restoring an Earlier Version of a Folder or File**

This procedure will restore all files that were backed up during the range of backup dates. This includes files that were deleted from your online folder after they were backed up. If you do not want to restore the deleted files, refer to "Restoring a True Image of a Directory" on page 24.

### ▼ **To restore an earlier versions of a folder or file**

- **1.** Open a NetBackup Restore window.
- **2.** Open the backup NetBackup History pane.

If the NetBackup History pane is not open, click and drag the horizontal split bar down.

**3.** In the NetBackup History pane, select backup images for the dates of the backed up files or folders you want to restore.

NetBackup will search the backup images, and display the contents of the backup images in the All Folders and Contents of '<*folder*>' panes.

- ◆ To restore a version of a folder or file that existed prior to the last full backup, select only the backups that include the desired version of the folder or file. Continue with step 4.
- To further narrow your search for a specific folder, file or keyword, go to step a.
- **a.** On the **Actions** menu, click **Search Backups**.
- **b.** Enter a filename or keyword.
- **c.** Click **Search**. When the search is complete, the NetBackup Restore window is updated.
- **4.** Select the folder you want to restore in the All Folders pane of the NetBackup Restore window.
- **5.** Select the files or folders you need in the Contents of '<*folder*>' pane. By default, NetBackup restores files and folders to their original location.
- **6.** On the **Actions** menu, click **Start Restore of Marked Files**.

## **Restoring a True Image of a Directory**

**Note** You can restore a true image of a directory only if the NetBackup policy that is backing up your files and directories is configured to collect true image restore information prior to backup. If in doubt, ask your NetBackup administrator.

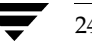

### **What Is a True Image Restore?**

A true image restore of a directory, by default, restores the directory so its contents are exactly what they were at the time of the most recent automatic full or incremental backup. Files deleted prior to the specified backup are not restored.

A true image restore is the best choice if, for example, you have recently cleaned up a directory by deleting unwanted files and now want to restore the latest version without having to repeat your cleanup. It is also possible to restore the true image of an earlier version of a directory.

### **Example of a True Image Restore**

To illustrate the concept of a true image restore, refer to the following table, which shows the contents of a directory named  $c:\ldots$  doc during a series of backups performed between 12/01/00 and 12/04/00.

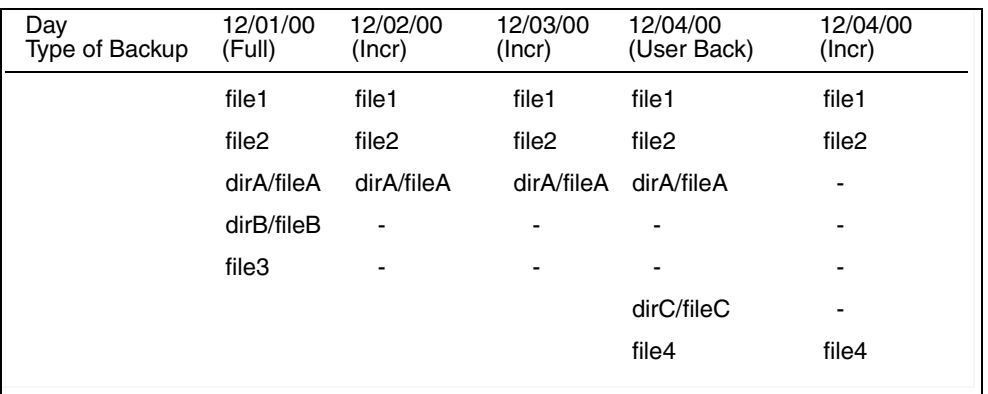

Assume that you are going to restore the most recent version of the directory.

- If you perform a standard restore, NetBackup will restore all files and subdirectories that were backed up during the time period from 12/01/00 (last full backup) through 12/04/00.
	- file1 file2 dirA\fileA dirB\fileB file3 dirC\fileC file4
- If you restore a true image backup, NetBackup restores only the files and directories that existed at the time of the incremental backup on 12/04/00.

file1 file2 file4

NetBackup does not restore anything deleted prior to the 12/04/00 incremental backup.

Notice that the restored directory does not include the dirA and dirC subdirectories, even though they were backed up on 12/04/00 with a user-directed backup. NetBackup did not restore these directories because they did not exist at the time of the incremental backup that was the reference for the true image restore.

#### **True Image Restores and Overwriting**

If you are overwriting the directory you are restoring, NetBackup does not delete files that are currently in the directory but not in the true image restore backups.

Using the previous example, if you had created a file5 after the incremental backup occurred on 12/04/00, but before doing the restore, then the contents of the directory after the restore would have been:

file1 file2 file4 file5 (this is the new file that is not in any of the backups)

### ▼ **To restore a true image of a directory**

**1.** On the **Actions** menu, point to **Select Restore Type** and click **True Image Backups**.

**Note** You can perform a true image restore only if the TIR (True Image Restore) option on the NetBackup server is set AND if a backup with the TIR option set has been previously performed. If you get a No Entity Found message at this point, notify your NetBackup administrator.

**2.** In the All Folders pane of the NetBackup Restore (True Image) window, double-click the parent of the folder you want to restore.

The double-click updates the NetBackup Restore (True Image) window to show the folders that are available for true image restores. Notice that the lists show only folders. Individual files do not appear because true image restores are intended only for restoring entire folders. To list or select individual files, use **Normal Backups**.

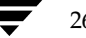

If NetBackup cannot find any folders, click **Search Folder** in the Search Backups dialog box. Also check the range of backups that you are searching (NetBackup History pane). If all of these settings are correct and no folders are found, ask the administrator to see if the NetBackup policy that is backing up your files and folders is configured to collect true image restore information.

- **3.** Select the folder you want to restore by marking it in the Contents of '<*folder*>' pane of the NetBackup Restore (True Image) window (you must select from this side of the window).
- **Note** When a file in the folder has the same file name as a file in the true image backup, NetBackup will delete the file from the folder and replace, or restore, the file from the true image backup. NetBackup will not delete files from the folder that are not in the true image restore.
- **4.** On the **Actions** menu, click **Start Restore of Marked Files**.

By default, NetBackup restores the folder to its original location.

## **Restoring from Backup Exec Images**

NetBackup can read and restore Backup Exec images written by Backup Exec 7.0 or later, but the Backup Exec images must first be imported into NetBackup by your system administrator.

Backup Exec backup type descriptions in the NetBackup Restore window differ from the descriptions of the NetBackup types. The differences are as follows:

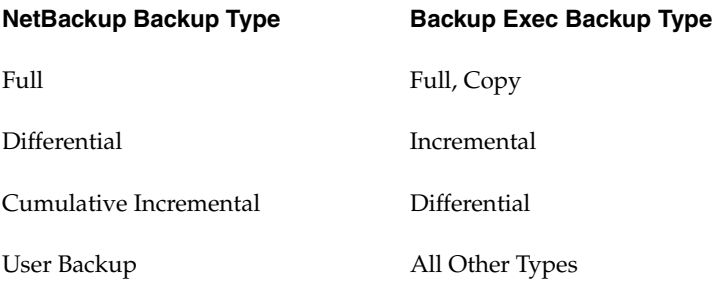

When browsing Backup Exec system state components, only the top-level system state components are displayed.

You can use the Backup, Archive, and Restore interface to restore Microsoft Exchange images created by Backup Exec; for more information, see the *NetBackup for Microsoft Exchange Server System Administrator's Guide*.

You can use the Backup, Archive, and Restore interface to restore Microsoft SQL Server images created by Backup Exec; for more information, see the *NetBackup for Microsoft SQL Server System Administrator's Guide*.

#### ▼ **To restore from Backup Exec images**

- **1.** Start the Backup, Archive, and Restore interface.
- **2.** Select **File** > **Select Files and Folders to Restore** > **from Backup Exec Backup**.

The NetBackup Restore window appears.

- **3.** Select the files or folders to restore.
- **4.** On the **Actions** menu, click **Start Restore of Marked Files**.

The Restore Marked Files dialog box displays.

**5.** Select the restore options.

Files can be redirected to a different path. For more information, see "Redirecting Files to a Different Path."

**6.** Click **Start Restore** to start the restore operation.

# **Redirecting Files to a Different Path**

In some instances, you may want to restore items to a file or path other than the one from which they were backed up. All items can be restored to a different path or individual items can be restored to different paths.

The redirection format for Backup Exec images is the same as the redirection format for NetBackup images. NetBackup does not support restoring Backup Exec Netware non-SMS backups created using the Netware redirector.

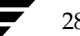

# **Restoring Everything to a Different Path**

## ▼ **To restore all items to a different path**

- **1.** Start the Backup, Archive, and Restore interface.
- **2.** Select the desired restore type.
	- ◆ To restore from NetBackup images: select **File** > **Select Files and Folders to Restore** > **from Normal Backup**.
	- ◆ To restore from Backup Exec images: select **File** > **Select Files and Folders to Restore** > **from Backup Exec Backup**.

The NetBackup Restore window appears.

- **3.** Select the items to restore.
- **4.** On the **Actions** menu, click **Start Restore of Marked Files**. The Restore Marked Files dialog box will appear.
- **5.** Click **Restore everything to a different location**.

**6.** In the **Destination** box, indicate the folder to which you want to restore the items.

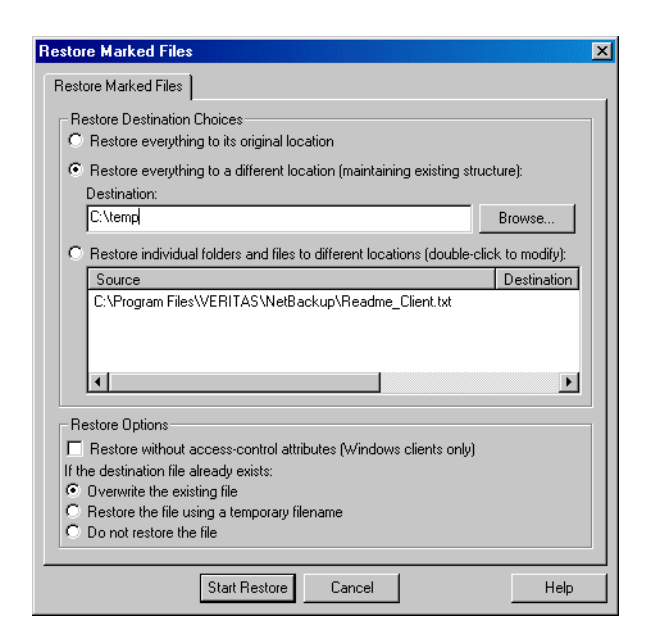

**7.** Under **Restore Options**, click the desired options.

**Note** The **Restore the file using a temporary filename** option is not available when restoring from Backup Exec images.

**8.** Click **Start Restore**.

NetBackup will restore the items to the new destination folder.

## **Restoring Individual Items to Different Paths**

- ▼ **To restore individual items to different paths**
	- **1.** Start the Backup, Archive, and Restore interface.
	- **2.** Select **File** > **Select Files and Folders to Restore** > **from Normal Backup**. The NetBackup Restore window appears.
	- **3.** Select the files or folders you wish to restore.

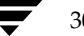

### **4.** On the **Actions** menu, click **Start Restore of Marked Files**.

The Restore Marked Files dialog box will appear.

### **5.** Click **Restore individual folders and files to different locations**.

The individual items you marked for restore will appear in the **Restore individual folders and files to different locations** list box. If you mark a folder to be restored, that folder name, not the individual files, will appear in the list box. To be able to restore individual files to different locations, files must be selected individually.

- **6.** To change the destination location for a file:
	- **a.** Double-click on the file name in the Source window. The Enter New Destination dialog opens.
	- **b.** Type a new path to restore to.

or

Click the **Browse** button to browse for and select a new path to restore to.

**c.** Click **OK**.

The new path entered appears in the Destination column, as shown in the following graphic.

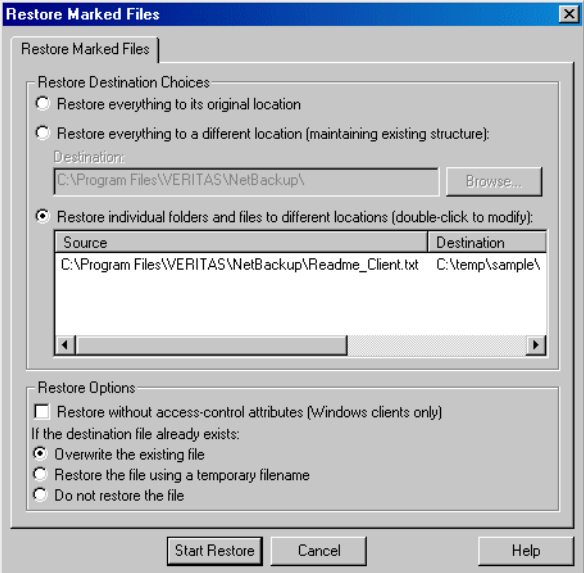

- **d.** Repeat these steps for each file or folder you want to restore.
- **7.** Under **Restore Options**, click the desired options.
- **8.** Click **Start Restore**.

# **Restoring Using a Temporary Filename**

**Note** If restoring from Backup Exec images, a file cannot be restored to a temporary filename.

### ▼ **To restore using a temporary filename**

- **1.** Open the NetBackup Restore window.
- **2.** Select **File** > **Select Files and Folders to Restore** > **from Normal Backup**. The NetBackup Restore window appears.
- **3.** Select the item to restore.
- **4.** On the **Actions** menu, click **Start Restore of Marked Files**. The Restore Marked Files dialog box will appear.

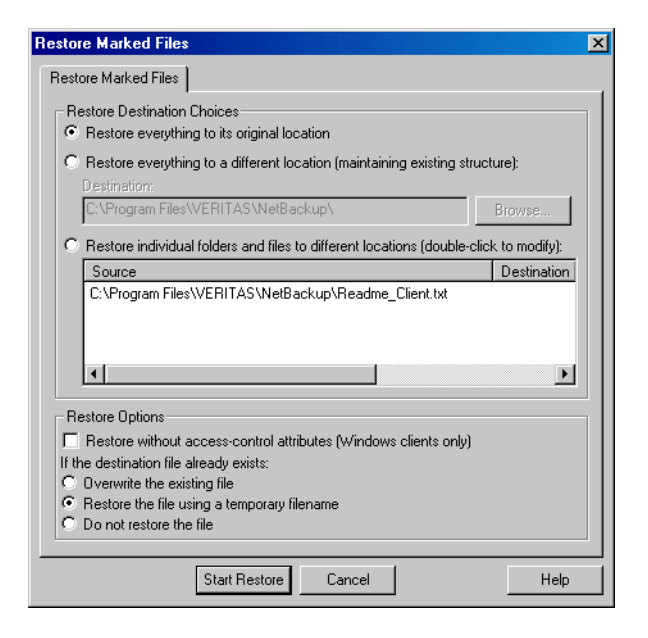

**5.** Click **Restore the file using a temporary filename**, as shown in the following graphic.

### **6.** Click **Start Restore**.

NetBackup will restore the item to filename*xxxxxx*.TMP. Where filename is the name of the file being restore and **xxxxx** is generated based on the current date and time.

**Note** If you select a folder for restore and then select **Restore the file using a temporary filename**, only the contents of the folder will be restored to temporary filenames. The folder itself does not get restored to a temporary name.

## **Restoring from a Disk-Image Backup**

You can restore a NetBackup disk-image backup by using the Backup, Archive, and Restore interface. When restoring a backup of a disk image, only an entire drive can be restored.

Before you restore from a disk-image backup, make sure that you shut down all applications that are running on either the source or the destination drive. When restoring a Windows disk image, you must select the **Overwrite existing files** option in the Restore Files dialog.

**Note** The **from Raw Partition Backup** sub-menu option on the **Select Files and Folders to Restore** option from the **File** menu should be used only to restore raw partition backups of UNIX clients. To restore a backup of a Windows disk image, choose the **from Normal Backup** option.

## **Restoring to the Same Location**

A backup of a disk image can be restored to the drive from which it was backed up. The restored files will overwrite all of the information currently on the drive.

- ▼ **To restore to the same location**
	- **1.** Shut down all applications that are running on drive that you want to restore.
	- **2.** Open the NetBackup Restore window.
	- **3.** Click **Select for Restore** > **Restore from Normal Backup**.
	- **4.** Select the Policy type:
		- **a.** From the **File** menu, choose **Specify NetBackup Machines and Policy Type**.
		- **b.** Click the **Source Clients/Policy Type** tab.
		- **c.** From the **Policy type** list, select **MS-Windows-NT**.
		- **d.** Click **OK**.
	- **5.** Select the drive that you want to restore.
	- **6.** Click **Actions** > **Start Restore of Marked Files**.

The Restore Marked files dialog box appears.

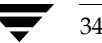

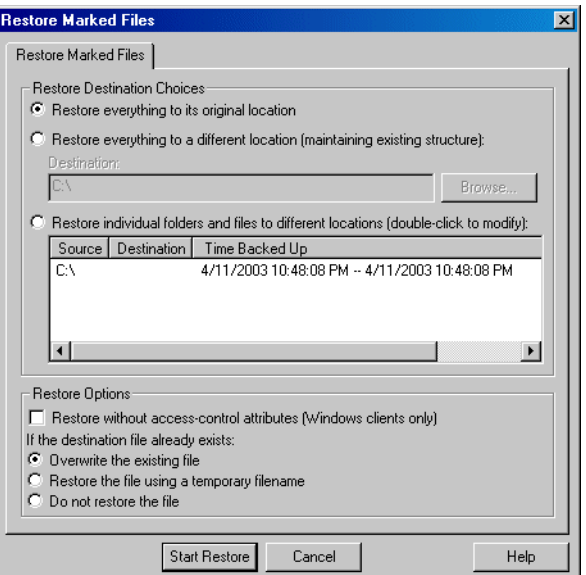

- **a.** Choose the **Restore everything to its original location** option.
- **b.** Choose the **Overwrite the existing file** option.
- **7.** Click **Start Restore** to start the restore process.

## **Restoring to a Different Location**

A backup of a disk image can be restored to a drive that is different from the drive that was backed up. The restored files will overwrite all of the information currently on the drive.

### **To restore to a different location**

- **1.** Shut down all applications that are running on the drive that you want to restore to.
- **2.** Open the NetBackup Restore window.
- **3.** Click **Select for Restore** > **Restore from Normal Backup**.
- **4.** Select the Policy type:
- **a.** From the **File** menu, choose **Specify NetBackup Machines and Policy Type**.
- **b.** Click the **Source Clients/Policy Type** tab.
- **c.** From the **Policy type** list, select **MS-Windows-NT**.
- **d.** Click **OK**.
- **5.** Select the drive that you want to restore.
- **6.** Choose **Start Restore of Marked Files** from the **Actions** menu.

The Restore Marked files dialog box displays.

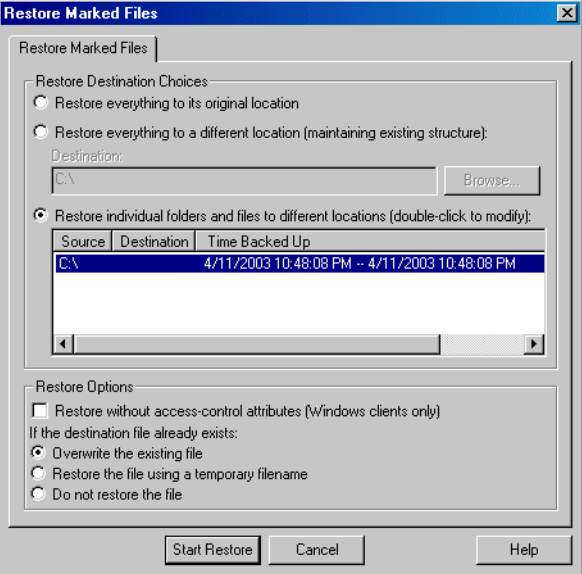

- **7.** Choose the **Restore individual files and folders to different locations** option.
- **8.** To specify the destination drive, double-click on the line of text in the window.

The Enter New Destination dialog box displays.

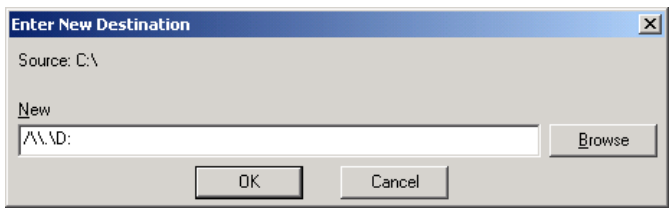

**a.** In the **New Destination** field, enter the drive in which the restored information should be placed. To avoid getting a syntax error message, the drive path must be entered as follows:

/  $\setminus \setminus \setminus D$ : (where D is the drive in which the restored information should be placed)

**b.** Click the **OK** button to save your entry.

The Restore Marked Files dialog box appears.

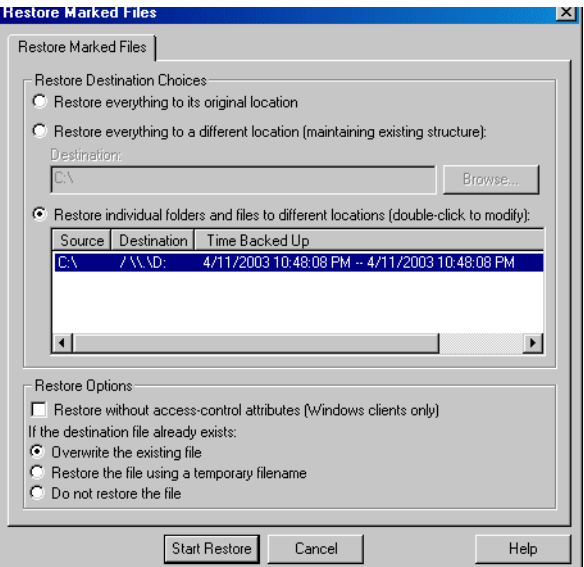

- **9.** Choose the **Overwrite the existing file** option.
- **10.** Click **Start Restore** to start the restore process.

## **Proxy Restore**

In some environments users store their files on a file server rather than on their PC. A proxy restore allows backups of the file server to be restored to the file server from the user's desktop PC.

**Note** Although you are able to view and mark any of the folders and files in a selected backup, you will not be able to restore any items you do not have write access to.

### To perform a proxy restore

- **1.** Open the NetBackup Restore window.
	- **a.** On the **Actions** menu, click **Select Restore Type** > **Proxy Normal Backups**.

The Browse for Computer dialog box appears.

**b.** Select the file server to which you want to restore folders and/or files and click **OK**.

The NetBackup Restore window appears. The NetBackup server will change to the master server of the selected file server.

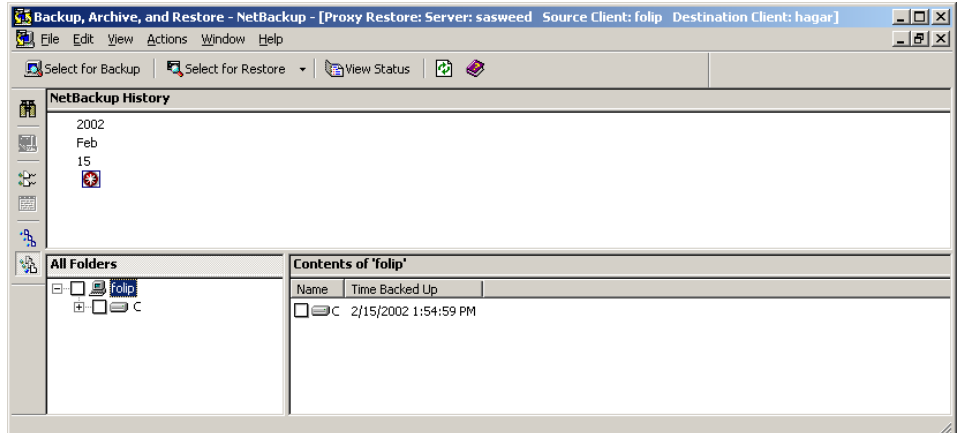

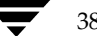

**2.** Select the item you wish to restore.

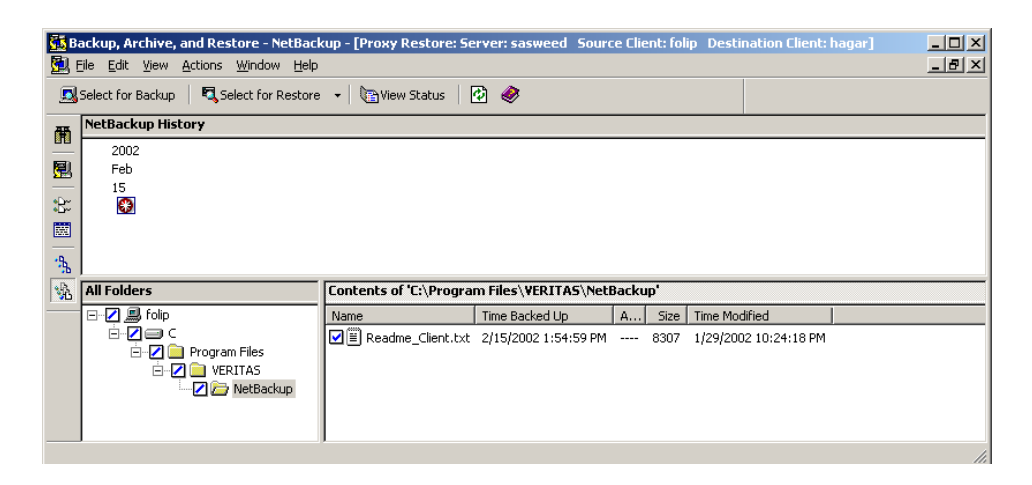

**3.** On the **Actions** menu, click **Start Restore of Marked Files**.

The Restore Marked Files dialog box will open.

- **4.** Click **Overwrite the existing file**.
- **5.** Click **Start Restore**.

Advanced Restore Procedures

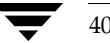

# **Reference 3**

This chapter provides reference information on the Backup, Archive, and Restore interface. It includes a description of the icons, menus, windows, and dialog boxes.

# **NetBackup Icons**

The following table describes NetBackup icons you may see on the Microsoft Windows desktop.

### **Icon Description**

Represents NetBackup. It is used on the title bar in the Backup, Archive, and 風 Restore interface, in the Windows Start menu, and Windows Explorer.

Indicates that the NetBackup Client Job Tracker is running, but there are currently no backups or restores processing. Used in the system tray.

Indicates that the NetBackup Client Job Tracker is running, with at least one 慰 restore processing. Used in the system tray. When the yellow arrow is blinking, you can open the NetBackup Client Job Tracker for an estimate of the restore operation.

Indicates that the NetBackup Client Job Tracker is running, with at least one ËX backup processing. Used in the system tray. When the yellow arrow is blinking, you can open the NetBackup Client Job Tracker for an estimate of the backup operation.

Indicates that the NetBackup Client Job Tracker is running, with at least one 轗 backup and one restore processing. Used in the system tray with the yellow arrows blinking.

## **Menus**

This section explains the menu bar commands on the Backup, Archive, and Restore interface.

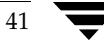

# **File Menu**

The **File** menu options provide overall control of your NetBackup session.

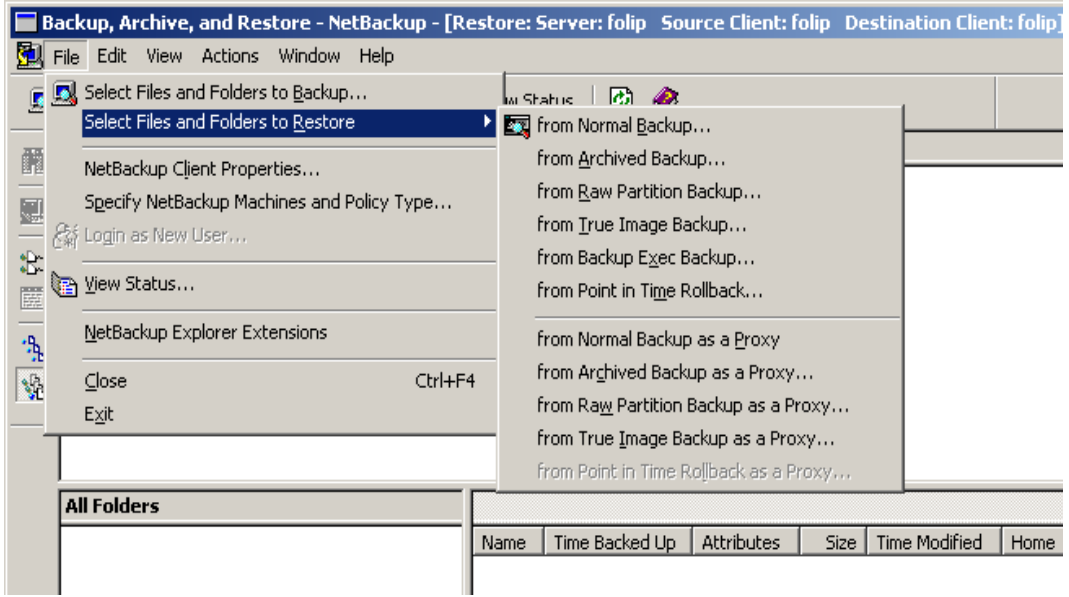

These menu options are available on the **File** menu.

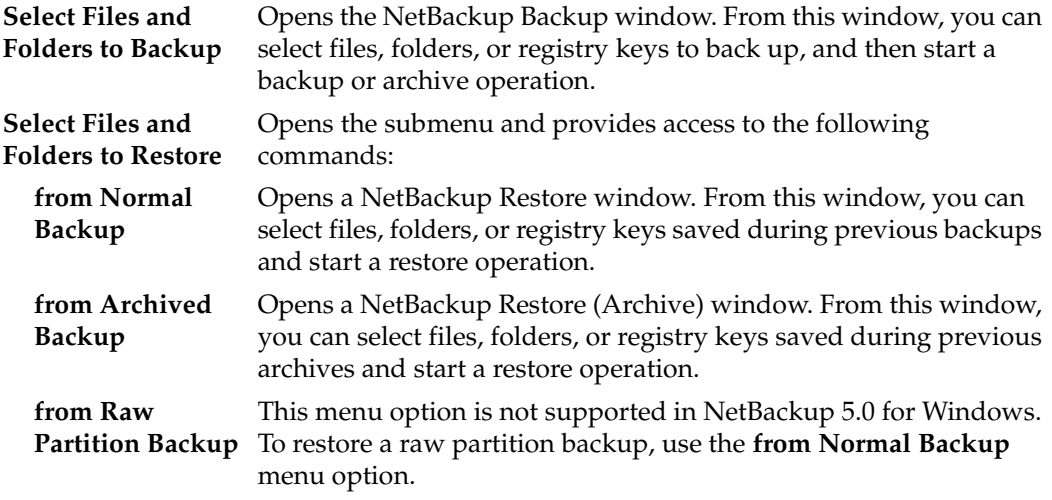

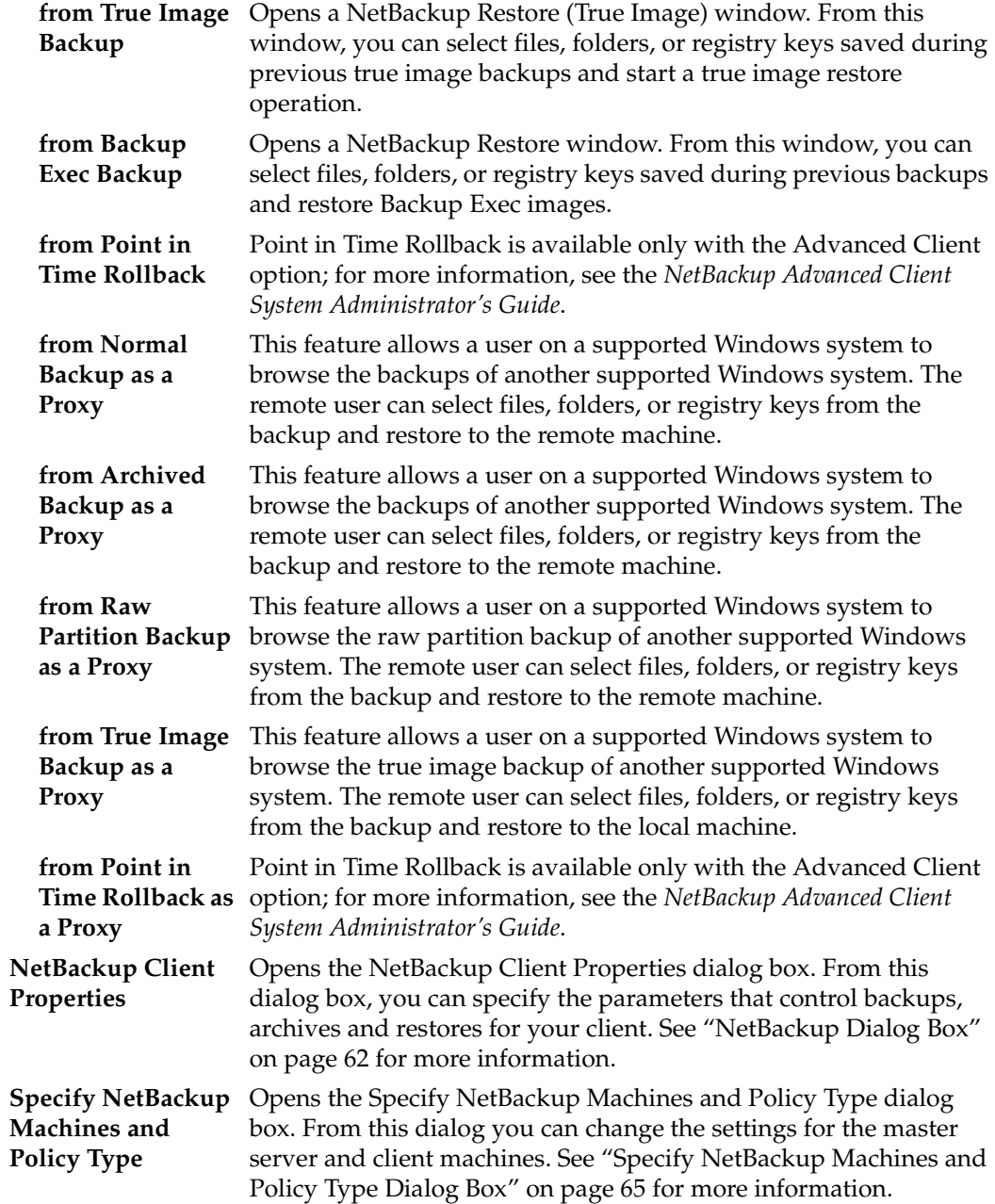

#### Menus

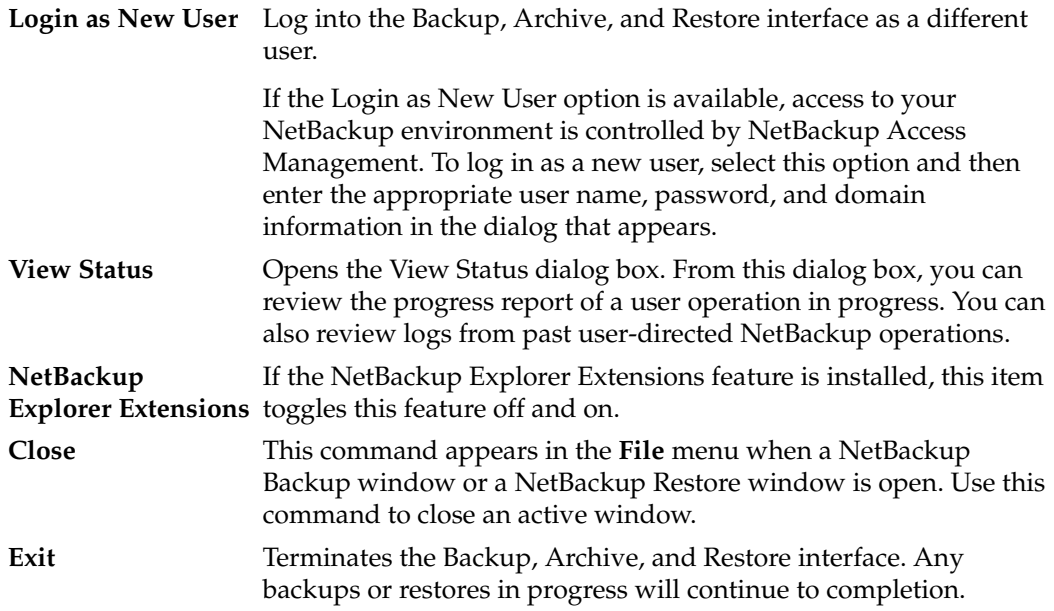

## **Edit Menu**

The **Edit** menu is available when either the NetBackup Backup window or the NetBackup Restore window is opened.

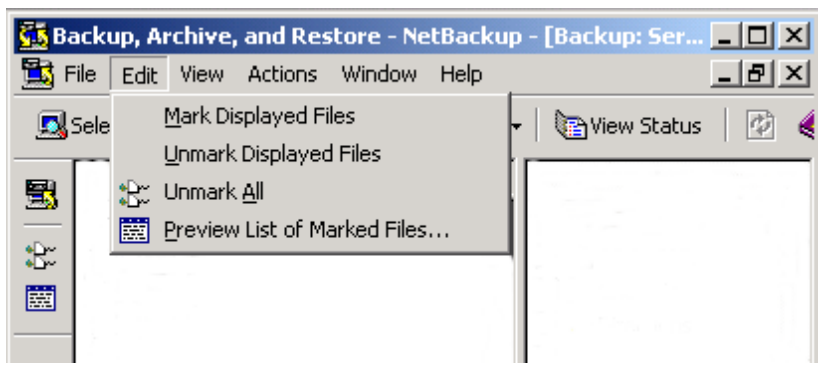

The commands on the **Edit** menu modify your selections in the currently selected backup or restore window.

**Mark Displayed** Marks only the files, folders, or registry keys that currently appear in **Files** the Contents of '<*folder*>' pane of the NetBackup Backup window or NetBackup Restore window.

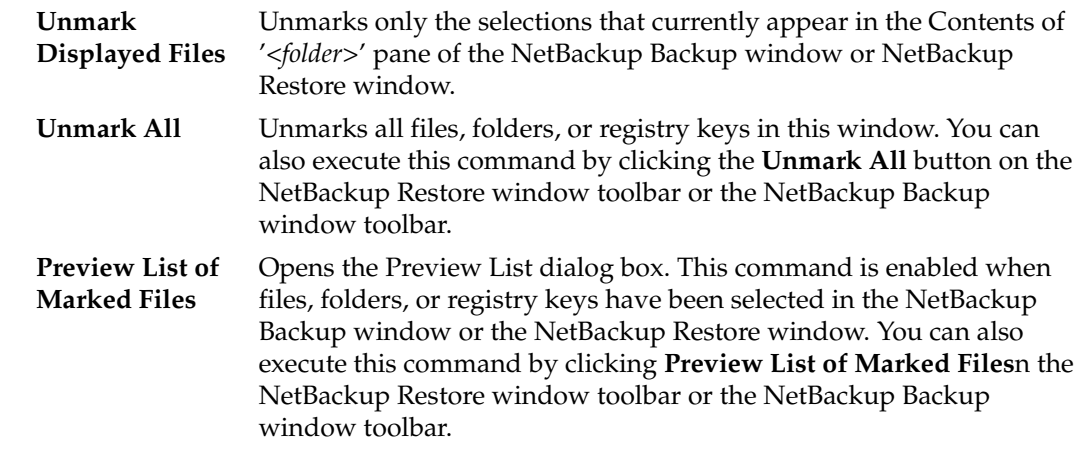

# **View Menu**

The **View** menu options control the contents of the NetBackup Backup window and the NetBackup Restore window.

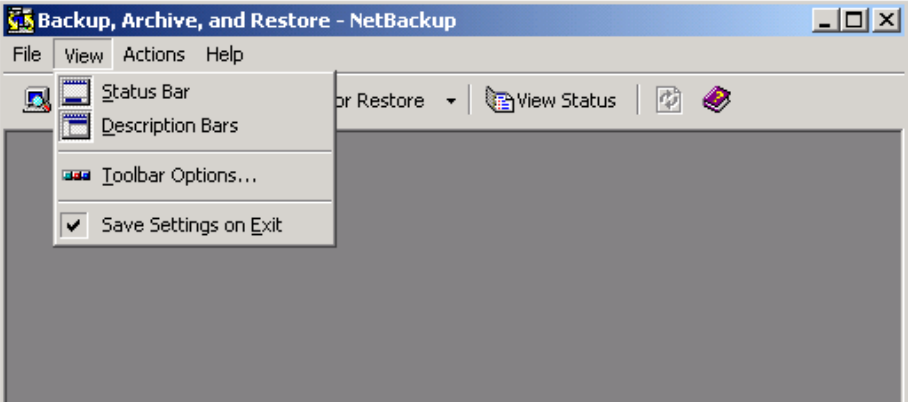

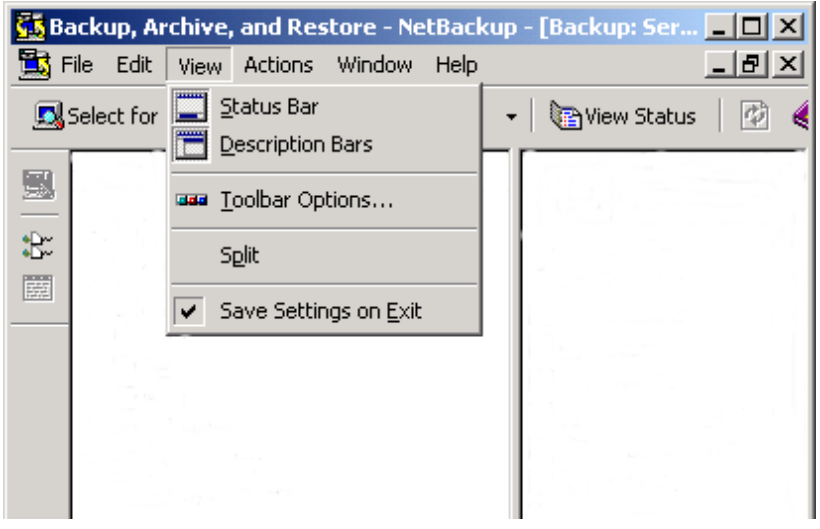

During a backup or archive operation, the following menu options are available.

During a restore operation, the following menu options are available.

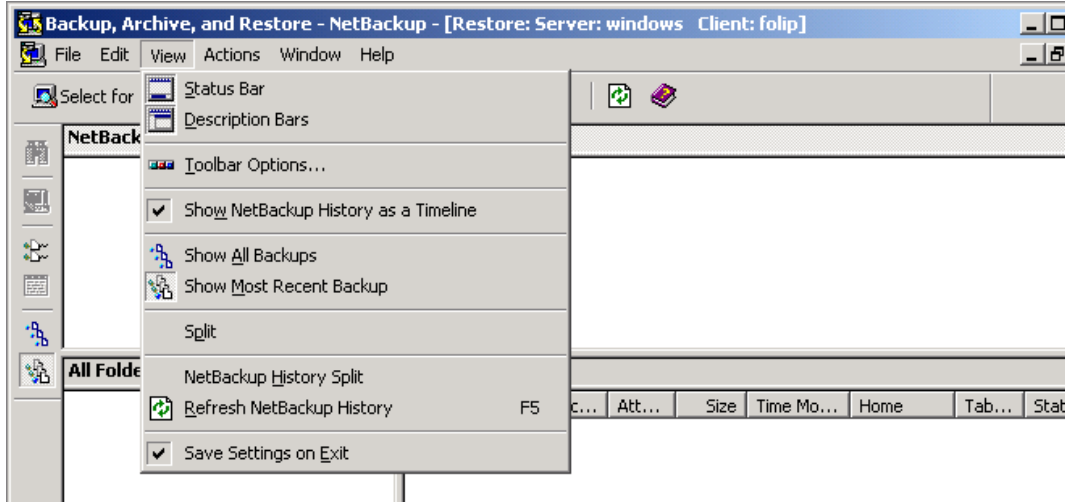

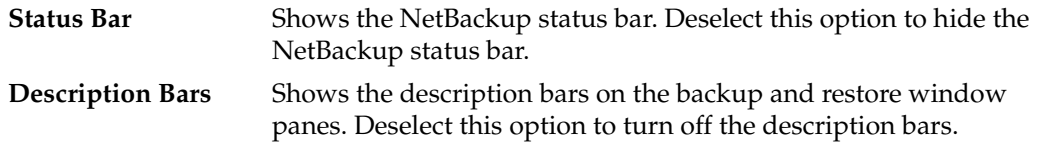

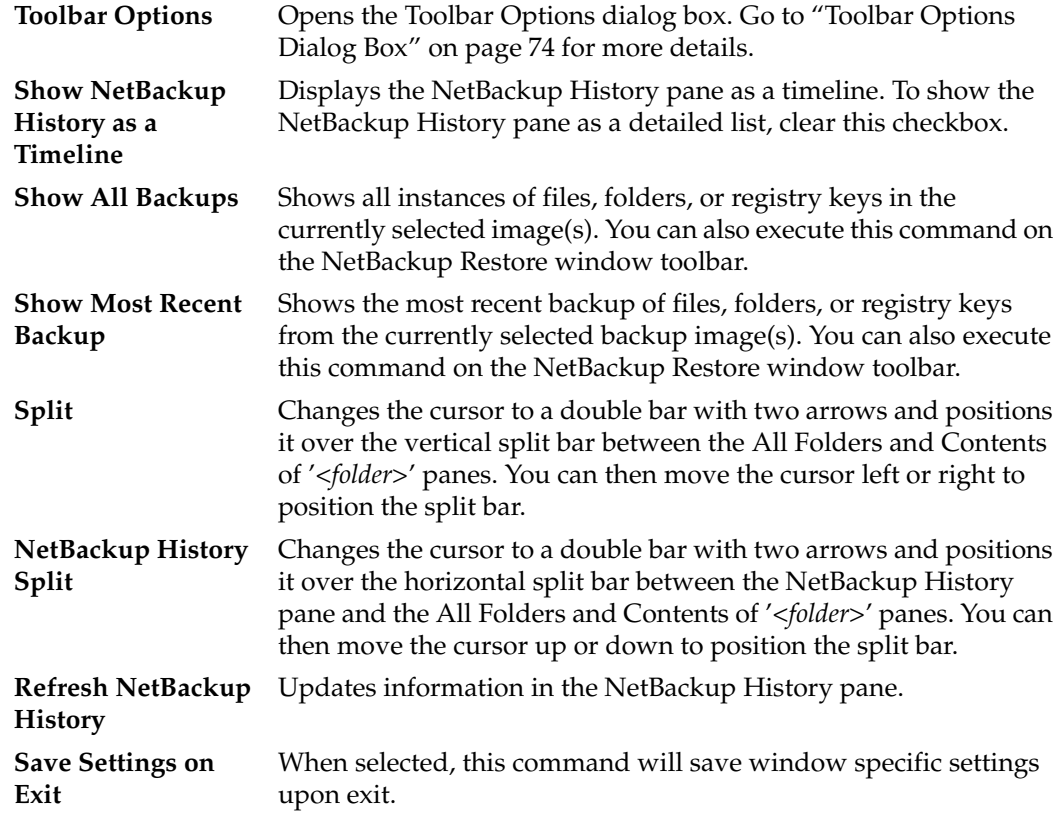

# **Actions Menu**

The **Actions** menu options are used to control backup and restore operations. The menu options listed in this menu are dependent on which NetBackup window (Backup or Restore) is active and which extra NetBackup features are licensed.

The following menu options are displayed in the **Actions** menu when the NetBackup Backup window is active. These commands control backup operations.

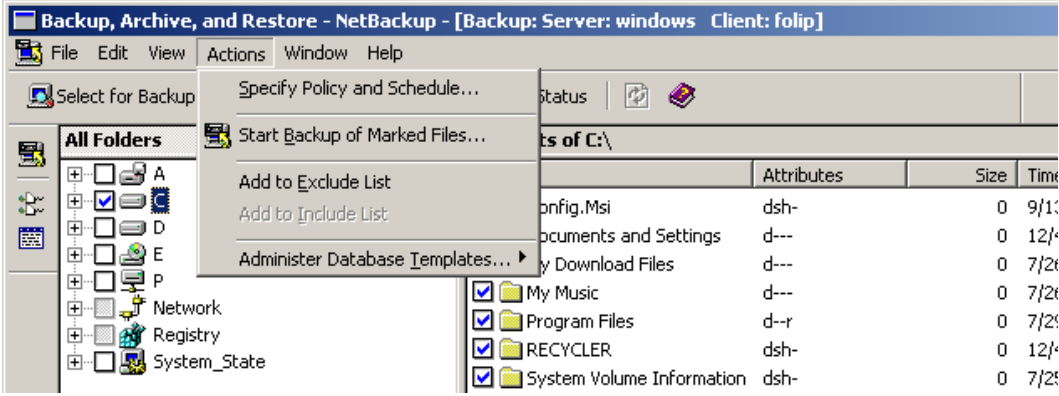

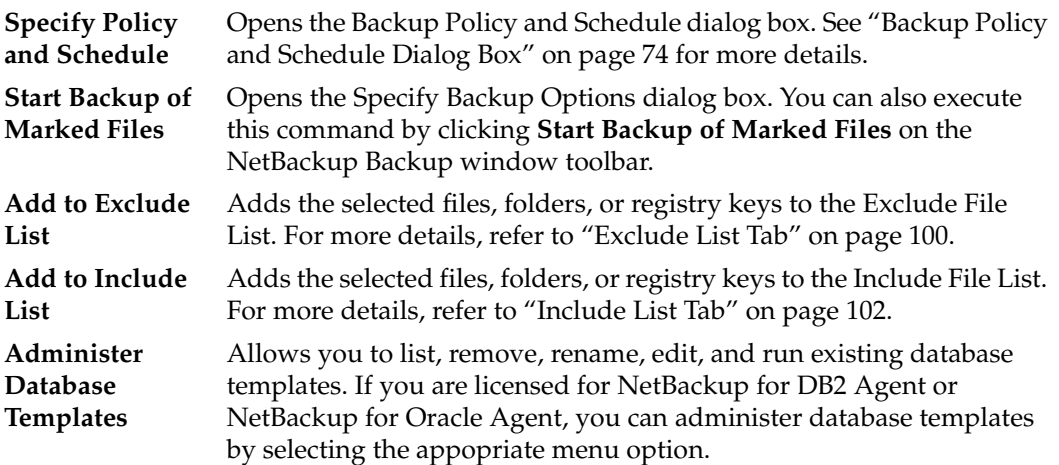

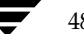

The following menu options are displayed in the **Actions** menu when the NetBackup Restore window is active. These commands control restore operations.

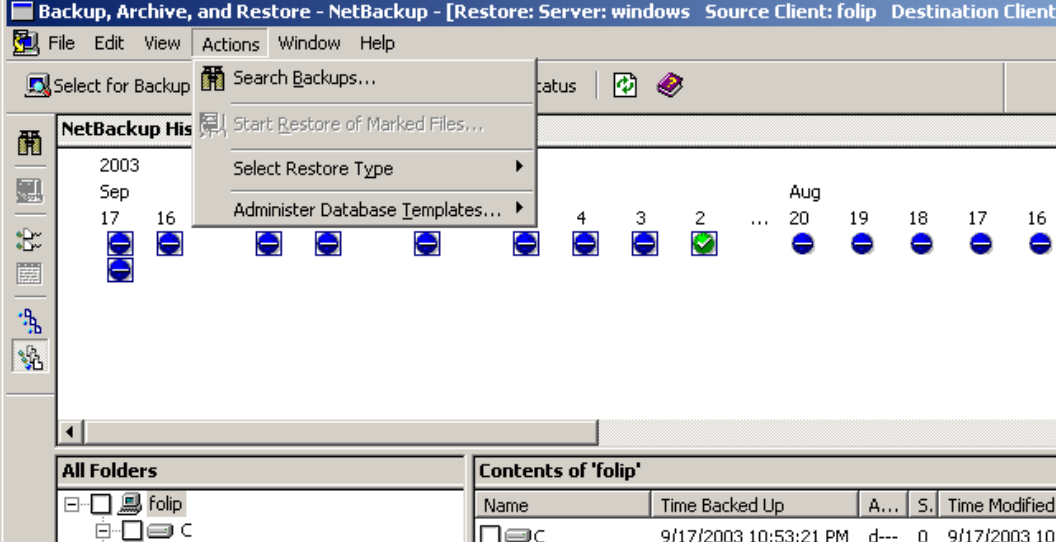

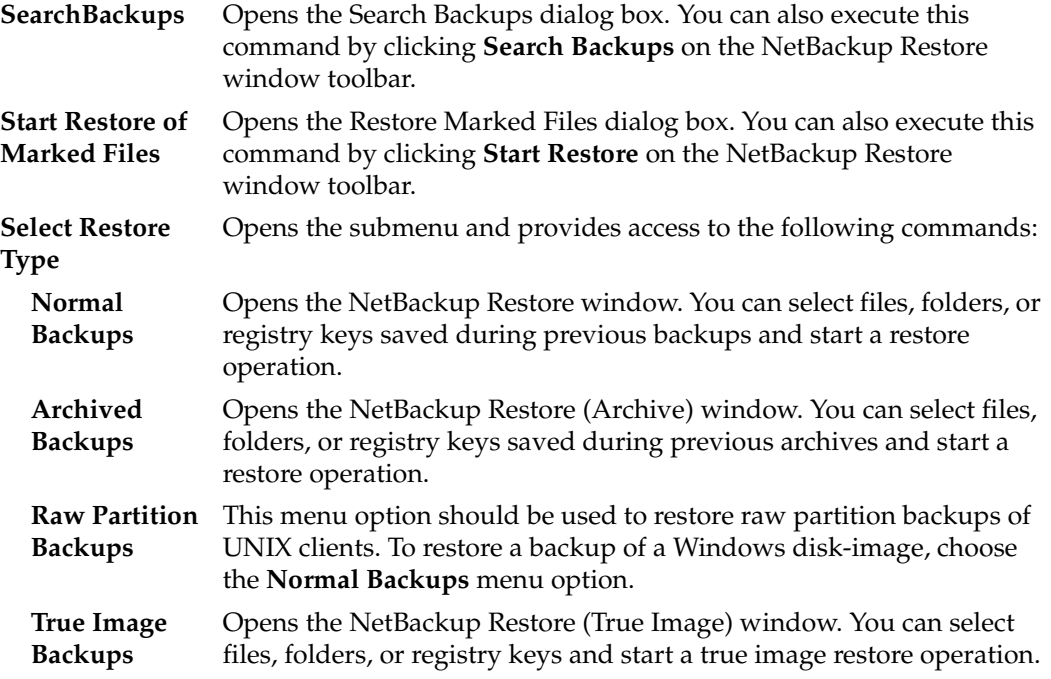

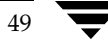

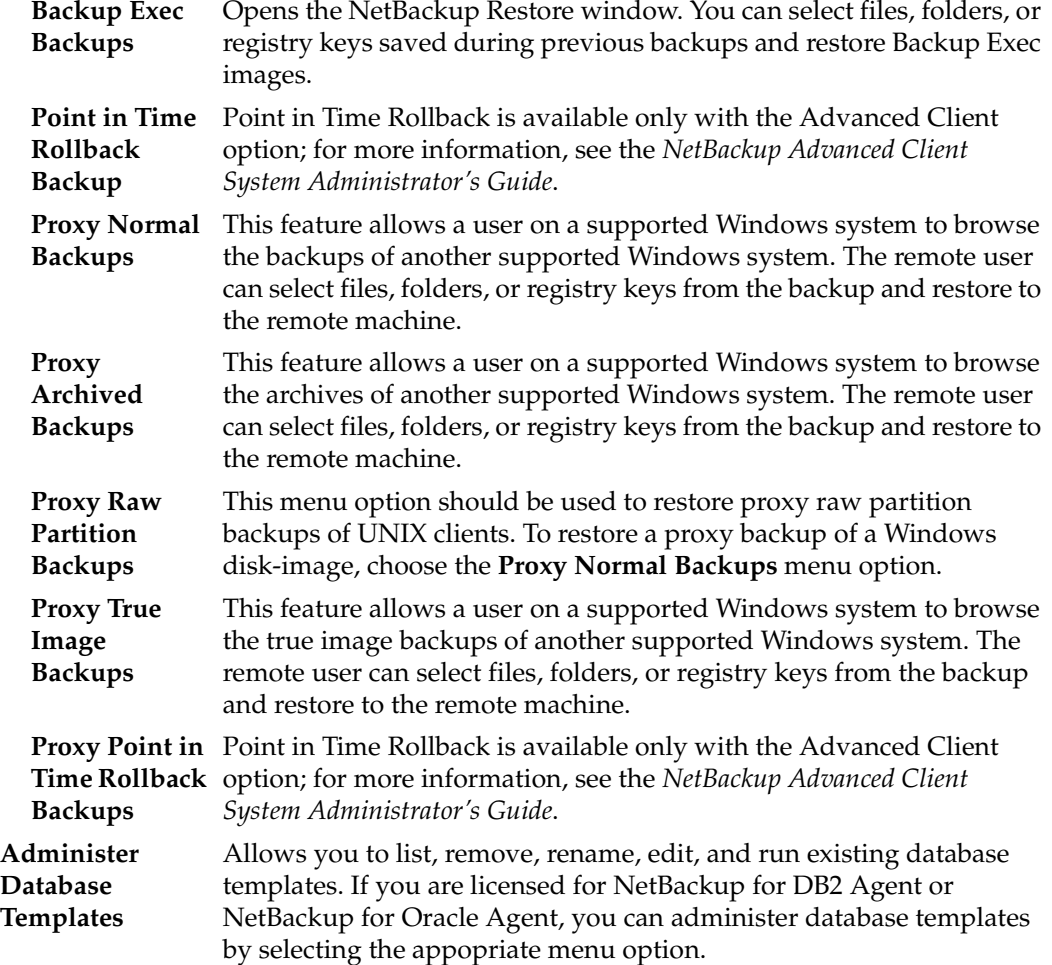

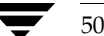

# **Window Menu**

The **Window** menu options are used to arrange the active NetBackup windows. This menu is available when the NetBackup Backup window or the NetBackup Restore window is opened.

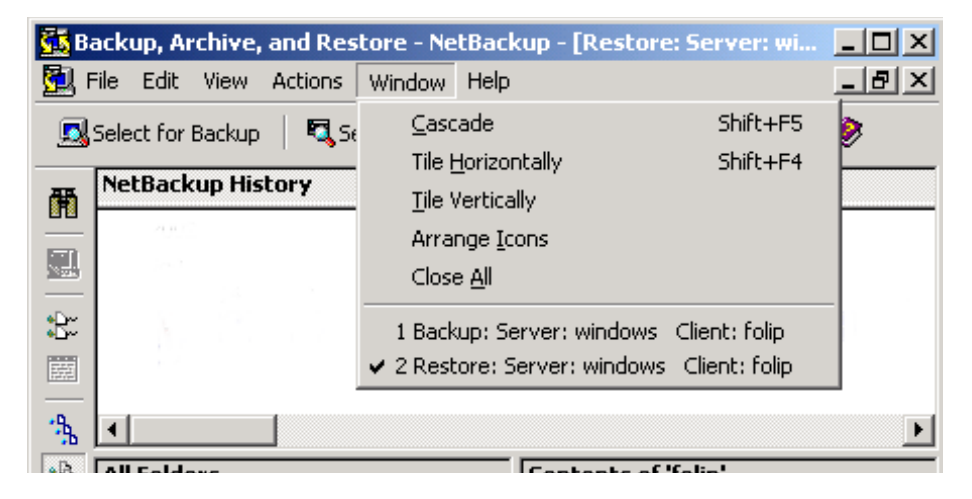

These menu options are available on the **Window** menu:

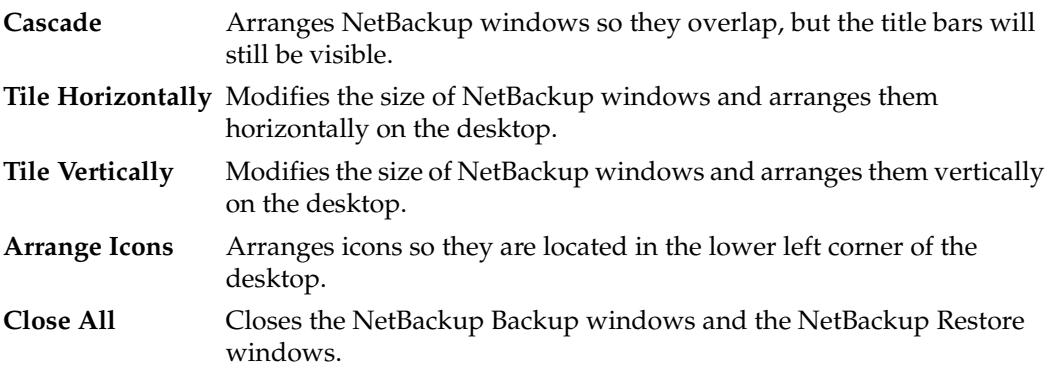

# **Help Menu**

The **Help** menu provides access to the online instructions for using NetBackup.

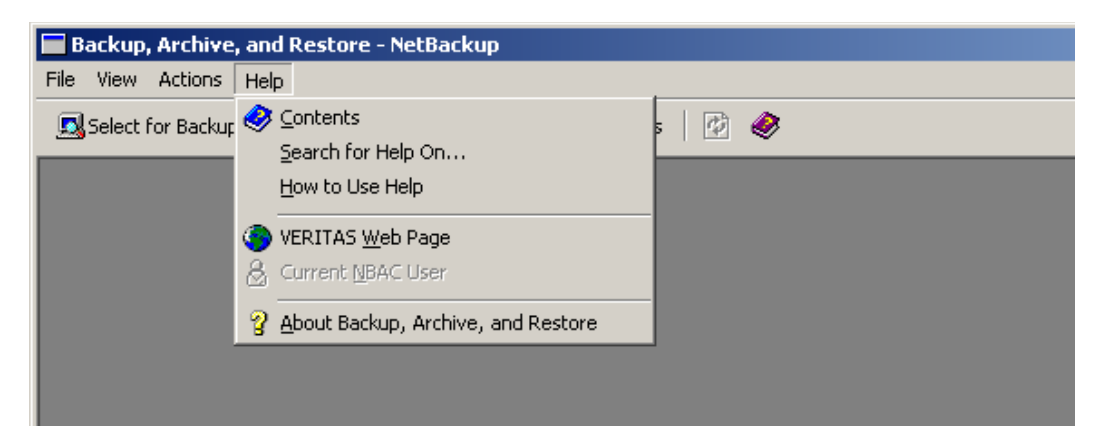

The following **Help** menu options are available:

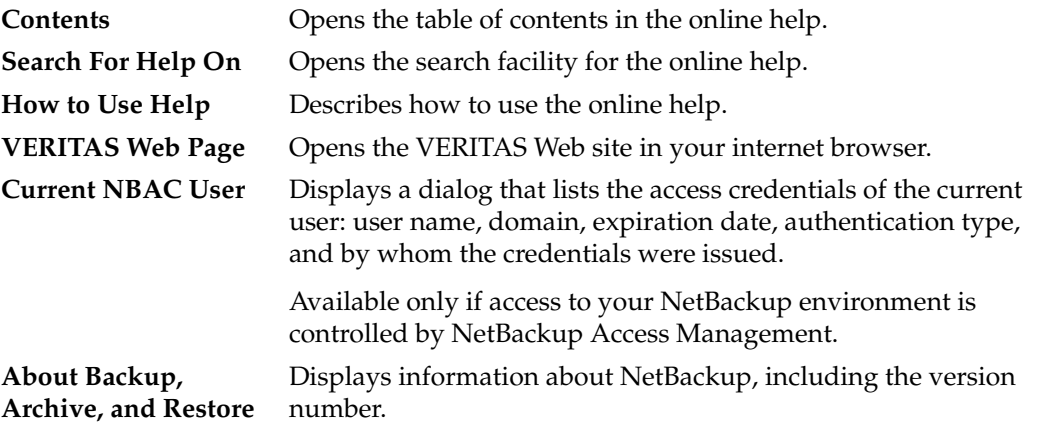

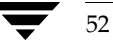

# **Windows**

This section explains the windows on the Backup, Archive, and Restore interface.

# **NetBackup Window Icons**

The following icons are displayed in the NetBackup windows. A description of each icon is included in the table.

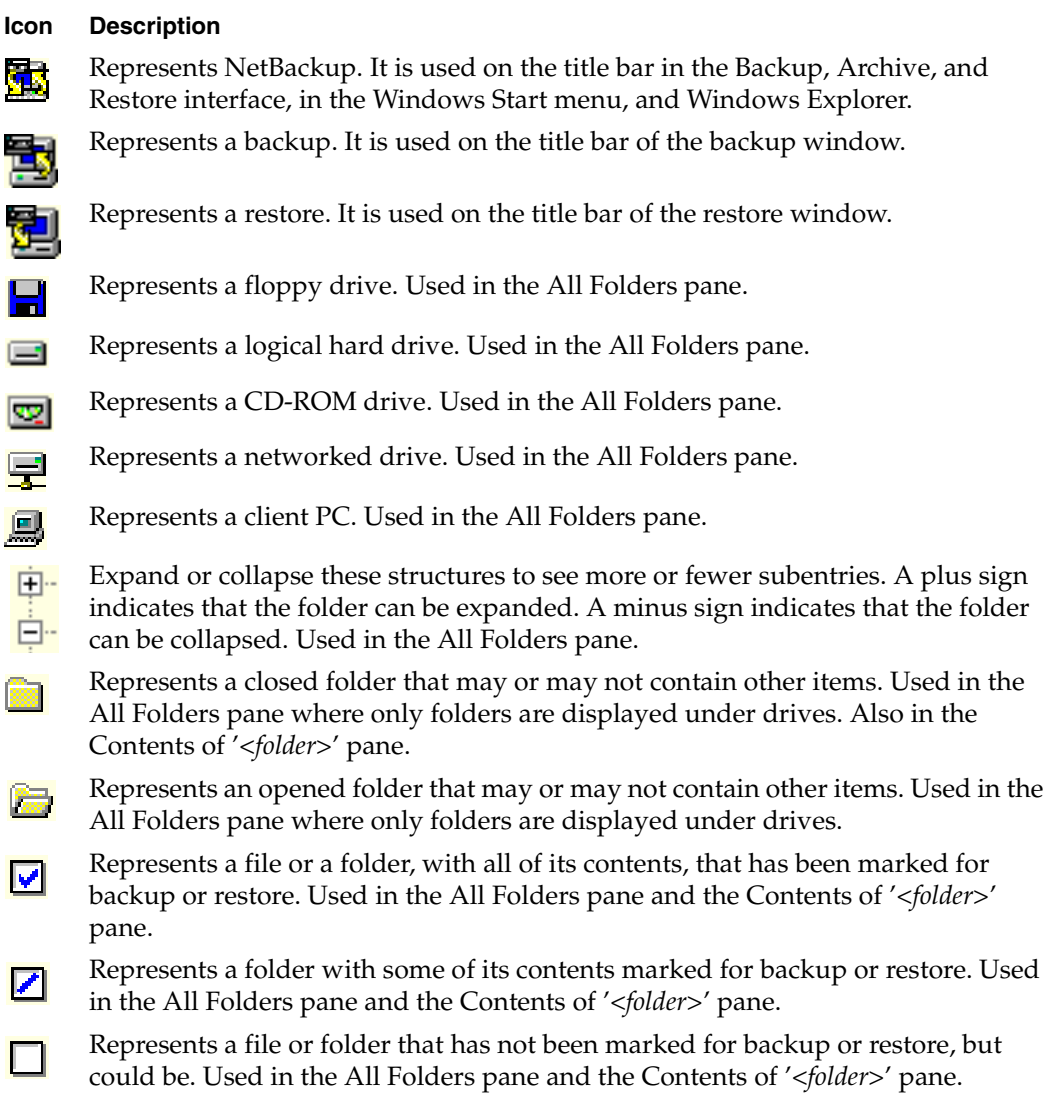

### **Icon Description**

- Represents an object with all of its contents marked for backup or restore, but the M object itself cannot be marked. Used in the All Folders pane and the Contents of '<*folder*>' pane.
- Represents an object with some of its contents marked for backup or restore, but the object itself cannot be marked. Used in the All Folders pane and Contents of '<*folder*>' pane.

Represents an object that cannot be marked for backup or restore but contains other objects that can be marked for backup or restore. Used in the All Folders pane and Contents of '<*folder*>' pane.

Represents a folder that wasn't specifically backed up, but at least some of its contents were backed up. Used in the All Folders pane of the NetBackup Restore window.

Represents a file that doesn't have an icon associated with it. Used in the Contents of '<*folder*>' pane.

Represents the entire registry. Used in the All Folders pane.

The registry opens to two base keys: **HKEY\_LOCAL\_MACHINE** and **HKEY\_USERS**.

Represents a registry key. Used in the All Folders pane. Also used in Contents of '<*folder*>' pane if it contains subkeys.

Represents the entire network. Used in the All Folders pane.

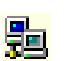

l = 1

еŇ.

٩

ᇺ

Represents a specific network. Used in the All Folders pane and the Contents of '<*folder*>' pane.

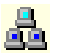

Represents a domain within a network. Used in the All Folders pane and the Contents of '<*folder*>' pane.
# **Backup, Archive, and Restore Window**

The Backup, Archive, and Restore Window displays when you start NetBackup.

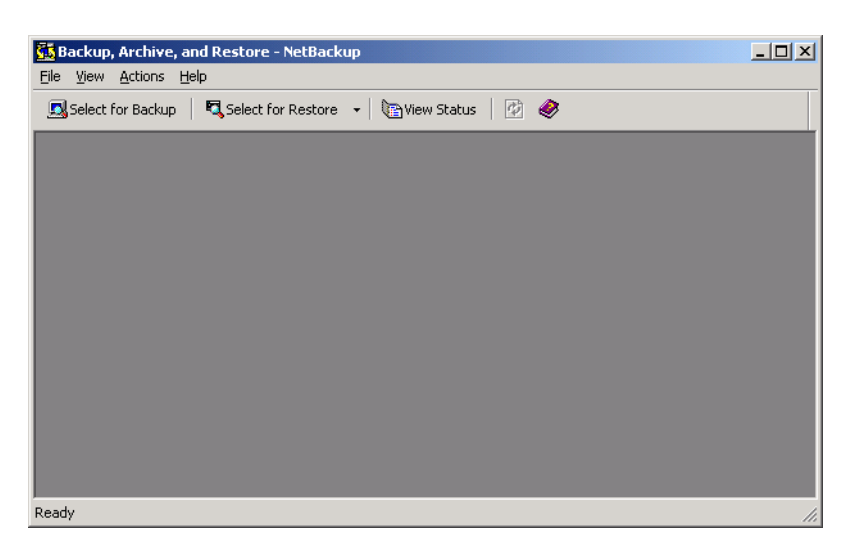

The following buttons are displayed on the toolbar. A description of each button is included in the table.

## **Button Description**

Opens the NetBackup Backup window.

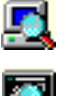

Opens the NetBackup Restore window.

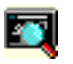

e

 $\overline{\mathcal{C}}$ 

Opens the View Status dialog box.

Updates the list of backup images. This button is only available when a Restore window is open and is the active window.

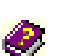

Opens the online help.

# **NetBackup Backup Window**

The NetBackup Backup Window displays the files, folders, or registry keys that you can mark for back up.

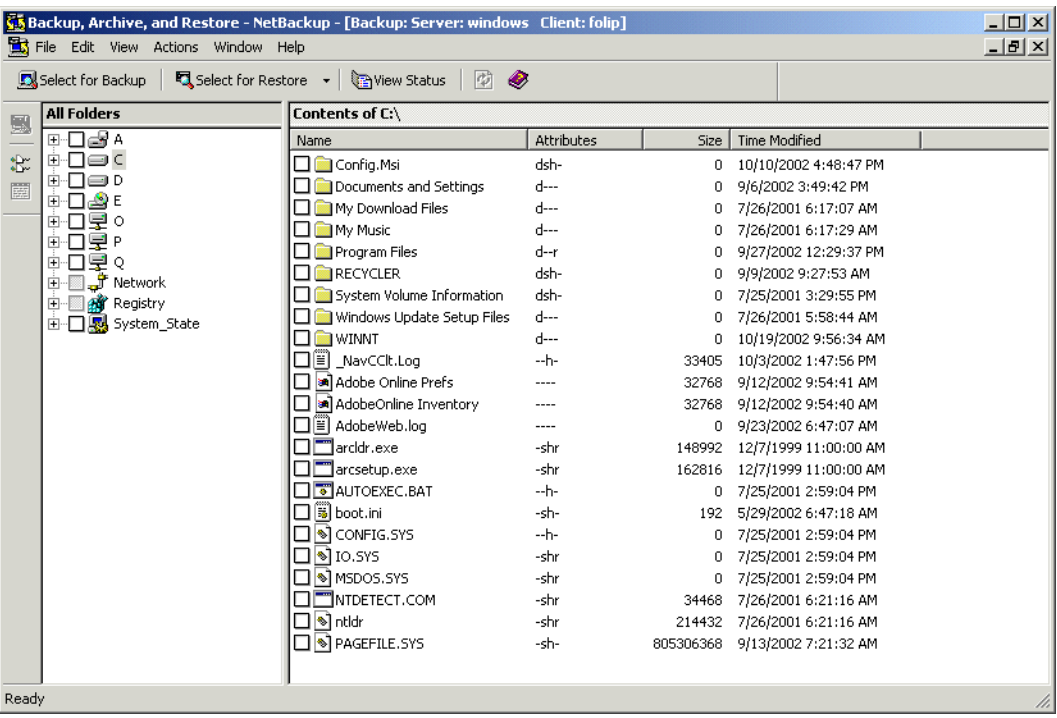

To access this window:

- ◆ On the **File** menu, click **Select Files and Folders to Backup.**
- ◆ Click the **Select for Backup** button on the Backup, Archive, and Restore interface toolbar.

You can position this window separately. You can also cascade, tile or minimize the window by using commands from the **Window** menu.

### **Buttons**

The following buttons are displayed in the NetBackup Backup window. A description of each button is included in the table.

#### **Button Description**

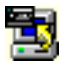

Opens the Specify Backup Options dialog box. From this dialog you can start the backup operation.

8 Bw ๏ษ∾ Unmarks all files, folders and registry keys in this window. You can also execute this command by selecting **Unmark All** from the **Edit** menu.

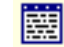

Opens the Preview List dialog box during a backup operation. You can also execute this command by selecting **Preview List of Marked File** from the **Edit** menu.

### **Panes**

 The NetBackup Backup window contains two panes: All Folders and Contents of '<*folder*>'.

- To adjust the width of the panes, position the cursor over the split bar. The cursor will change to a double-headed arrow. Press the left mouse button and move the cursor left or right to position the split bar.
- To resize columns in a pane, move the mouse over the column header until the cursor changes to a double-headed arrow. Hold the left mouse button down and move the mouse left or right to decrease or increase the column width.
- To sort information in a pane, click on the column header for the information you wish to sort by. For example, to sort the pane by "Size," click on the Size column. This will sort the list from the smallest to largest size. Click the Size column again to sort from largest to smallest.

# **NetBackup Restore Window**

The NetBackup Restore Window displays the files, folders, or registry keys that you can mark for restore.

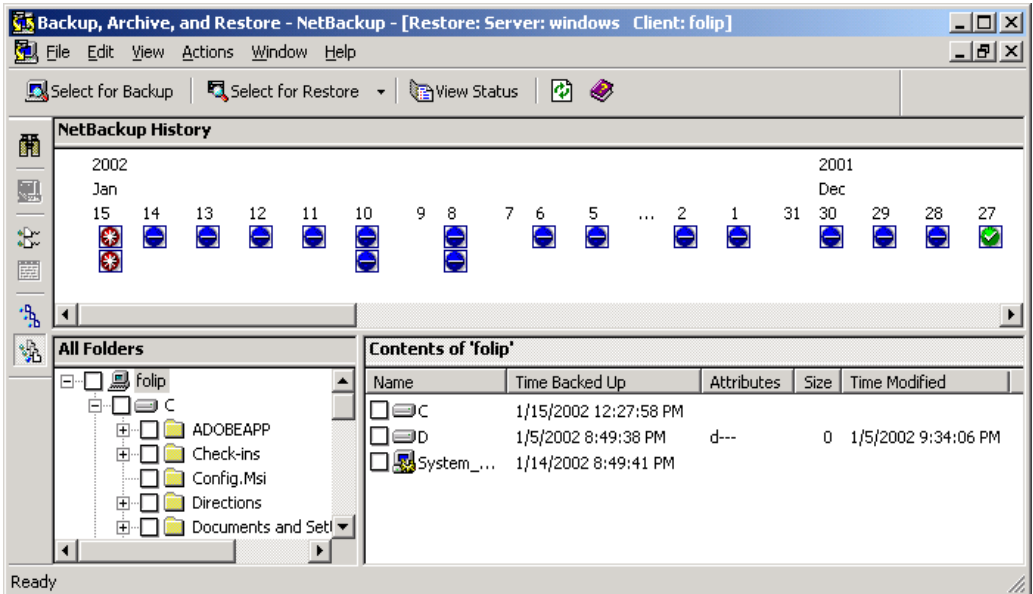

To access this window:

- ◆ On the File menu, click Select Files and Folders to Restore, then click the desired type of restore.
- ◆ To open the same type of restore as opened previously, click **Select for Restore** on the toolbar.
- ◆ To open a different type of restore, click the arrow next to the **Select for Restore** button, then select the desired type of restore.

The folder trees in this window contain only files and folders that were backed up. You can position this window separately. You can also cascade, tile, or minimize the window by using commands from the **Window** menu.

#### **Notes:**

- If the client belongs to more than one policy, the default display starts with the last full backup that occurred first. For example, assume that the client belongs to Policy A and Policy B and full backups occur for both of them. If the last full backup for Policy A occurred before the one for Policy B, then the display shows files ranging from the time of the Policy A full backup.
- If you are restoring from a true image backup, the NetBackup Restore window shows only the folders that were included in true image backups. Files do not appear in this window because you cannot select individual files for a true image restore.

### **Buttons**

The following buttons are available on the NetBackup Restore window. A description of each button is included in the table.

#### **Button Description**

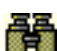

Opens the Search Backups dialog box.

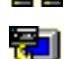

Opens the Restore Marked Files dialog box. From this dialog you can start the restore operation.

Unmarks all files, folders, or registry keys in this window. You can also execute ๑⊡∾ . 6 this command by selecting **Unmark All** from the **Edit** menu.

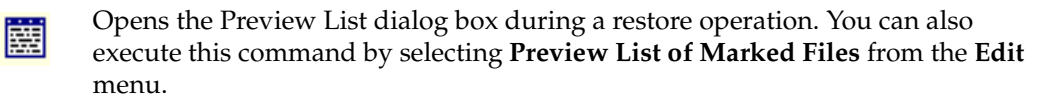

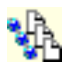

Shows all instances of the files, folders, or registry keys in the currently selected image(s). You can also execute this command by selecting **Show All Backups** from the **View** menu.

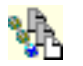

Shows the most recent backup of files, folders, or registry keys in the selected backup images. You can also execute this command by selecting **Show Most Recent Backup** from the **View** menu.

### **Panes**

The NetBackup Restore window is split into three panes: the NetBackup History pane on the top, the All Folders pane on the left and the Contents of '<*folder*>' pane on the right.

To adjust the height of the NetBackup History pane, position the cursor over the horizontal split bar. The cursor will change to a double bar with two arrows. Press the left mouse button and move the cursor up or down to position the split bar.

- ◆ To adjust the width of the All Folders pane and the Contents of '<*folder*>' pane, position the cursor over the vertical split bar. The cursor will change to a double bar with two arrows. Press the left mouse button and move the cursor left or right to position the split bar.
- To resize columns in a pane, move the mouse over the column header until the cursor changes to a double-headed arrow. Hold the left mouse button down and move the mouse left or right to decrease or increase the column width.
- To sort information in a pane, click on the column header for the information you wish to sort by. For example, to sort the pane by "Size," click on the Size column. This will sort the list from the smallest to largest size. Click the Size column again to sort from largest to smallest.

### **NetBackup History Pane**

The NetBackup History pane shows the NetBackup image(s). When first opened, the following backup images are selected by default:

- ◆ The most recent full backup.
- All cumulative-incremental backups and differential-incremental backups that have occurred since the most recent full backup.
- All user-directed backups that have occurred since the most recent full backup.

If there is no full backup, only the most recent image will be selected.

#### **To open the NetBackup history pane**

Position the cursor over the horizontal split bar. The cursor will change to a double-headed arrow. Press the left mouse button and move the cursor up or down to position the split bar.

or

◆ On the **View** menu, click **NetBackup History Split**. This changes the cursor to a double-headed arrow. Move the cursor up or down to position the split bar. Click the left mouse button to hold position.

#### ▼ **To show backup history as a timeline**

To show the NetBackup History pane as a timeline, from the **View** menu click **Show NetBackup History as a Timeline**.

The icons, representing images, appear directly underneath the date of the backups. Icons with a square represent selected backup images. Several backup image icons may appear below a date. The most current backup image is on top of the list. As you move the cursor over the icons, tool tips will show the schedule type and the date and time of the backup.

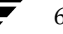

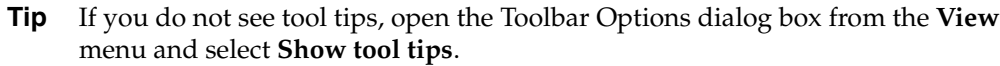

#### **Icon Description**

This green icon represents a full backup. ۵à

- This blue icon represents a differential incremental backup. A
- This light blue icon represents a cumulative incremental backup. 繰
- This red icon represents a user-directed backup. O
- This yellow icon represents a user-directed archive. 63
- This grey icon represents an unknown type of backup. O

#### **To select backup images**

- ◆ Select a single backup image by clicking on it.
- ◆ Select a range of backup images by clicking on the first, holding down the Shift key, and clicking on the last image.

### ▼ **To show backup history as a detailed list**

To show the NetBackup History pane as a detailed list, clear the **Show NetBackup History as a Timeline** option on the **View** menu. The list starts with the most recent backup and includes the following information (reading from left to right).

- Date and time when the backup occurred.
- Date when NetBackup will expire the backup and delete it from the NetBackup History pane.
- ◆ Number of files in the backup.
- Size of the backup in kilobytes.
- ◆ Whether the backup is compressed (Y for yes, N for no).
- Type of schedule(s).
- ◆ Name of the policy associated with the backup. The system administrator configures the policy names, as explained in the *NetBackup System Administrator's Guide, Volume I*.
- Keyword assigned to the backup.

# **Dialog Boxes**

This section describes the dialog boxes used in the Backup, Archive, and Restore interface.

## **NetBackup Dialog Box**

This section explains the tabs found in the NetBackup Client Properties dialog box. To open this dialog box, choose **NetBackup Client Properties** on the **File** menu.

### **General Tab**

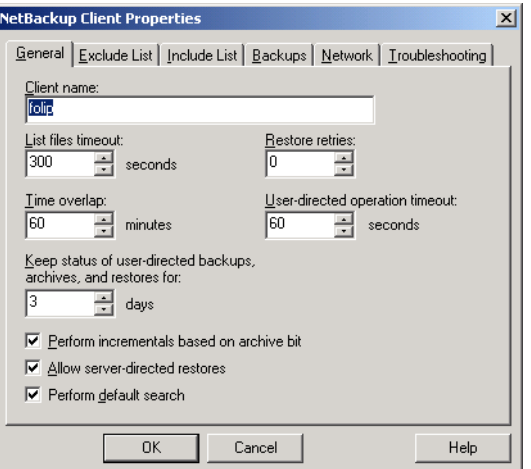

Use this tab to set any of the configuration parameters for your client.

#### ▼ **To access the General tab**

- **1.** On the **File** menu, click **NetBackup Client Properties**.
- **2.** Click the **General** tab.

Only the system administrator should change the following parameters. Refer to "General Tab" on page 98 for details on these parameters:

- ◆ **Client name**
- List files timeout
- ◆ **Restore retries**

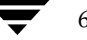

- ◆ **Time overlap**
- **User-directed operation timeout**
- Perform incrementals based on archive bit
- ◆ **Allow server-directed restores**

The NetBackup client user as well as the system administrator can change the following parameters.

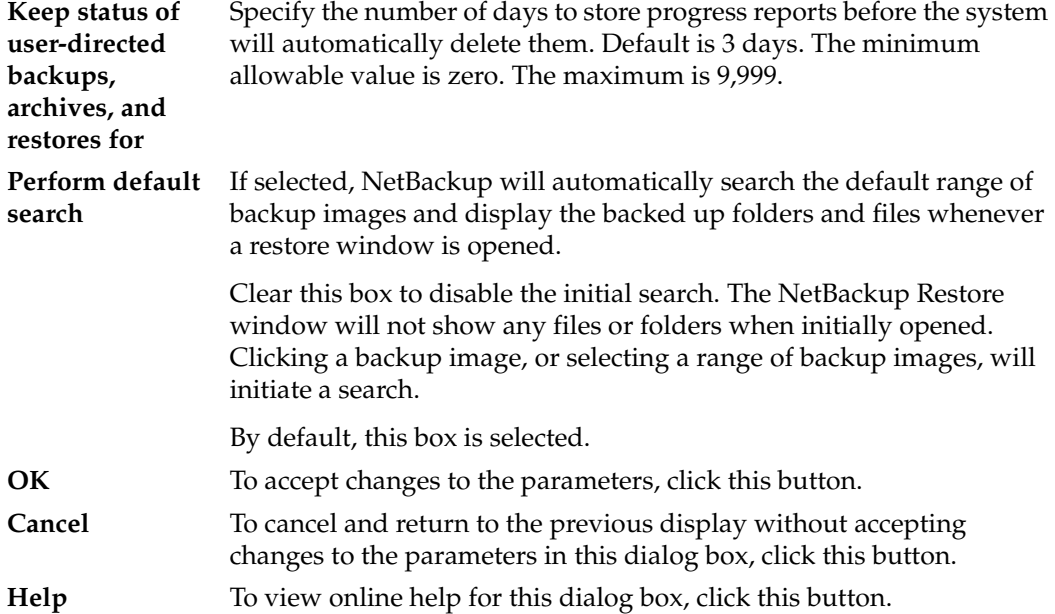

### **Exclude List Tab**

Only the system administrator should change the parameters on this tab. System administrators should refer to "Exclude List Tab" on page 100 for details on these parameters.

### **Include List Tab**

Only the system administrator should change the parameters on this tab. System administrators should refer to "Include List Tab" on page 102 for details on these parameters.

### **Backups Tab**

Use this tab to specify the policies and schedules to use when you start a backup from the client.

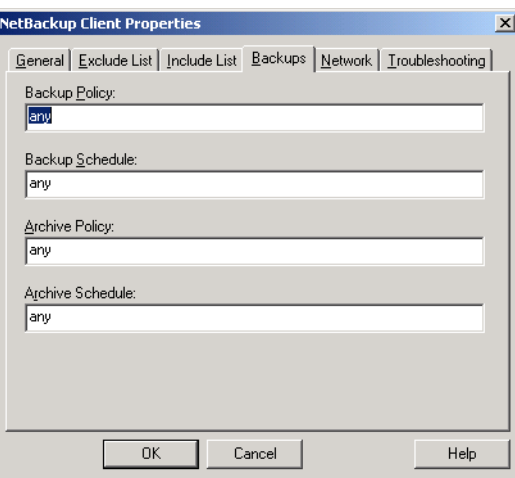

#### ▼ **To access the Backups tab**

- **1.** On the **File** menu, click **Configure NetBackup Client Properties**.
- **2.** Click the **Backups** tab.

**Note** Changes made to this tab will not apply to currently open backup windows. The changes will apply to all backup windows opened after the tab modifications have been saved.

**Backup Policy** Specify the policy to use for user-directed backups of this client. If you set this value to "any" (which is the default), NetBackup uses the first policy that it finds with both the client name and a user-directed backup schedule(s). **Backup Schedule** Specify the schedule to use for the user-directed backups for this client. If you set this value to "any" (which is the default), NetBackup uses the first user-directed backup schedule in the first policy that it finds with both the client name and a user-directed backup schedule.

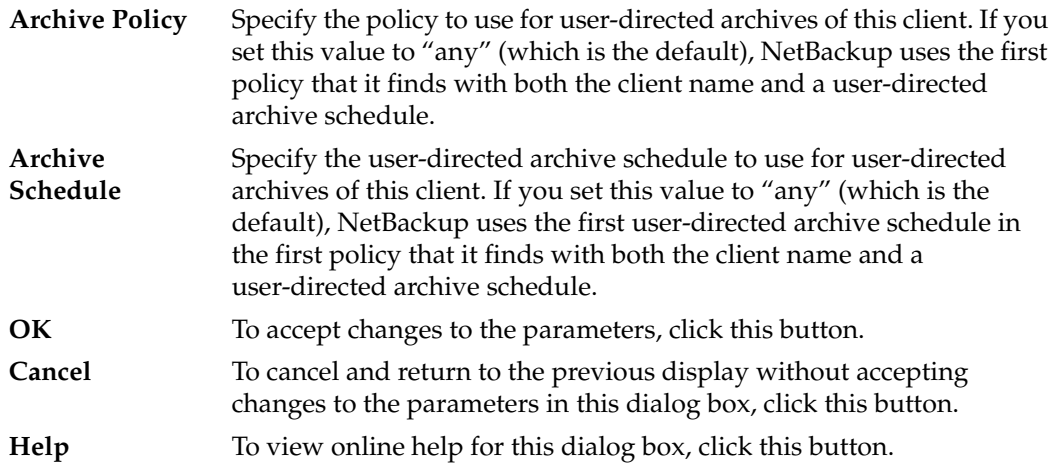

### **Network Tab**

Only the system administrator should change the parameters on this tab. System administrators should refer to "Network Tab" on page 104 for details on these parameters.

### **Troubleshooting Tab**

Only the system administrator should change the parameters on this tab. System administrators should refer to "Troubleshooting Tab" on page 105 for details on these parameters.

# **Specify NetBackup Machines and Policy Type Dialog Box**

This section explains the tabs found in the Specify NetBackup Machines and Policy Types dialog box when using the Backup, Archive, and Restore interface for the client. To open this dialog box, choose **Specify NetBackup Machines and Policy Type** from the **File** menu.

For information on the tabs available when using the Backup, Archive, and Restore interface on the server, see "Specify NetBackup Machines and Policy Type Dialog Box for System Administrators" on page 93.

### **Servers Tab**

Use this tab to add and remove NetBackup servers and to specify the current server to be used for user operations.

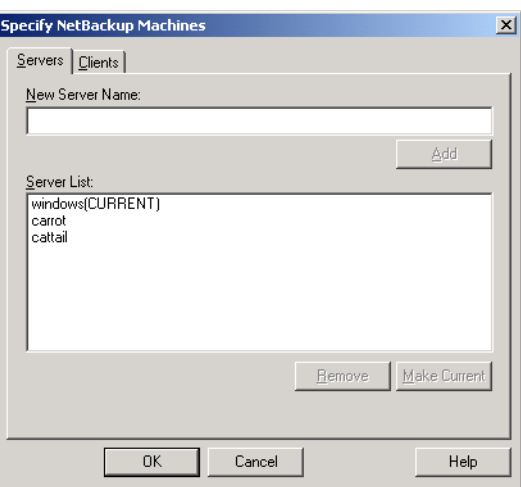

#### ▼ **To access the Servers tab**

- **1.** On the **File** menu, click **Specify NetBackup Machines and Policy Type**.
- **2.** Click on the **Servers** tab.

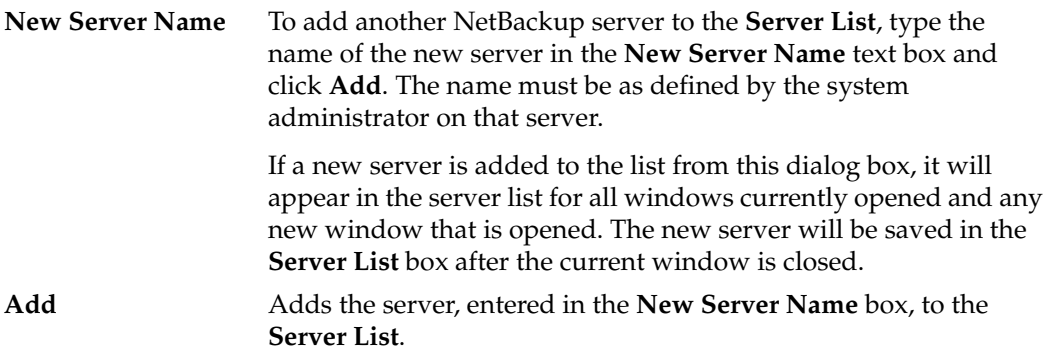

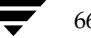

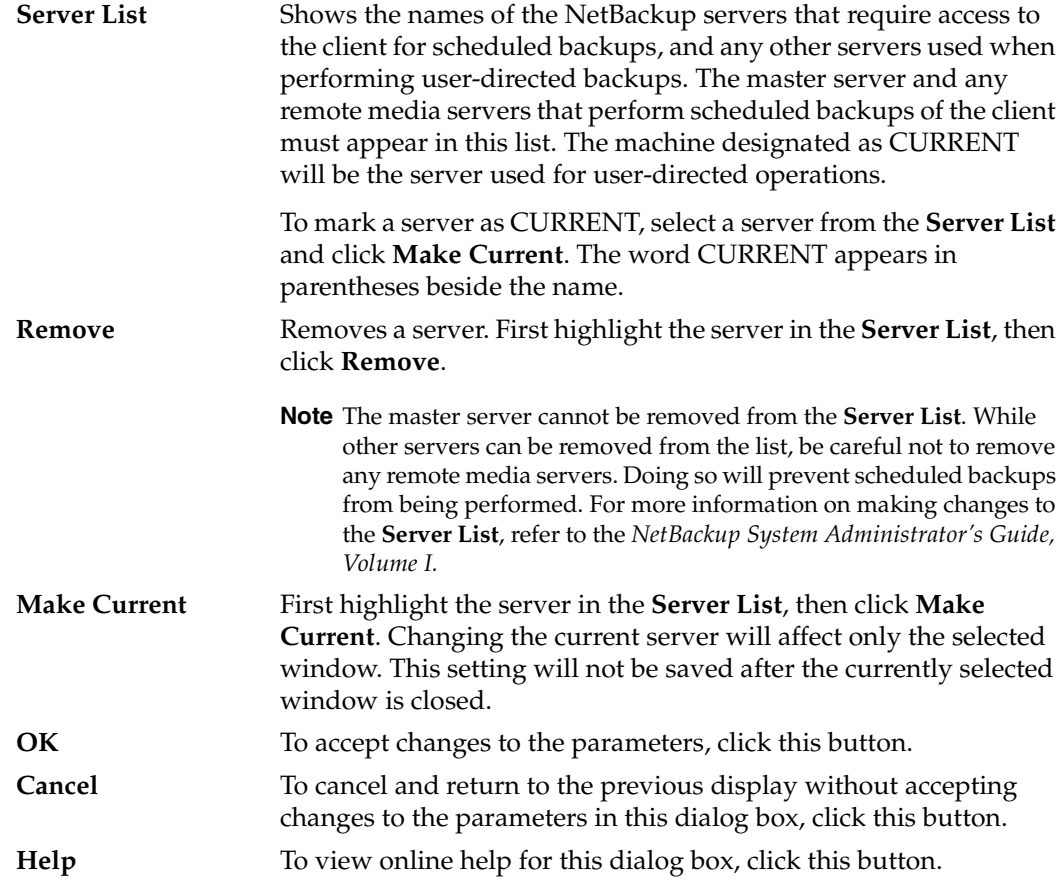

# **Clients Tab and Source Clients/Policy Type Tab**

If the NetBackup Backup window is active when you open the Specify NetBackup Machines and Policy Type dialog box, the **Clients** tab is available:

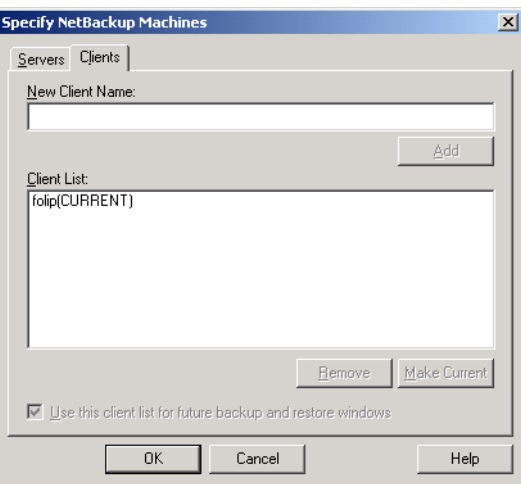

If the NetBackup Restore window is active when you open the Specify NetBackup Machines and Policy Type dialog box, the **Source Clients/Policy Type** tab is available:

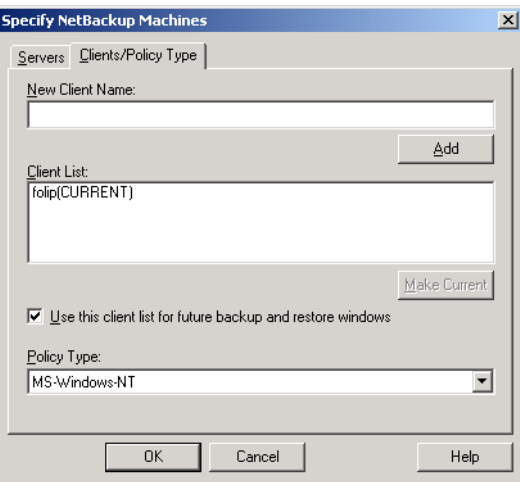

Use this tab to select the remote client whose backups you want to restore to your client. You can also add names of remote clients.

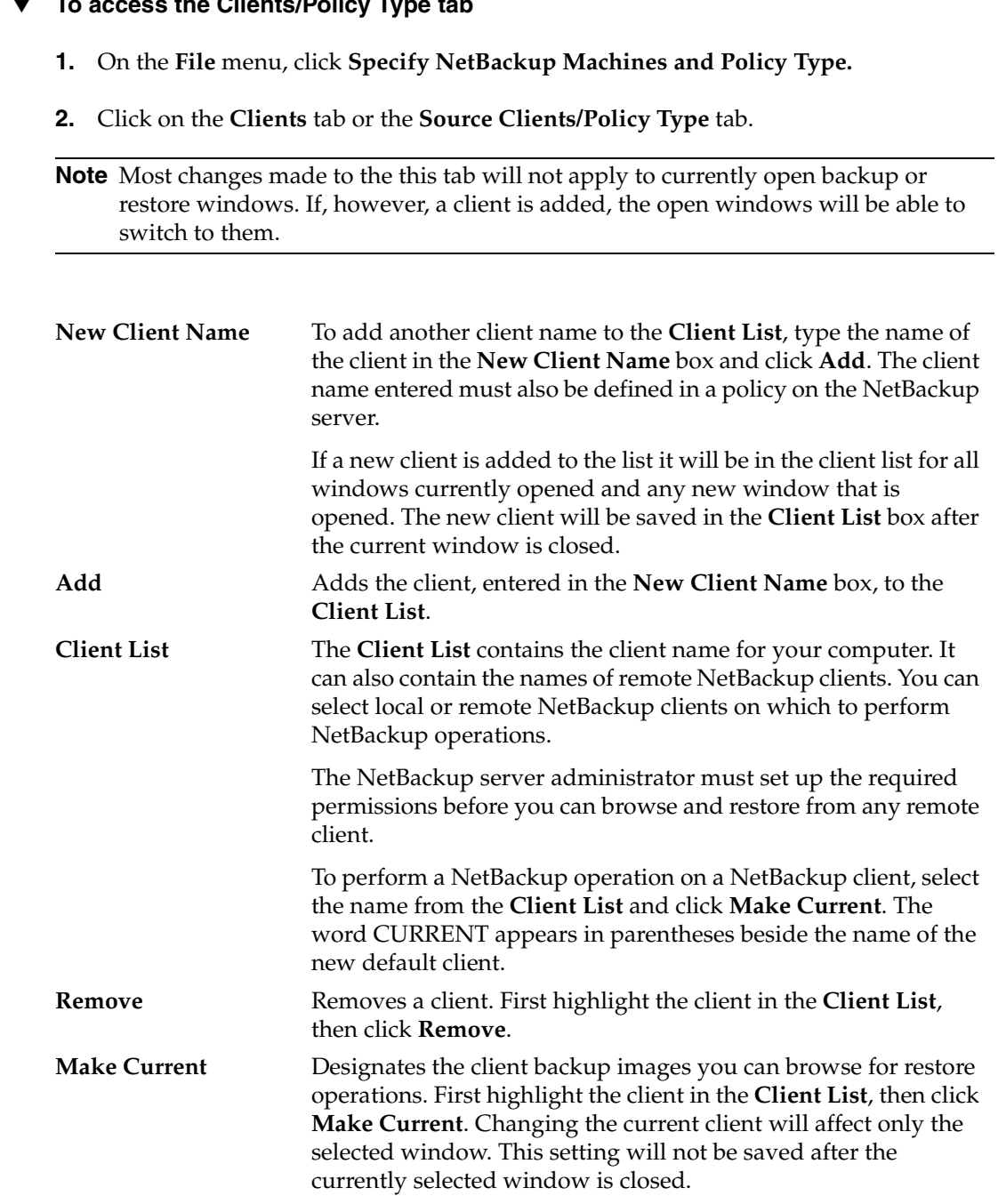

#### ▼ **To access the Clients/Policy Type tab**

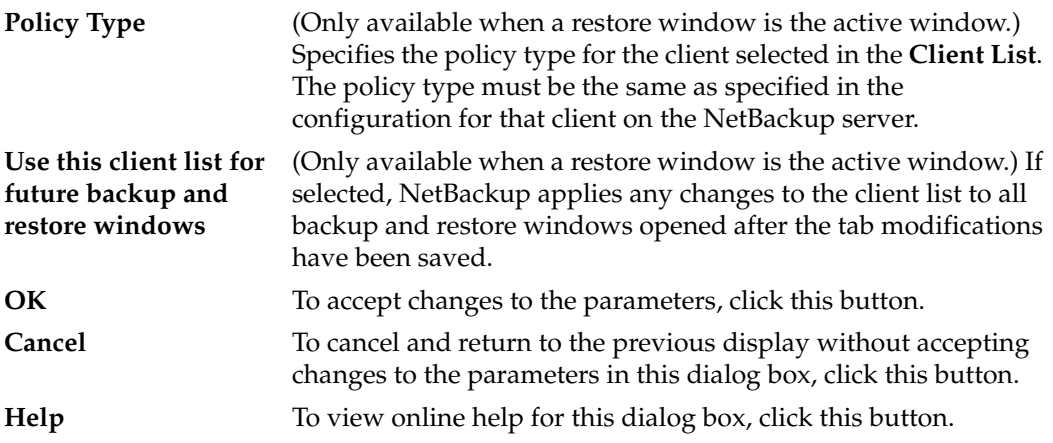

# **View Status Dialog Box**

Use this dialog box to view the results of each user operation in a progress report.

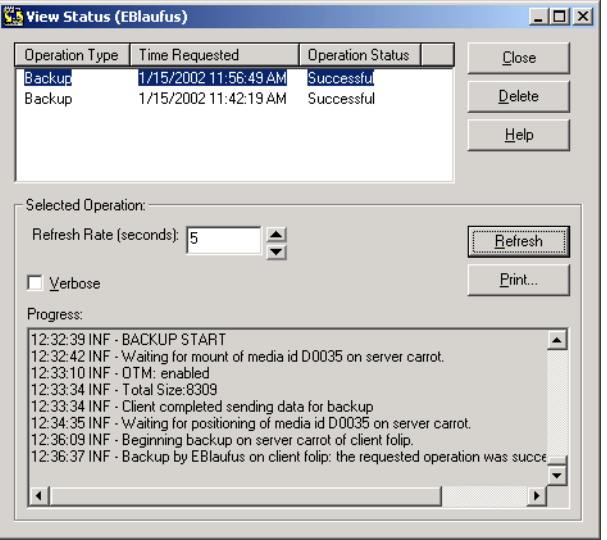

### ▼ **To access the View Status dialog**

❖ On the **File** menu, click **View Status**.

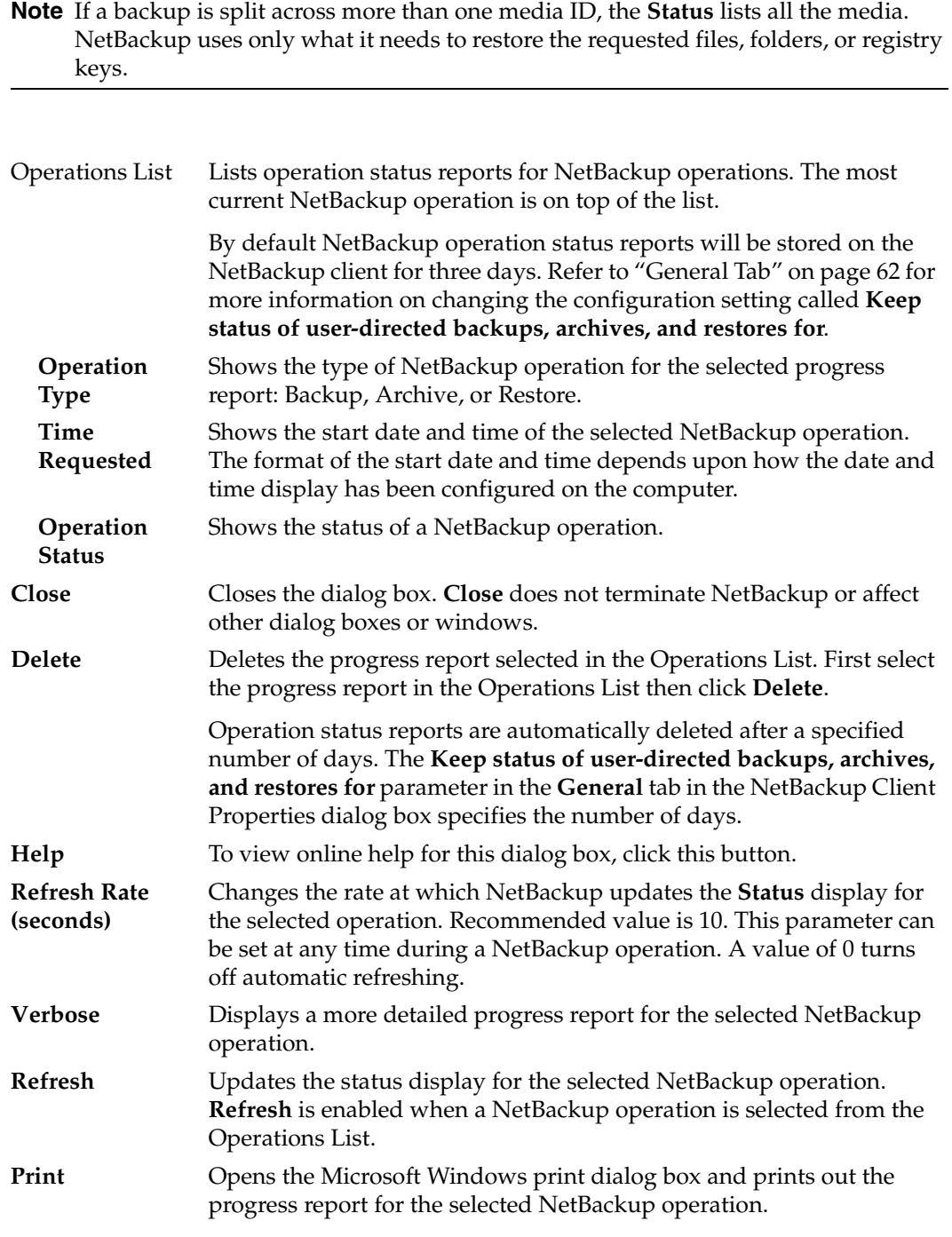

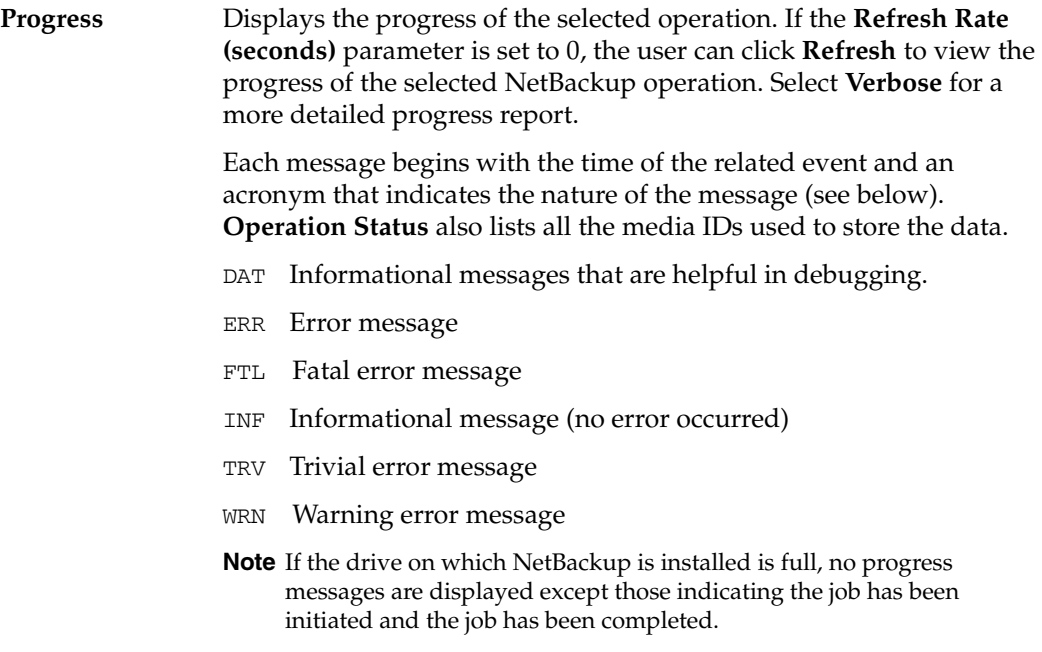

# **Preview List Dialog Box**

Use this dialog box to view all of the files, folders, or registry keys you have marked. This is a view-only dialog box.

- ▼ **To access the Preview List dialog**
	- ❖ From the **Edit** menu, select **Preview List of Marked Files**. The Preview List dialog box which appears depends upon whether the backup or restore window is the active window.

### List of files to back up

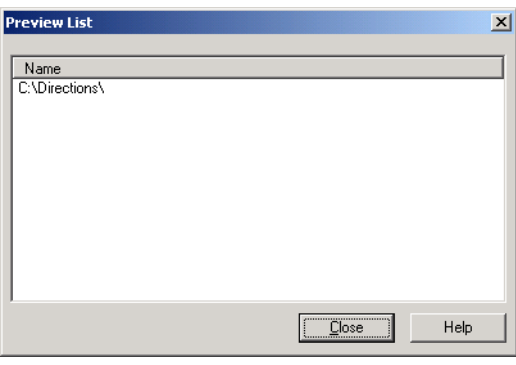

List of files to restore

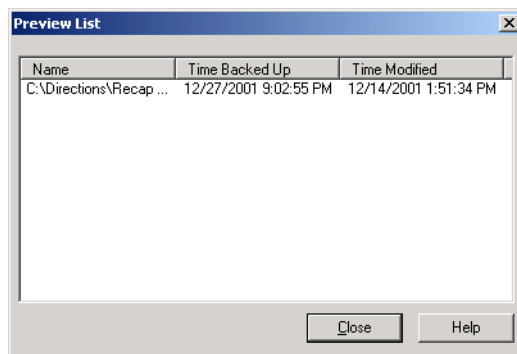

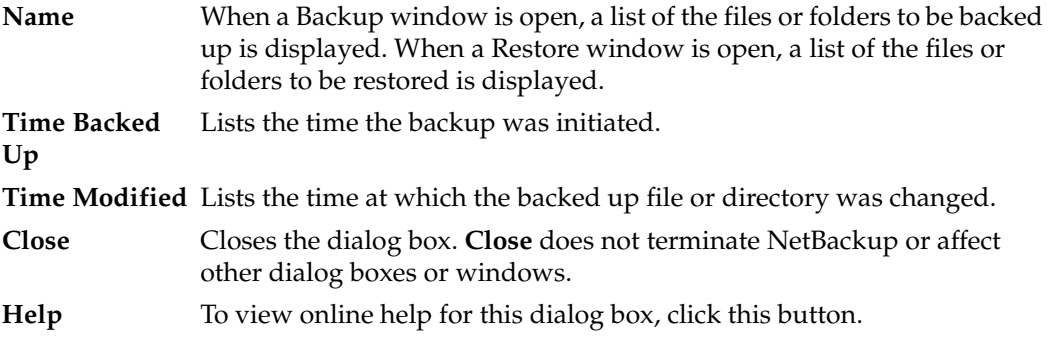

# **Toolbar Options Dialog Box**

Use this dialog box to control display options on the Backup, Archive, and Restore interface.

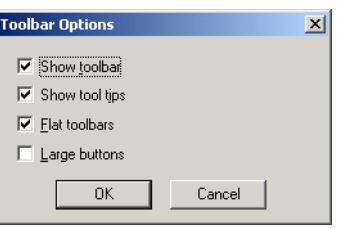

#### ▼ **To access the Toolbar Options dialog**

❖ On the **View** menu, click **Toolbar Options**.

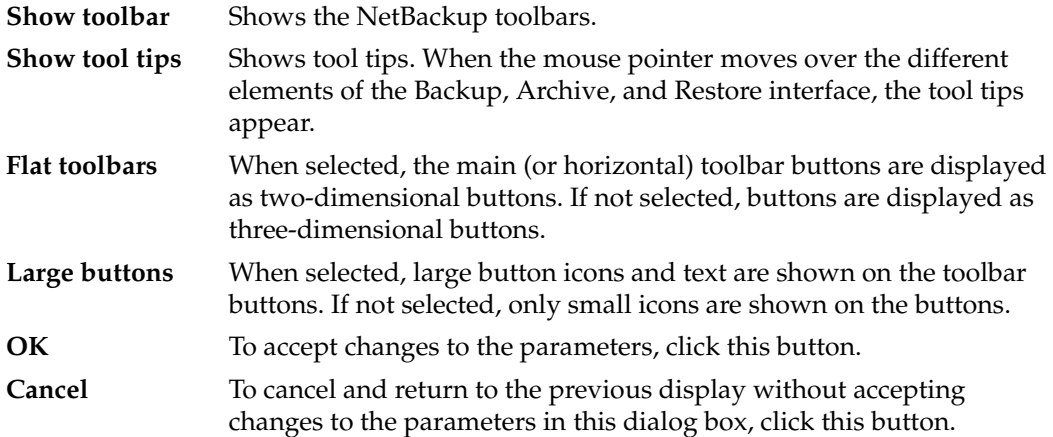

# **Backup Policy and Schedule Dialog Box**

This section explains the tab in the Backup Policy and Schedule dialog box.

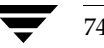

## **Backups Tab**

Use this tab to specify a specific policy and schedule to use when you start a backup from the client.

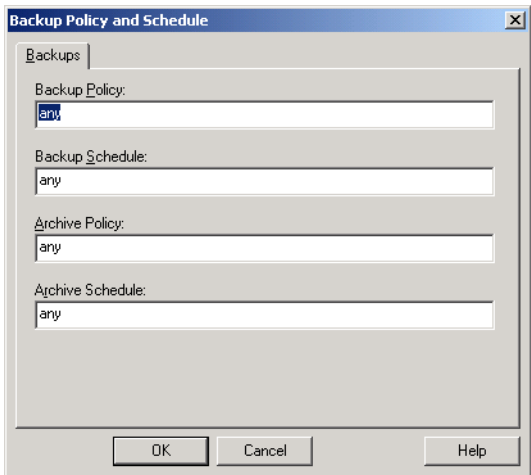

### ▼ **To access the Backups tab:**

- **1.** Open a Backup window (**File** > **Select Files and Folders to Backup**).
- **2.** On the **Actions** menu, click **Specify Policy and Schedule**.
- **3.** Click the **Backups** tab.

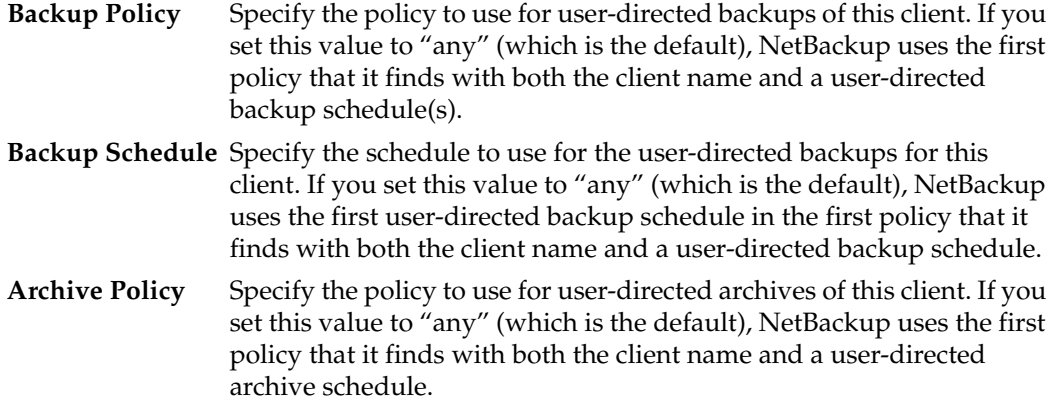

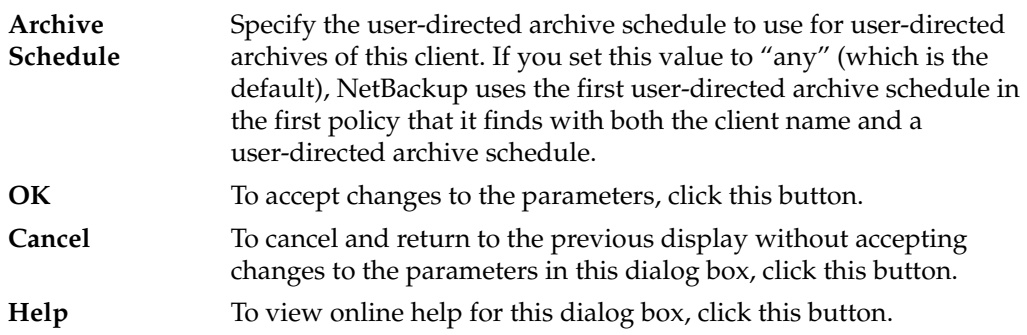

# **Search Backups Dialog Box**

Use this dialog box to narrow the backup history search parameters for a restore.

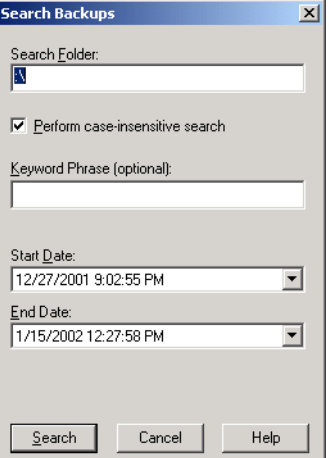

To access this dialog box:

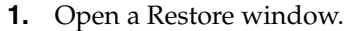

## **2.** From the **Actions** menu, click **Search Backups**.

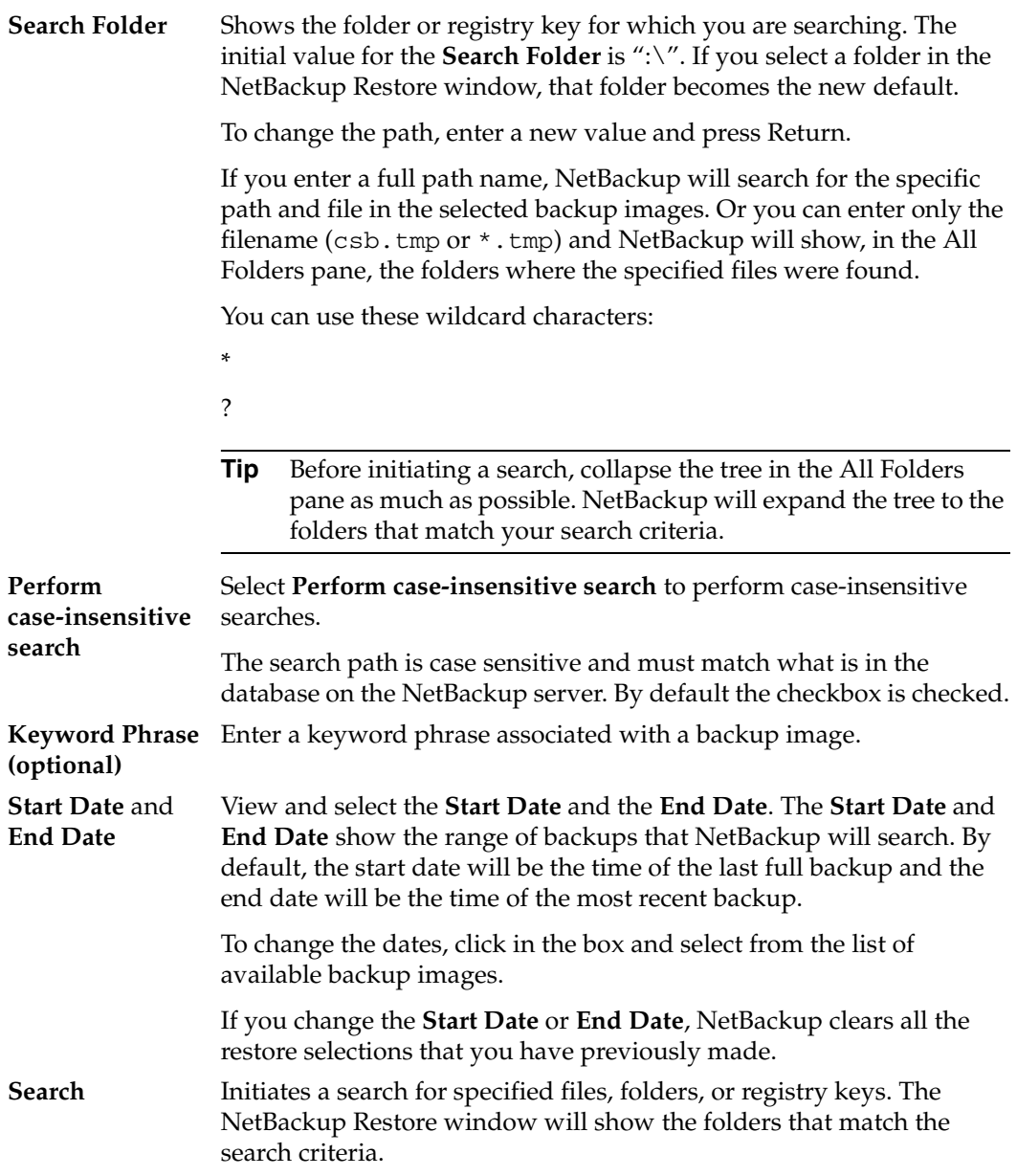

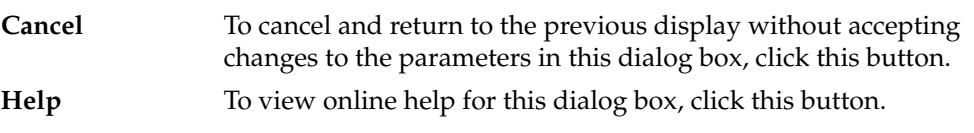

# **Specify Backup Options Dialog Box**

Use this dialog box to view your selections before proceeding with the operation.

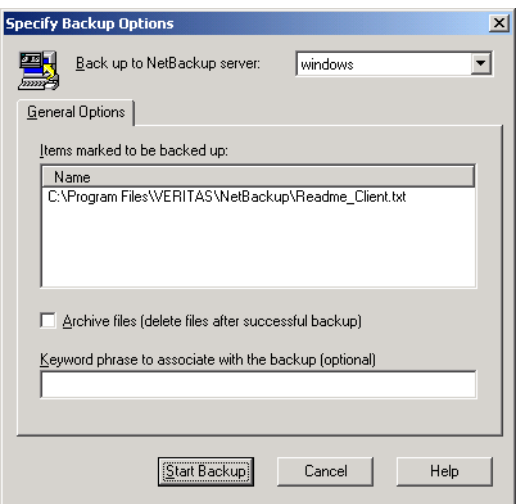

This dialog box displays after you have initiated a backup or archive by selecting **Start Backup of Marked Files** from the **Actions** menu.

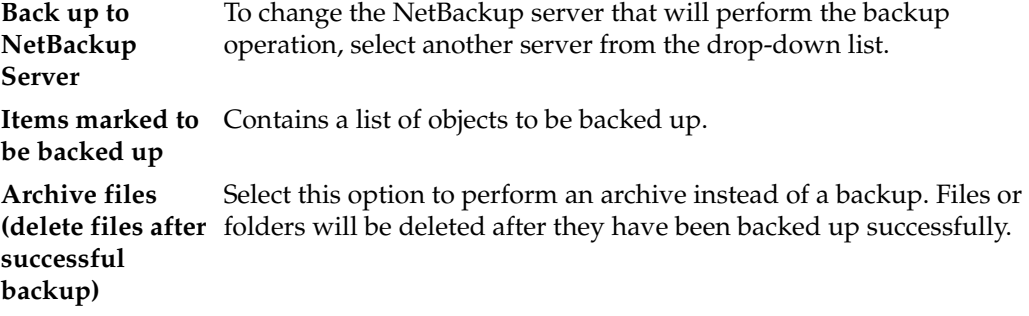

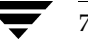

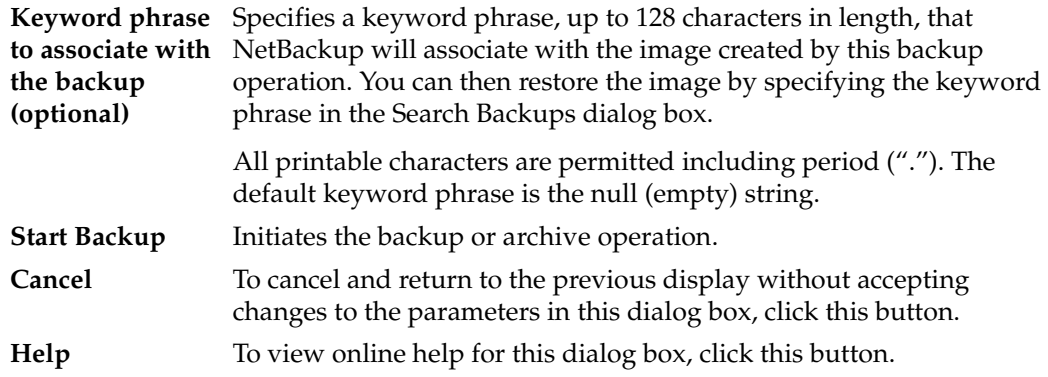

# **Restore Marked Files Dialog Box**

This dialog box appears after you have initiated a restore operation by selecting **Start Restore of Marked Files** from the **Actions** menu.

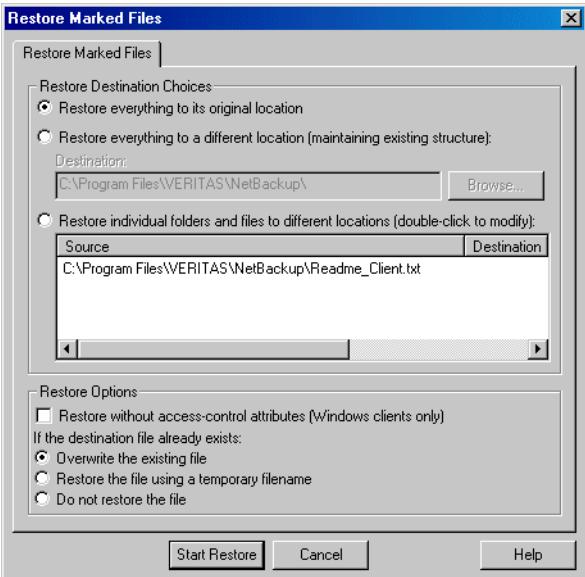

Use this dialog box to view your selections before proceeding with the operation. If the list is longer than the list box, a vertical scroll bar appears along the right edge of the pane.

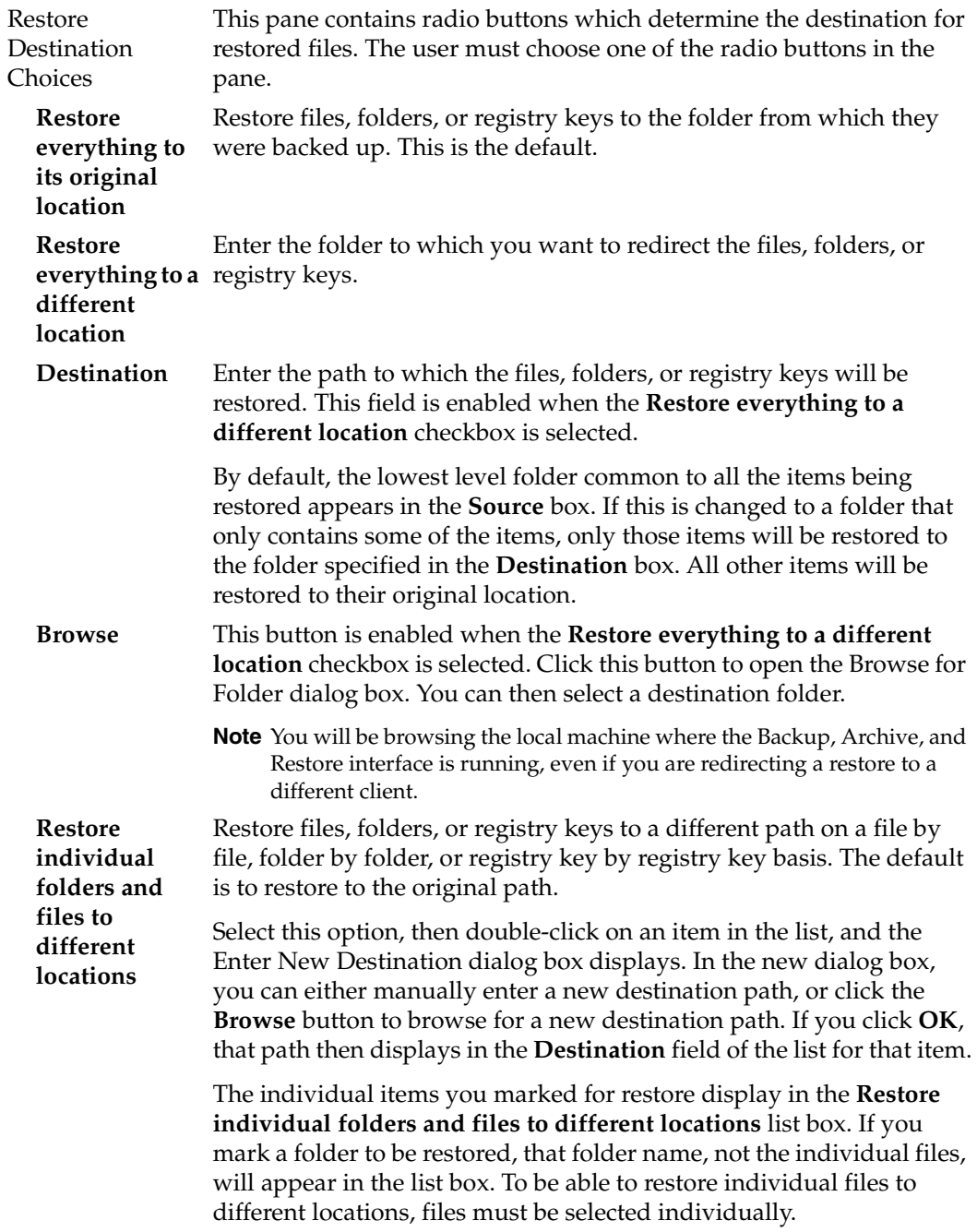

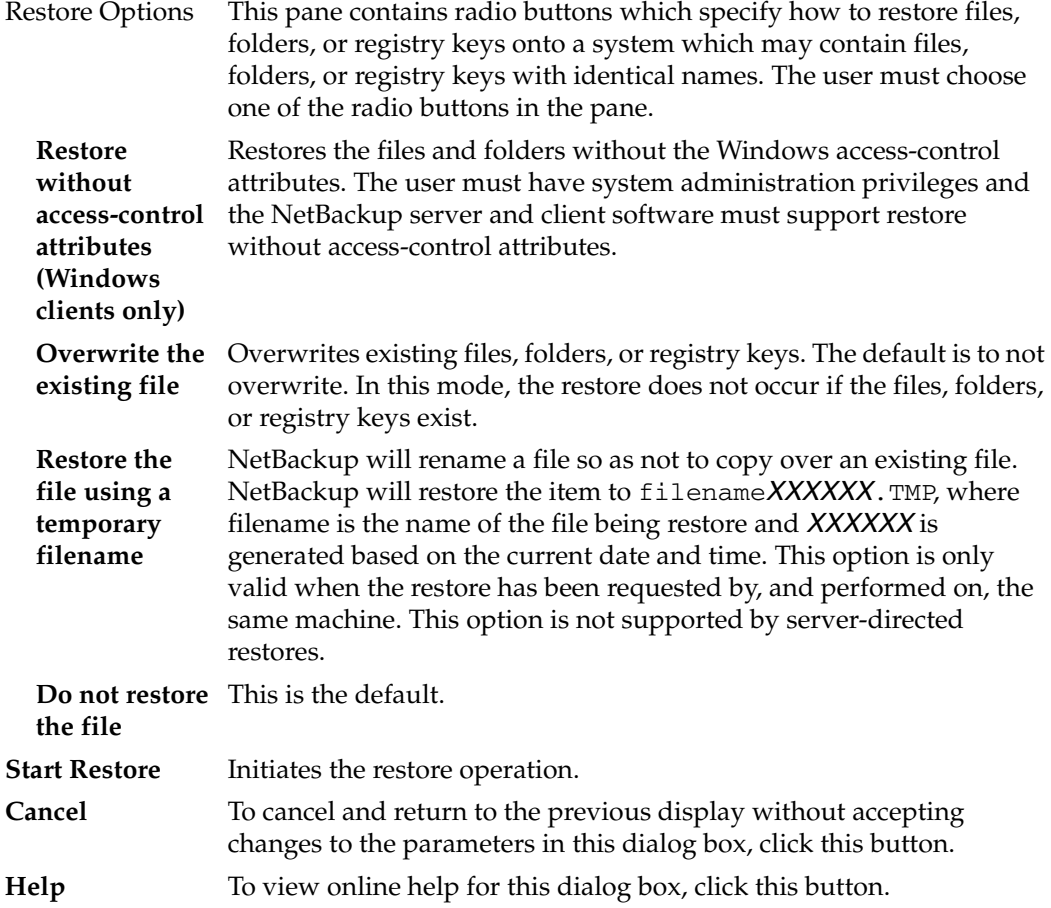

# **NetBackup Client Job Tracker Dialog Box**

NetBackup Client Job Tracker's purpose is to inform the user that a backup or restore is being done on the client machine. The NetBackup Client Job Tracker gives an estimate of the size of the job. It is not intended to replace the View Status dialog box available through the Backup, Archive, and Restore interface or the Activity Monitor available through the NetBackup Server.

Job Tracker only reports on the status of a backup, archive, or restore as it is running on the client. Once a backup is sent to the NetBackup Server, it will not update the status of that job. For example, the client sends all of the data to be backed up to the server

successfully. It reports the backup status as Successful. If at a later time an error occurs on the server which causes the backup to fail, the status shown by the Job Tracker is not updated.

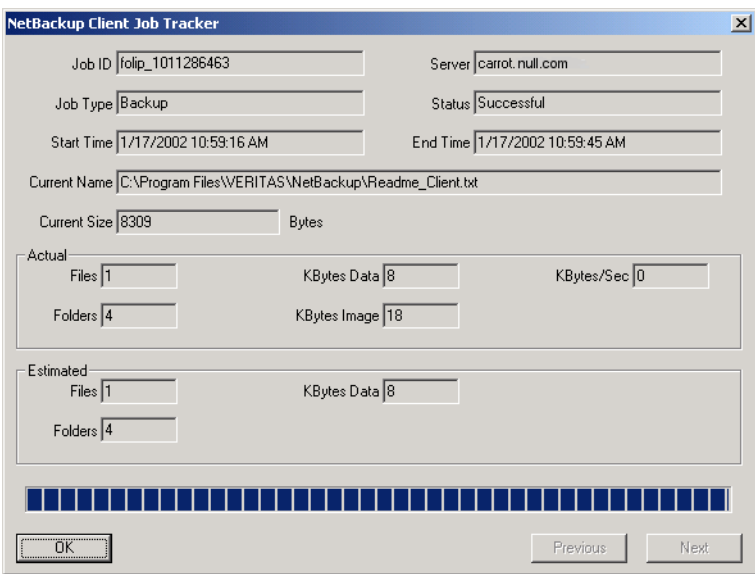

- ▼ **To access the NetBackup Client Job Tracker dialog**
	- **1.** Start the NetBackup Client Job Tracker by clicking the Windows **Start** menu, then clicking **Programs > VERITAS NetBackup > NetBackup Client Job Tracker**.

When the NetBackup Client Job Tracker has been started, the NetBackup Client icon displays in the system tray.

- **2.** Right-click on the NetBackup Client icon in the system tray to display the Job Tracker menu.
- **3.** Click the **Start NetBackup Client Service** menu option if it is available. If this menu option is disabled, the Job Tracker service has already been started.
- **4.** If the **Details** option is disabled, there have not been any backups or restores since the NetBackup Job Tracker was started.
- **5.** Perform either a backup or restore, then right-click on the NetBackup Client icon in the system tray to display the Job Tracker menu, then choose the **Details** menu option to display the NetBackup Client Job Tracker dialog box.

Once the NetBackup Client Job Tracker is started, it reports on server-directed operations, scheduled operations, and user operations. When the NetBackup Client Job Tracker is shut down, it "forgets" about the jobs it has been tracking (this includes logging off the system).

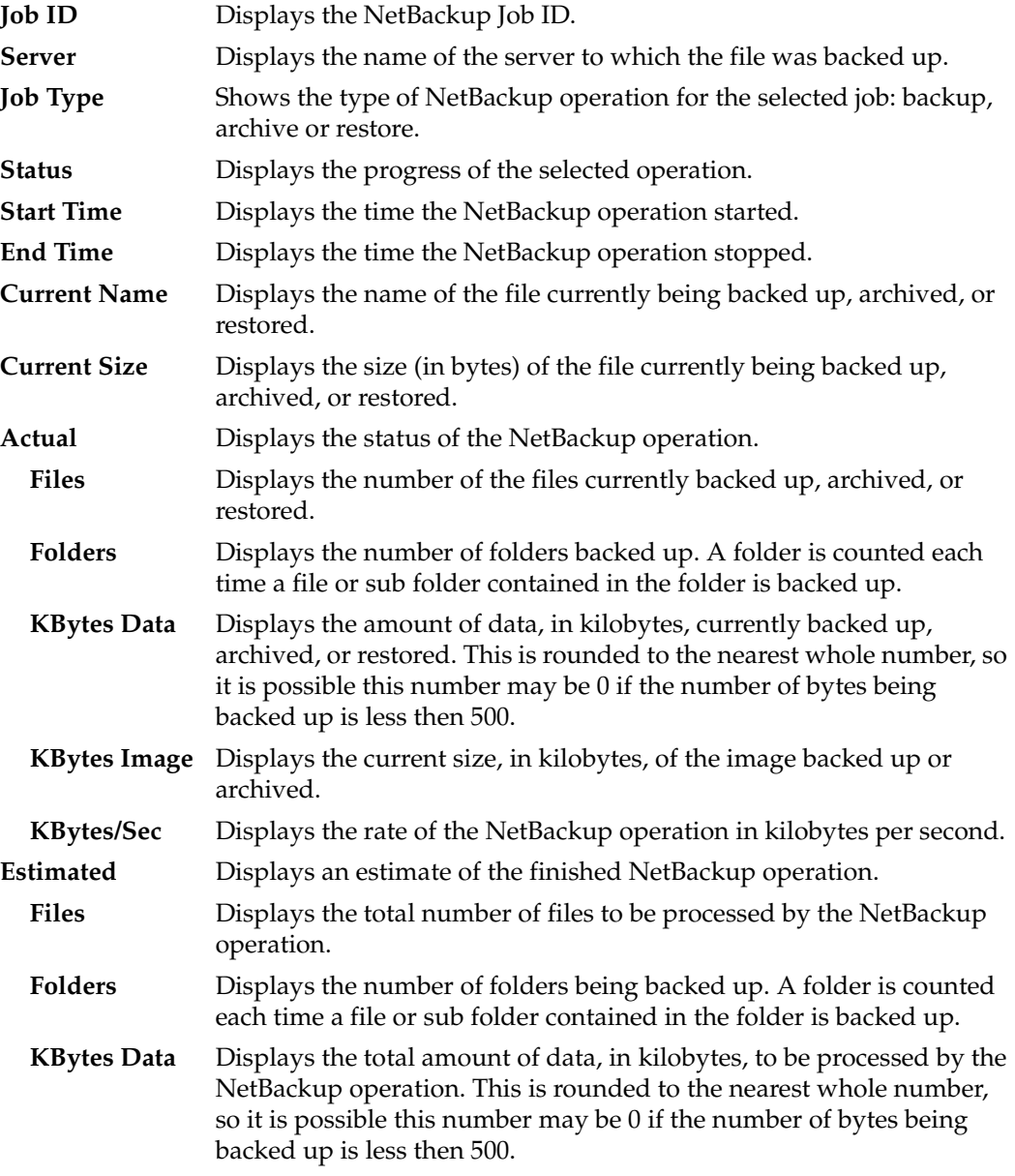

### Dialog Boxes

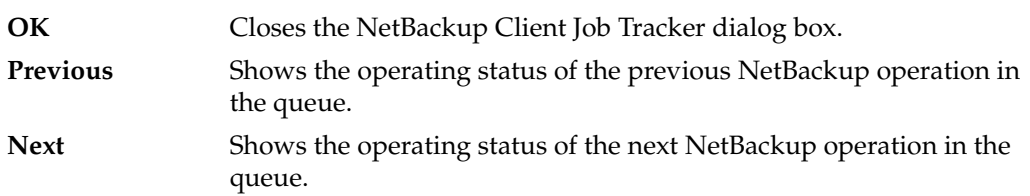

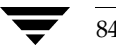

# **System Administrators A**

This section contains information for the NetBackup Administrator.

# **Free Browse**

The Free Browse feature allows users without restore privileges to restore from scheduled backups. In previous versions of NetBackup, when a scheduled backup was performed by a system administrator using a root user id, the client user was not able to restore from that backup. The Free Browse feature allows the user to use a scheduled backup to restore files. The user will be able to restore only those files to which they have write access.

There are three different settings: Use, Deny, and Allow.

- When the client is set to Use, the user will be allowed to browse scheduled backups if the NetBackup server is set to Allow or Use.
- ◆ When the client is set to Deny, the user will not be allowed to browse backups no matter how the NetBackup server is configured.
- ◆ When the client is set to Allow, the user will be able to browse scheduled backups if the NetBackup server is set to Use.

The NetBackup master server setting is configured using the bpclient command.

**Note** By default, the NetBackup master server setting is set to Allow.

❖ To set Use: bpclient <*clientname*> -free\_browse 2 ❖ To set Deny: bpclient <*clientname*> -free\_browse 1 ❖ To set Allow: bpclient <*clientname*> -free\_browse 0

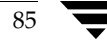

❖ To verify the configuration:

bpclient <*clientname*> -L

The following table displays the different combinations.

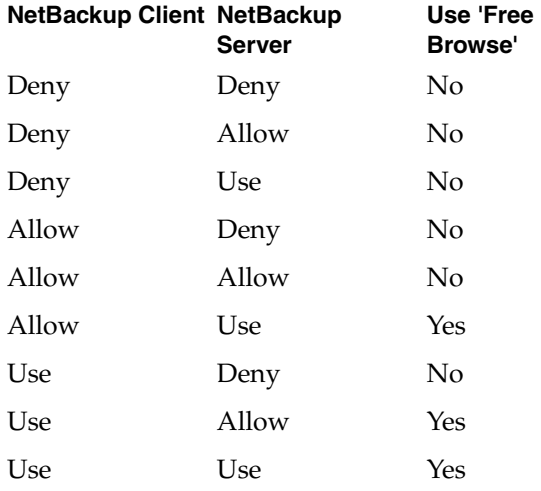

The Free Browse feature will only be used when either the NetBackup client or the NetBackup server has been configured to Use it, and neither have been set to Deny it. By default, all users get the Allow privilege.

In order to use the feature on the client, a registry key needs to be created for Use and Deny using the Windows regedt32.exe utility. A registry key does not need to be set up for Allow, as Allow acts as the default.

#### ▼ **To configure Free Browse on a client**

**1.** Use the registry editor to create the following two keys.

```
 'HKEY_LOCAL_MACHINE\
    SOFTWARE\
       VERITAS\
          NetBackup\
              CurrentVersion\
                  Security\
                     FreeBrowse\
                        Use'
and
```

```
 'HKEY_LOCAL_MACHINE\
   SOFTWARE\
       VERITAS\
```

```
 NetBackup\
    CurrentVersion\
       Security\
           FreeBrowse\
              Deny'.
```
- **2.** Set the user share permissions on each key.
- **3.** Enter a data value for each key with the name of Flag (type = DWORD). Only when a key has a non-zero Flag value will that privilege be turned on. If both of the Flag values are zero, then all users will get the Allow privilege.

For example:

Deny/Use Key Values and Privileges Given to User

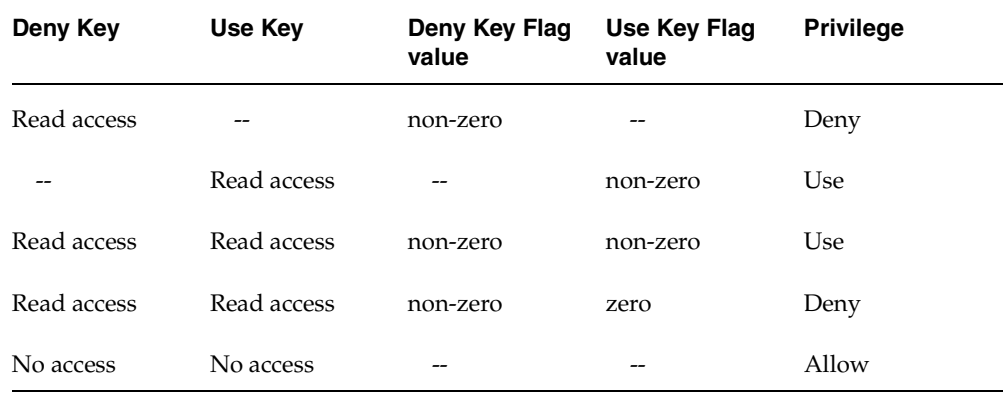

# **Restore without Access-Control Attributes**

Usually, files and directories on Microsoft Windows systems are restored with their access-control attributes. System administrators can restore files and directories without their access-control attributes under the following conditions:

- ◆ The operating system of the computer on which the client software resides is Windows NT 4.0, Windows 2000, Windows XP, or Windows Server 2003.
- ◆ The computer on which the client software is running also must have Netbackup server software installed.

If restore without access-control attributes is supported on the client system, the **Restore Marked Files** dialog will include an active **Restore without access-control attributes (Windows clients only)** option. By default, both data and ACLs are restored. To restore files without restoring the access-control attributes, select **Restore without access-control attributes**.

The NetBackup master server, media server, and client all must be at the same release level so you can restore without access-control attributes.

# **Redirecting a Restore to a Different Client**

The administrator on the NetBackup master server can use the Backup, Archive, and Restore interface on that server to direct a restore to any client of the same type that backed up the files. However, it is not possible to perform a server-directed restore through a database extension product such as NetBackup for Oracle.

#### **Policy Type Settings**

When redirecting from or to a different client, the source and destination clients must be of same type. For the appropriate policy type, see the following table:

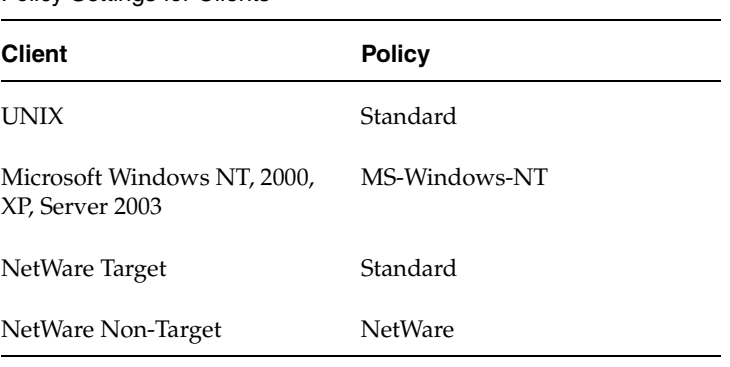

Policy Settings for Clients

#### **Restore Path Formats**

When redirecting a restore to a different client, the appropriate path format must be used when specifying the source and destination information. Refer to the following table:

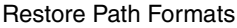

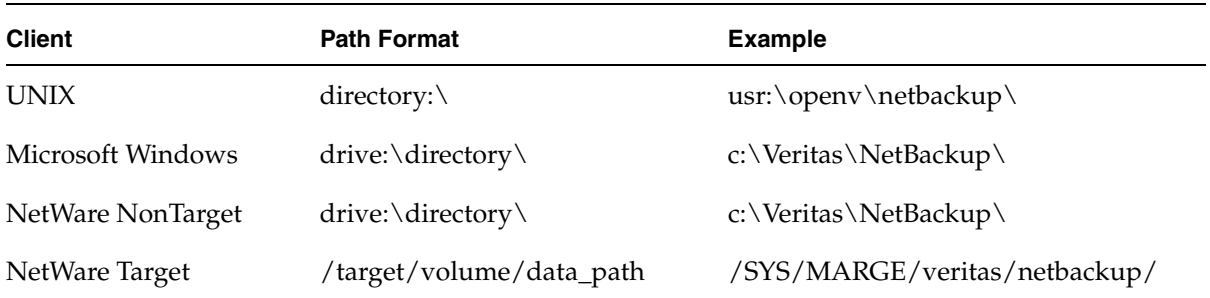

#### **Redirecting a Restore from a Backup Exec Image**

When redirecting a restore from a Backup Exec image, the redirection path format is the same as for NetBackup image restores. NetBackup does not support restoring Backup Exec Netware non-SMS backups created using the Netware redirector.

#### **Redirecting a Restore to a Different Client**

To redirect a restore to a different client, use the following procedure.

#### ▼ **To restore files to a different client (server-directed restore)**

- **1.** Log on to the master server as administrator.
- **2.** Start the NetBackup Administration Console.
- **3.** On the **File** menu, click **Backup, Archive, and Restore**.

The Backup, Archive, and Restore interface opens.

**4.** On the **File** menu, point to **Select Files and Folders to Restore** and click on the type of restore desired from those listed.

The Restore window displays.

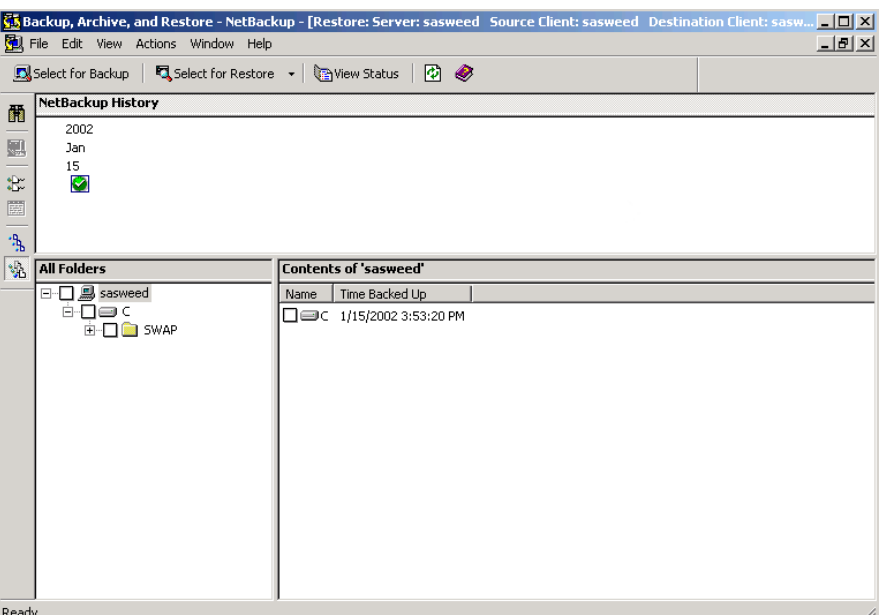

**5.** On the **File** menu, click **Specify NetBackup Machines and Policy Type**.

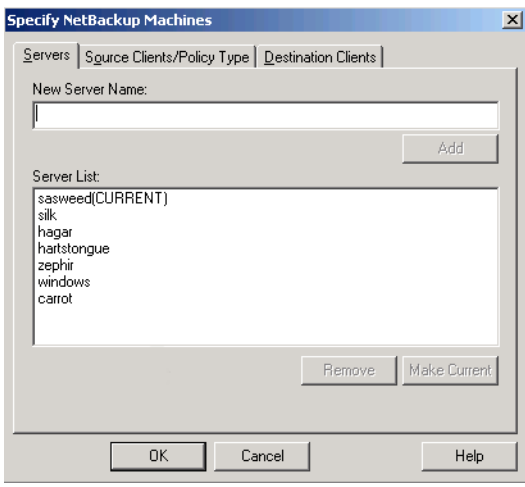

**6.** On the **Servers** tab, select the server that you are using and click **Make Current**. In this example, sasweed was selected.
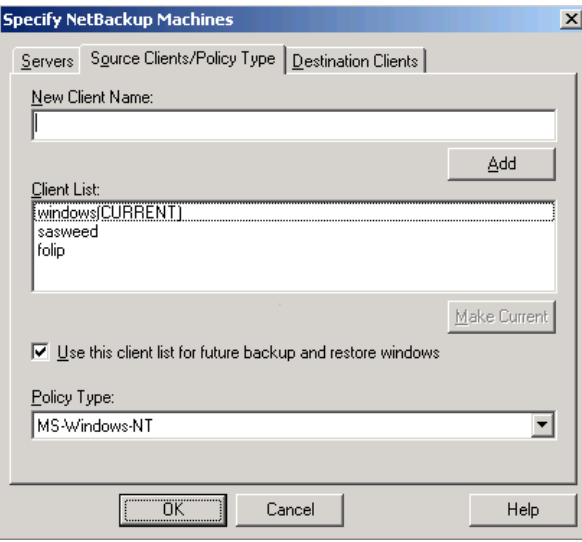

**7.** Click on the **Source Clients/Policy Type** tab.

- **a.** Select the client whose backup image you are going to restore files from and click **Make Current**. In this example, windows was selected.
- **b.** Select the policy type for the images that you are going to browse. Refer to the Table, "Policy Settings for Clients" on page 88.
- **8.** Select the **Destination Clients** tab.

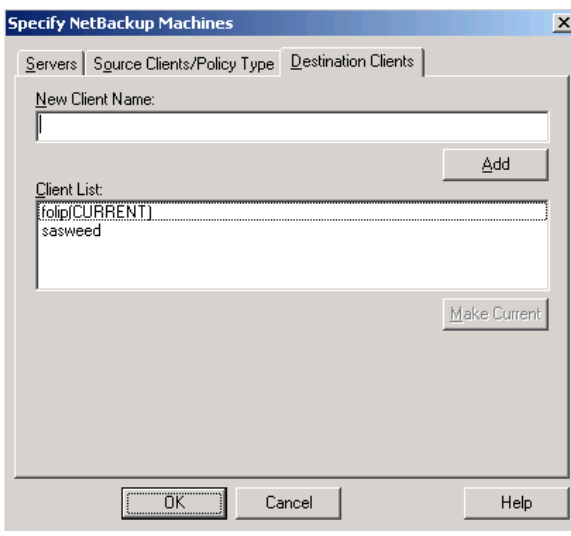

Appendix A, System Administrators

- **c.** Select the client to which you are going to restore the files and click **Make Current**. In this example, folip was selected.
- **d.** Click **OK**.
- **9.** In the NetBackup Restore window, select the files for restore.
- **10.** On the **Actions** menu, click **Start Restore of Marked Files**.

The Restore Marked Files dialog appears.

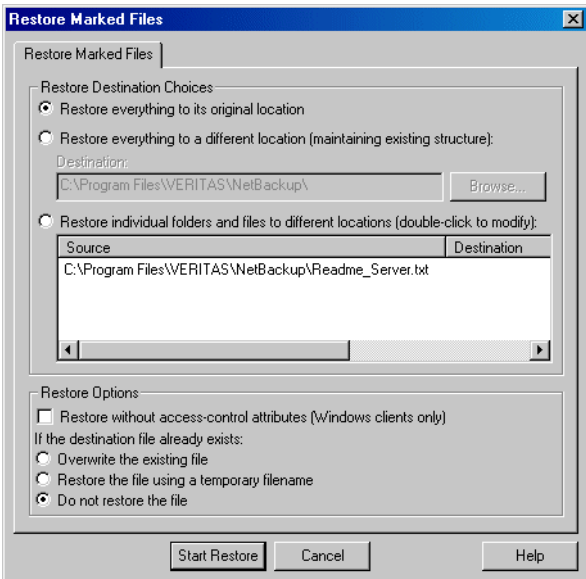

**11.** Select the desired option from the Restore Destination Choices.

For more information on redirecting restores to different paths, see "Redirecting Files to a Different Path" on page 28.

The paths in the **Source** and **Destination** boxes must use the formats required by the clients as shown in the table "Restore Path Formats" on page 89.

In this example, we are restoring a file from one Windows client (windows) to another Windows client (folip) and specifying the destination path on folip.

**12.** Select the desired restore options.

For more information on restoring to a temporary file, see "Restoring Using a Temporary Filename" on page 32.

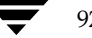

**13.** Click **Start Restore**.

# **Preventing Server-Directed Restores**

To prevent server-directed restores, either add or delete settings on the client as specified in the table below.

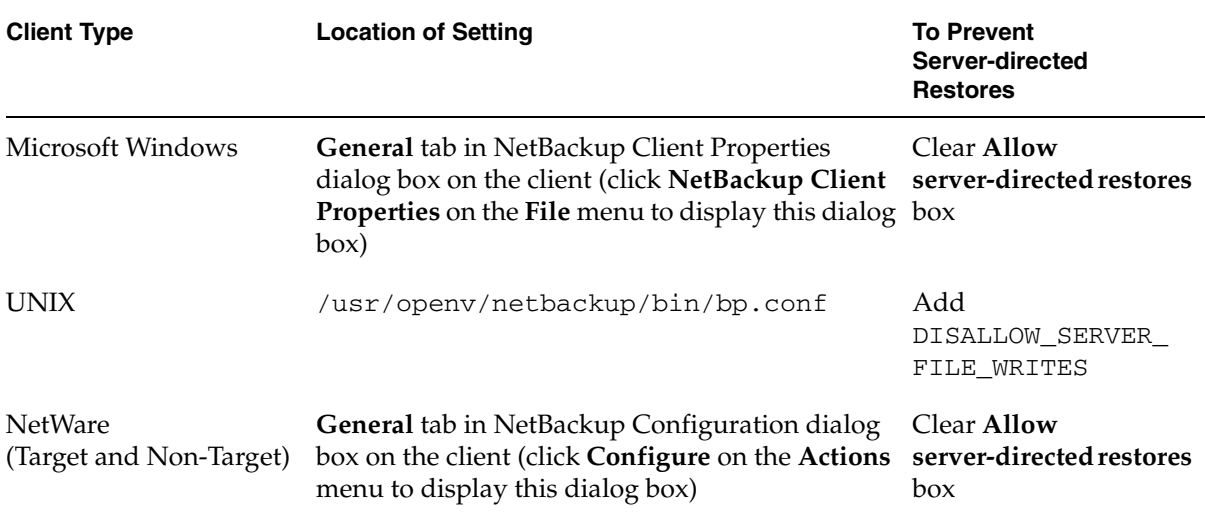

# <span id="page-110-3"></span><span id="page-110-2"></span>**Specify NetBackup Machines and Policy Type Dialog Box for System Administrators**

<span id="page-110-1"></span><span id="page-110-0"></span>When the current window is a Restore window and the Specify NetBackup Machines and Policy Type dialog is opened on a NetBackup server, the following tabs are available:

- ◆ Servers
- ◆ Source Clients/Policy Type
- ◆ Destination Clients

# **Servers Tab**

Refer to "Servers Tab" on page 66 for more information.

# <span id="page-111-0"></span>**Source Clients/Policy Type Tab**

Use this tab to select the client whose backups you want to restore. Files or folders that were backed up or archived from one NetBackup client can be restored to a different NetBackup client. This is called a redirected restore to a different client.

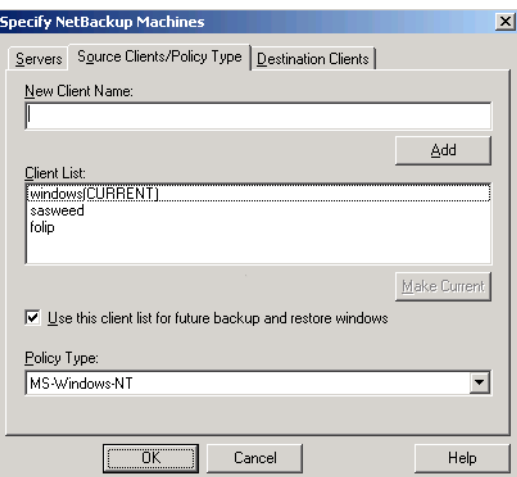

### ▼ **To access the Source Clients/Policy Type tab**

- **1.** Make a Restore window active.
- **2.** On the **File** menu, click **Specify NetBackup Machines and Policy Type**.
- **3.** Click the **Source Clients/Policy Type** tab.

The NetBackup master server must be configured to allow restores to be redirected to different clients. (Refer to the section on server-directed restores in the *NetBackup System Administrator's Guide, Volume I* for details.)

For information on file permissions required, see "File Permissions Required By NetBackup" on page 6.

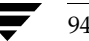

<span id="page-112-8"></span><span id="page-112-7"></span><span id="page-112-6"></span><span id="page-112-5"></span><span id="page-112-4"></span><span id="page-112-3"></span><span id="page-112-2"></span><span id="page-112-1"></span><span id="page-112-0"></span>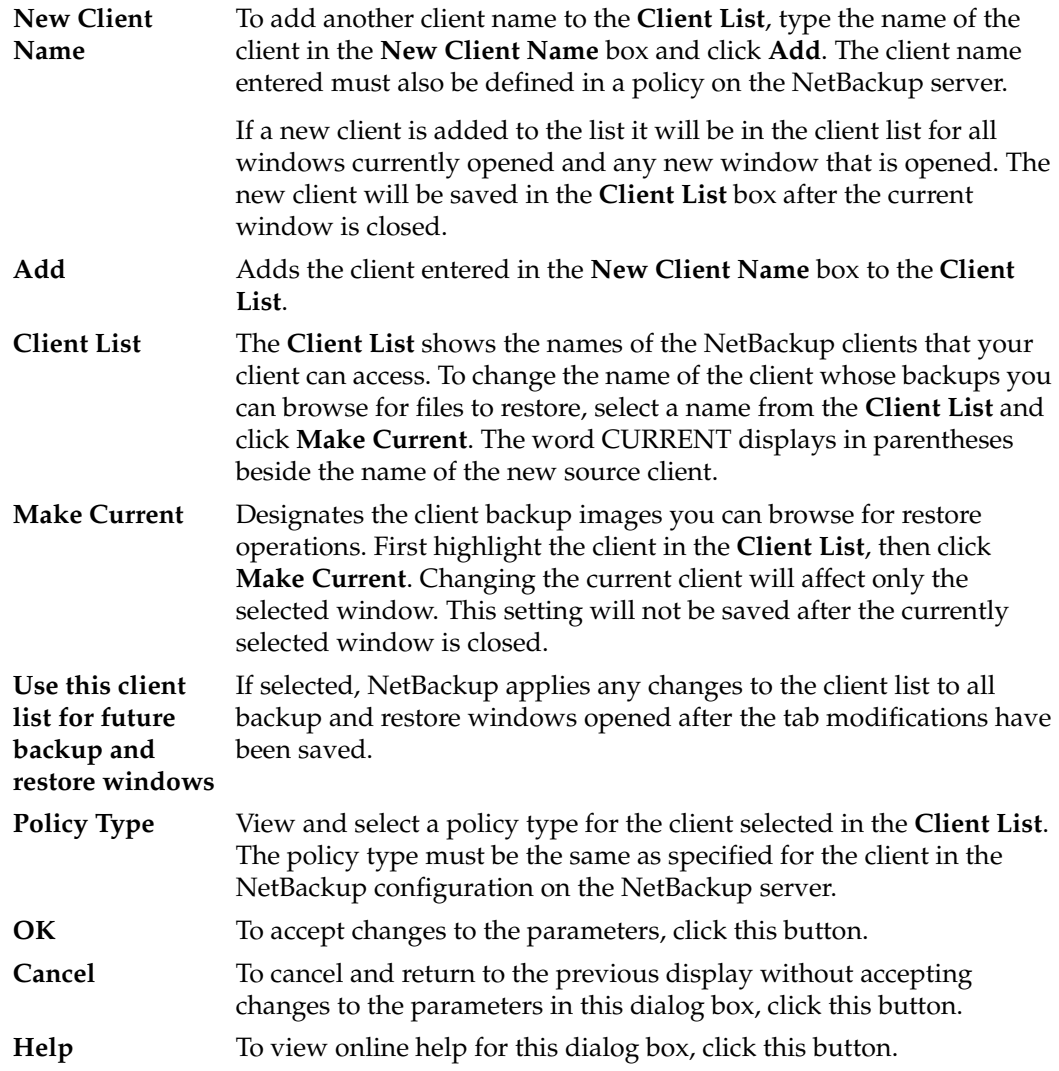

## <span id="page-113-0"></span>**Destination Clients Tab**

Use this tab to select the client which will receive the restored backups. Restoring files to another client is a type of server-directed restore.

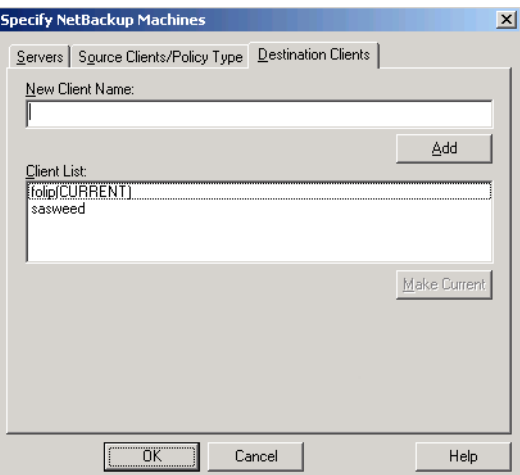

### **To access the Destination Clients tab**

- **1.** Make a Restore window active.
- **2.** On the **File** menu, click **Specify NetBackup Machines and Policy Type**.
- **3.** Select the **Destination Clients** tab.

The NetBackup master server must be configured to allow restores to be redirected to different clients. (Refer to the section on server-directed restores in the *NetBackup System Administrator's Guide, Volume I* for details.)

For information on file permissions required, see "File Permissions Required By NetBackup" on page 6.

A client can prohibit server-directed restores by clearing the **Allow server-directed restores** option on the **General** tab in the **NetBackup Client Properties** dialog box. See "General Tab" on page 62.

<span id="page-114-6"></span><span id="page-114-3"></span><span id="page-114-1"></span>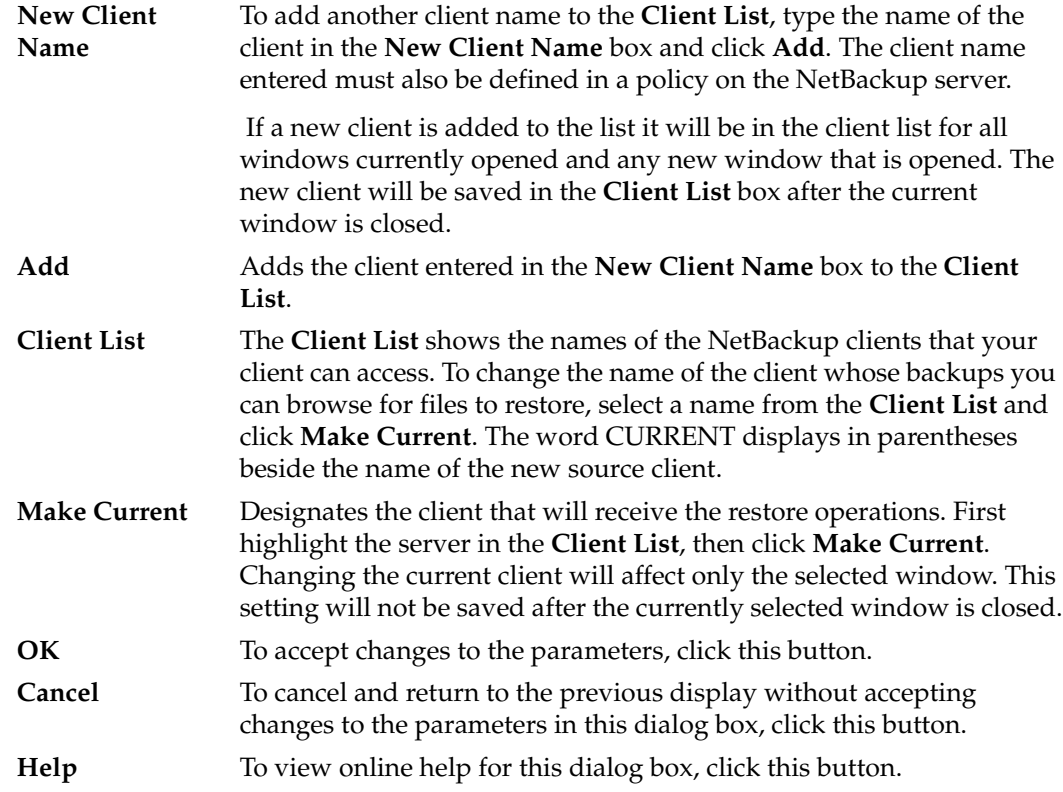

# <span id="page-114-7"></span><span id="page-114-5"></span><span id="page-114-4"></span><span id="page-114-2"></span>**NetBackup Client Properties Dialog Box**

<span id="page-114-8"></span><span id="page-114-0"></span>This section contains information on the NetBackup Client Properties dialog box for the system administrator.

Configuration information resides in the following registry key:

\HKEY\_LOCAL\_MACHINE\Software\VERITAS\NetBackup\CurrentVersion\Config

# **General Tab**

<span id="page-115-0"></span>Use this tab to set any of the configuration parameters for your client.

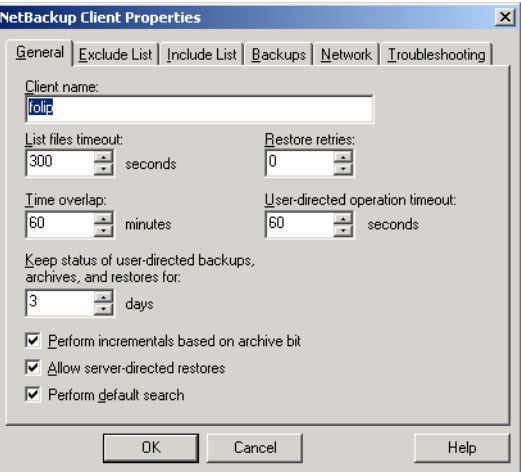

### ▼ **To access the General tab**

- **1.** On the **File** menu, click **NetBackup Client Properties**.
- **2.** Click the **General** tab.

<span id="page-115-6"></span><span id="page-115-5"></span><span id="page-115-4"></span><span id="page-115-3"></span><span id="page-115-2"></span><span id="page-115-1"></span>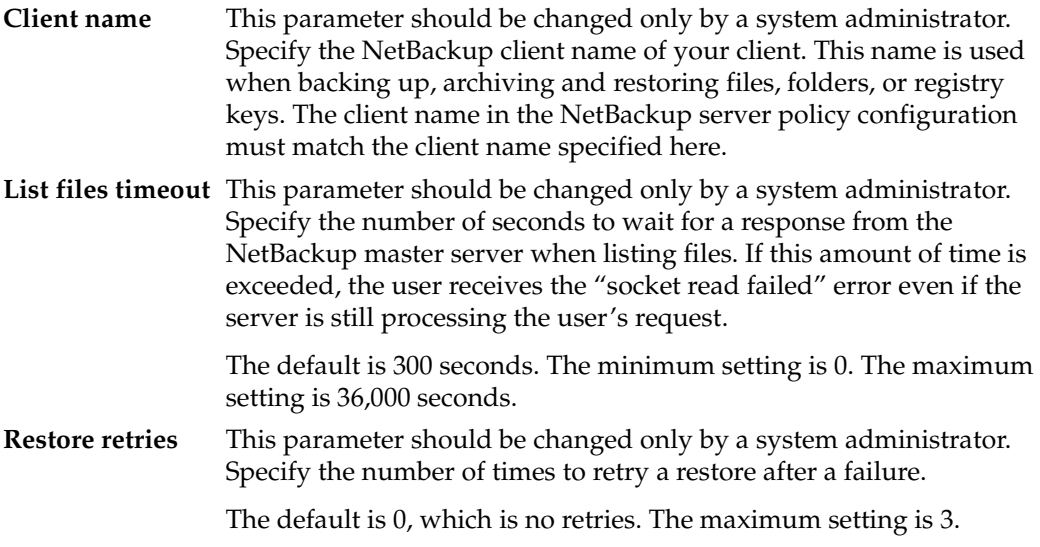

<span id="page-116-5"></span><span id="page-116-4"></span><span id="page-116-3"></span><span id="page-116-2"></span><span id="page-116-0"></span>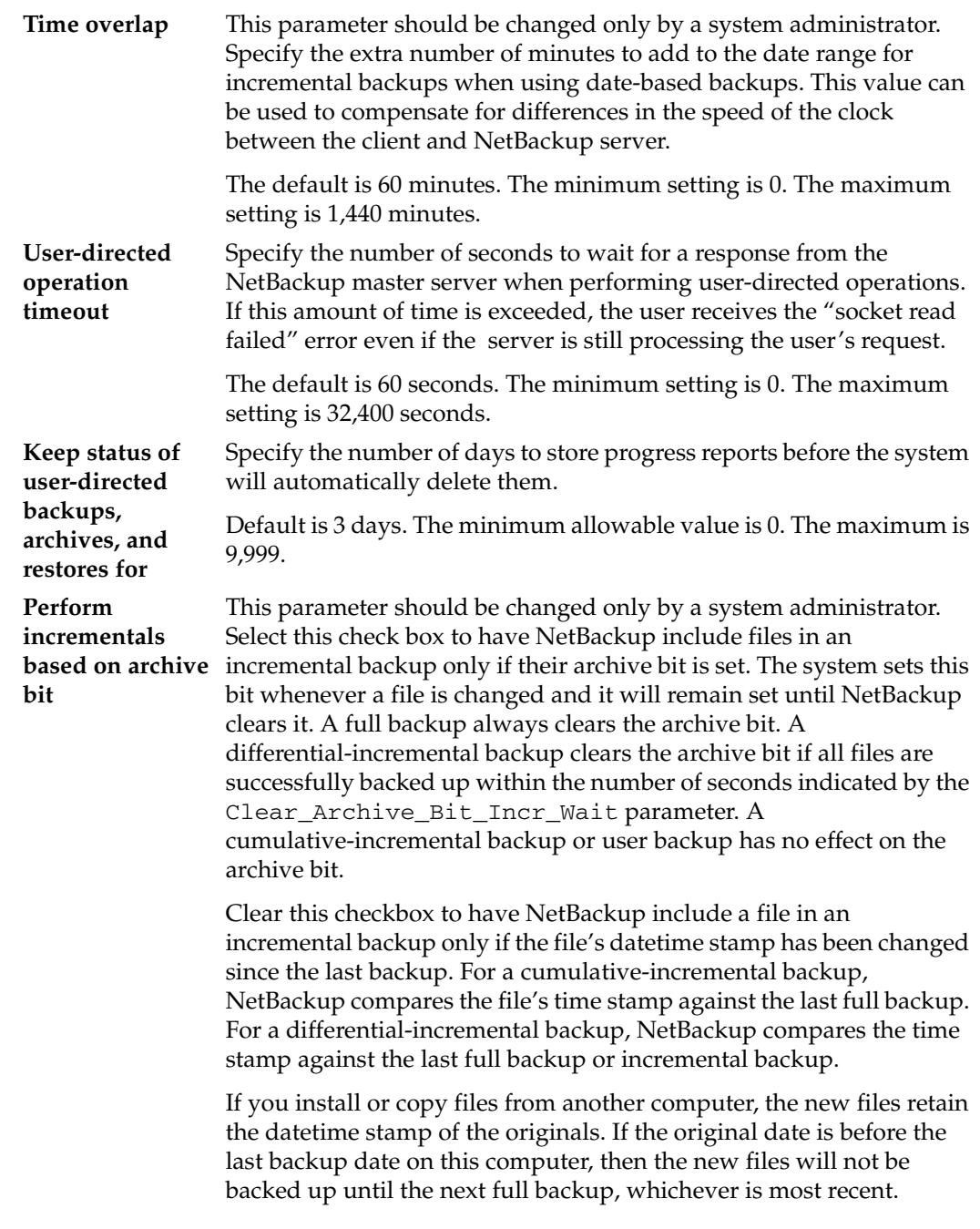

<span id="page-116-1"></span>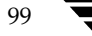

 $\overline{\phantom{a}}$ 

#### NetBackup Client Properties Dialog Box

<span id="page-117-4"></span>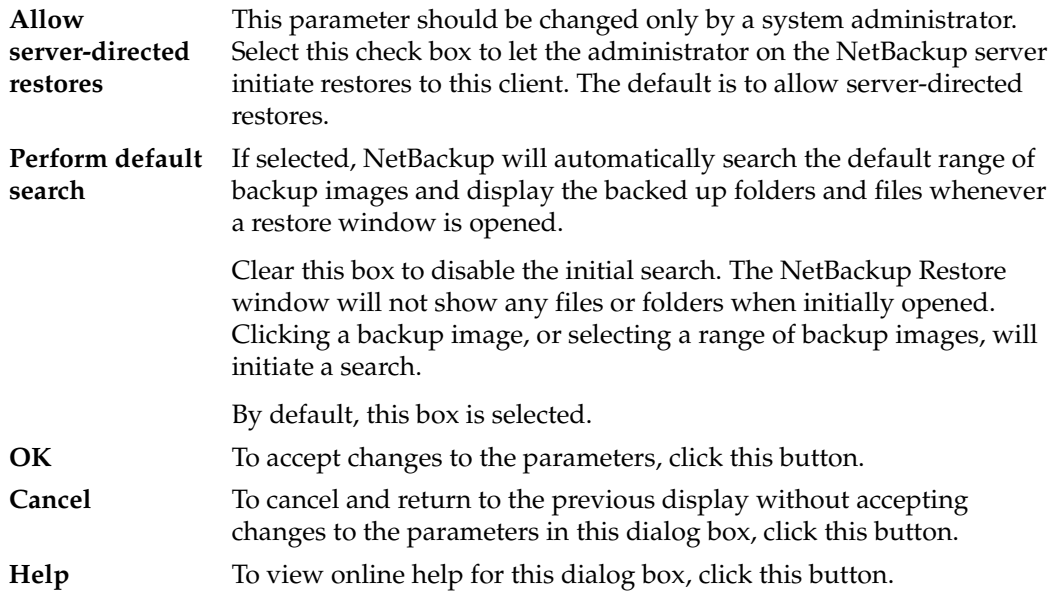

## <span id="page-117-3"></span><span id="page-117-2"></span><span id="page-117-1"></span><span id="page-117-0"></span>**Exclude List Tab**

Use this tab to view and change the list of files to exclude from a master server directed backup. For example, if you add C:\\*.bat to the **Exclude File List**, all files with a .bat extension that appear in the root of the C: drive will not be backed up. Exclude lists only apply to full backups, cumulative-incremental backups, and differential-incremental backups initiated by the NetBackup server. Refer to "Syntax Rules for Exclude and Include Lists" on page 107 for more details.

Exclude lists can be created for specific policies and schedules. The first exclude list has the policy and schedule disabled. The list cannot be deleted, but it can be empty.

**Note** Only the system administrator should change the parameters on this tab.

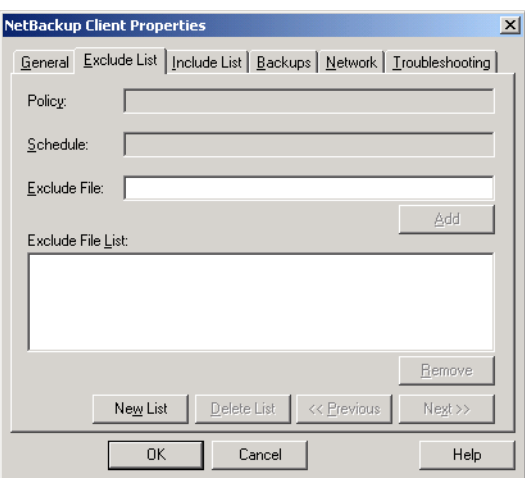

## <span id="page-118-0"></span>▼ **To access the Exclude List tab**

- **1.** On the **File** menu, click **NetBackup Client Properties**.
- **2.** Click the **Exclude List** tab.

<span id="page-118-6"></span><span id="page-118-5"></span><span id="page-118-4"></span><span id="page-118-3"></span><span id="page-118-2"></span><span id="page-118-1"></span>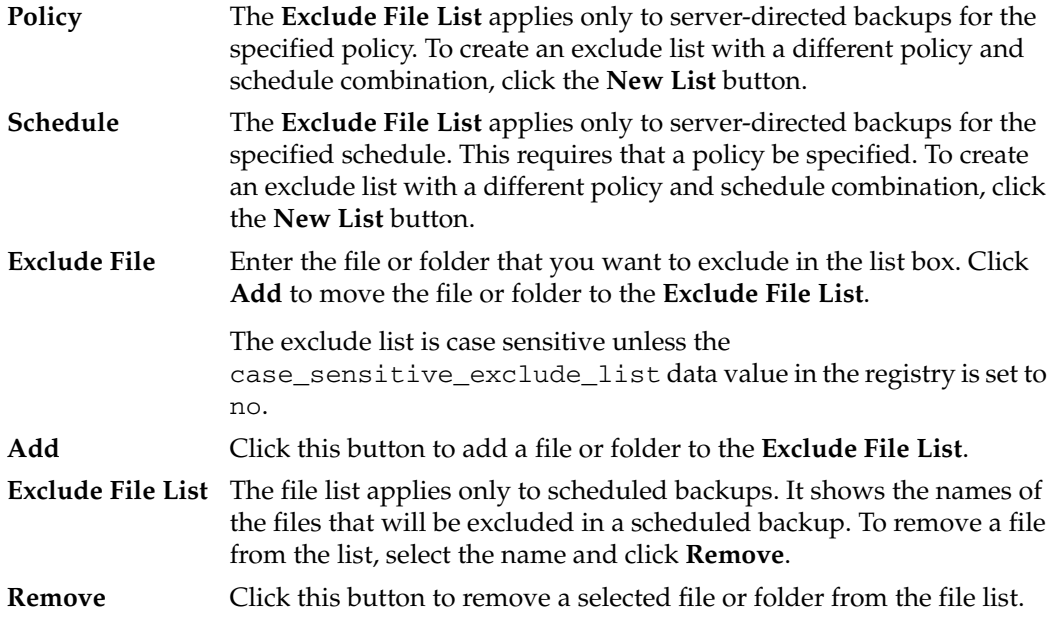

#### NetBackup Client Properties Dialog Box

<span id="page-119-6"></span><span id="page-119-5"></span><span id="page-119-4"></span><span id="page-119-3"></span><span id="page-119-1"></span>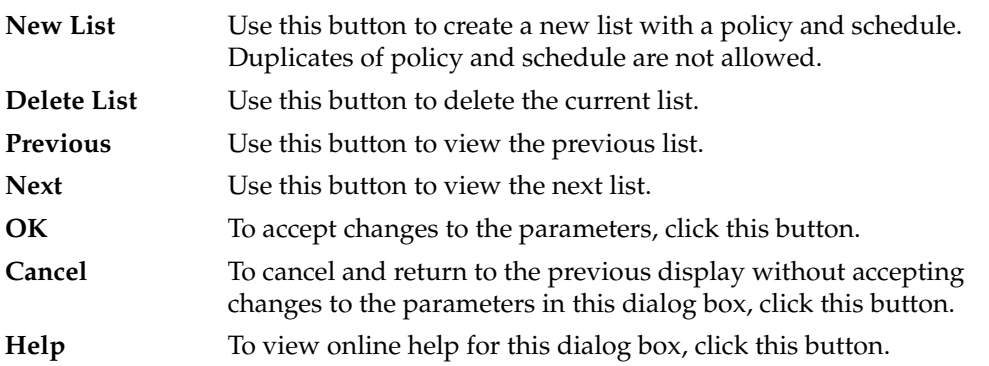

## <span id="page-119-7"></span><span id="page-119-2"></span><span id="page-119-0"></span>**Include List Tab**

Use this tab to make exceptions to the list of files that are excluded from a server-directed backup (those files listed in the Exclude List). For example, if you want to exclude all files with a .bat extension *except* the autoexec.bat file from backups, you would add \*.bat to the Exclude File List and autoexec.bat to the Include File List. Include lists only apply to backups initiated by the NetBackup master server. Refer to "Syntax Rules for Exclude and Include Lists" on page 107 for details.

Include lists can be created for specific policies and schedules. The first include list has the policy and schedule disabled. The list cannot be deleted, but it can be empty.

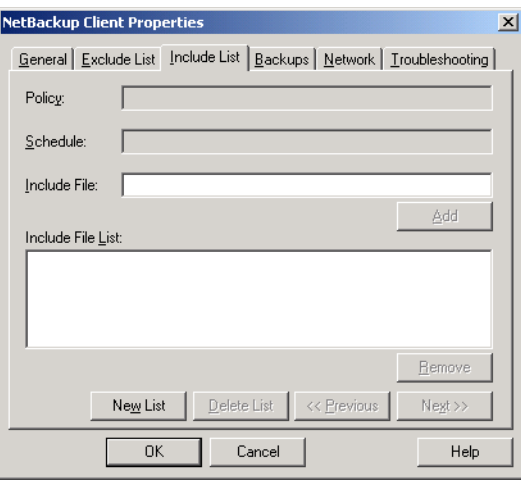

**Note** Only the system administrator should change the parameters on this tab.

### <span id="page-120-0"></span>▼ **To access the Include List tab**

- **1.** On the **File** menu, click **NetBackup Client Properties**.
- **2.** Click the **Include List** tab.

<span id="page-120-13"></span><span id="page-120-12"></span><span id="page-120-11"></span><span id="page-120-10"></span><span id="page-120-9"></span><span id="page-120-8"></span><span id="page-120-7"></span><span id="page-120-6"></span><span id="page-120-5"></span><span id="page-120-4"></span><span id="page-120-3"></span><span id="page-120-2"></span><span id="page-120-1"></span>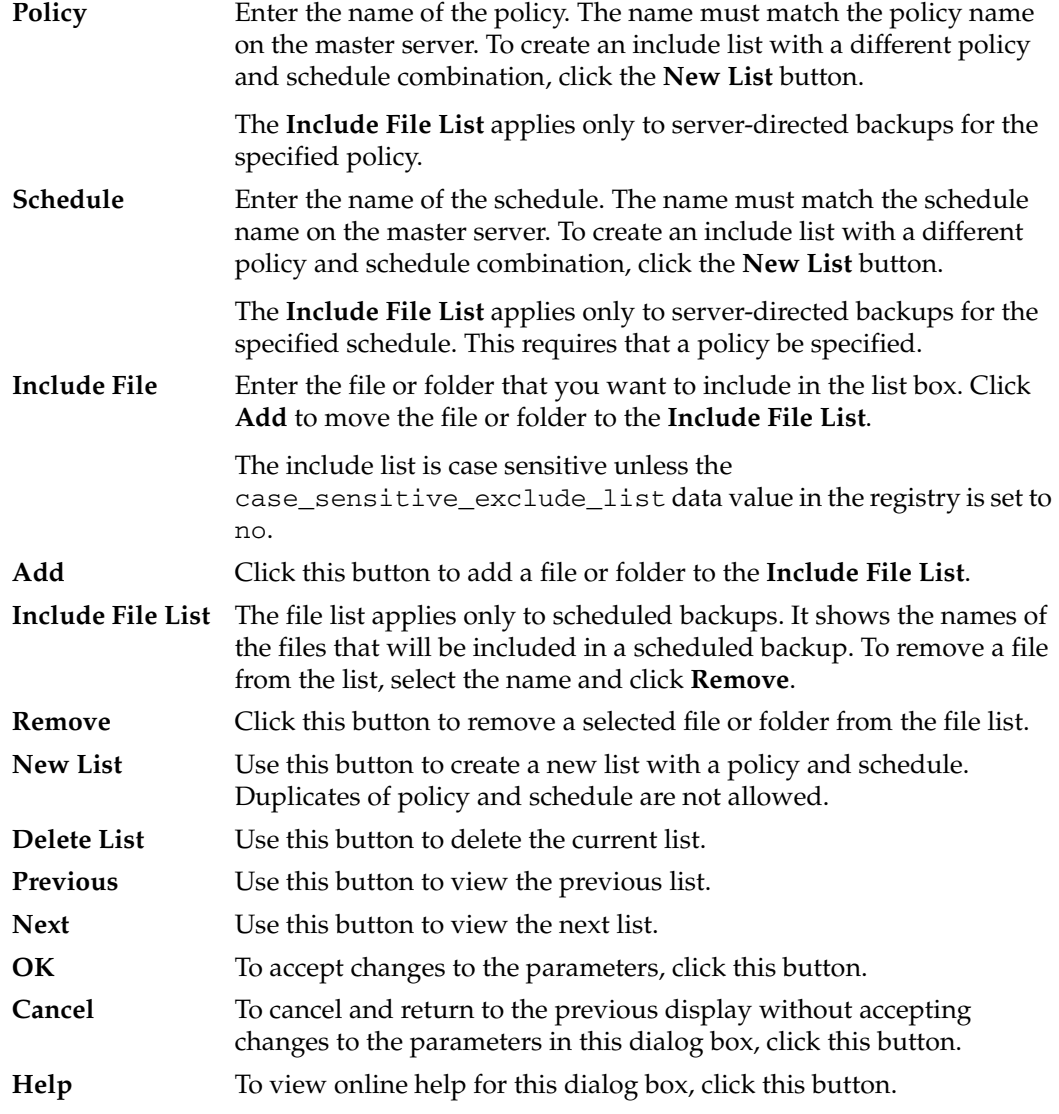

## **Backups Tab**

For information on this tab, see ["Backups Tab" on page 64](#page-81-0).

## <span id="page-121-0"></span>**Network Tab**

Use this tab to view and change the port numbers used during communications between your client and the NetBackup master server.

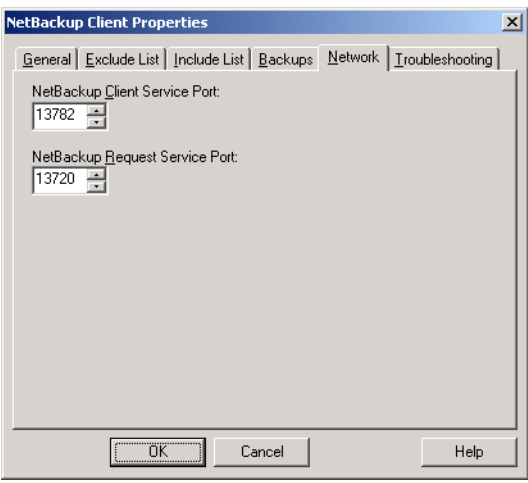

**Note** Only the system administrator should change the parameters on this tab.

### ▼ **To access the Network tab**

- **1.** On the **File** menu, click **NetBackup Client Properties**.
- **2.** Click the **Network** tab.

<span id="page-121-2"></span><span id="page-121-1"></span>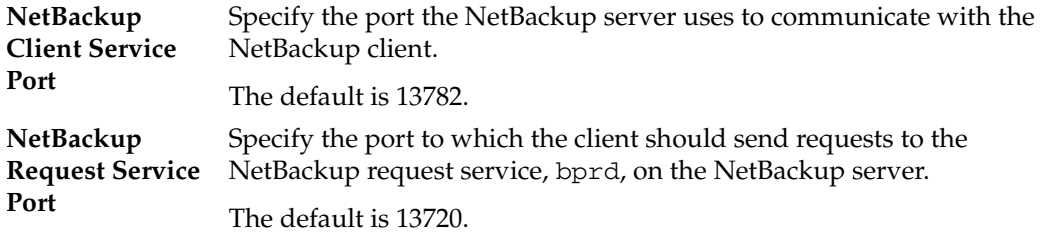

<span id="page-122-4"></span><span id="page-122-3"></span><span id="page-122-2"></span>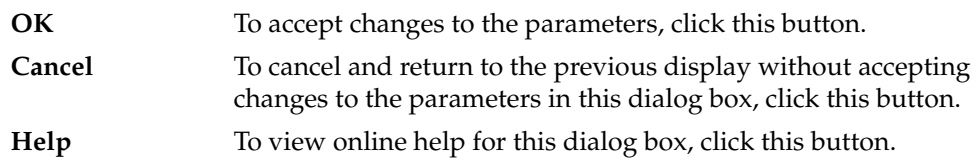

## <span id="page-122-1"></span>**Troubleshooting Tab**

Use this tab to view and change the amount of information that NetBackup saves in its debug/troubleshooting logs. NetBackup only creates log files if the log folders are created. See "Troubleshooting Logs" on page 106 for more details. Also see the *NetBackup Troubleshooting Guide for UNIX* and *Windows* for information on using these logs.

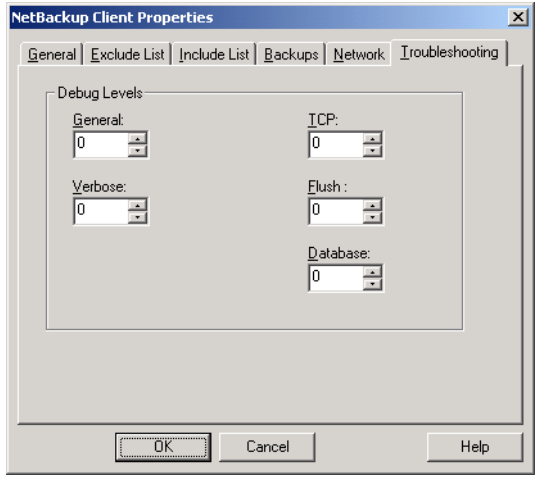

**Note** Only the system administrator should change the parameters on this tab.

### ▼ **To access the Troubleshooting tab**

- **1.** On the **File** menu, click **NetBackup Client Properties**.
- **2.** Click the **Troubleshooting** tab.

<span id="page-122-0"></span>**General** Controls the amount of information that NetBackup writes to the troubleshooting logs. Supported values are 0, 1, or 2. The higher the level, the more information that is written. The default is 0.

### NetBackup Client Properties Dialog Box

<span id="page-123-1"></span><span id="page-123-0"></span>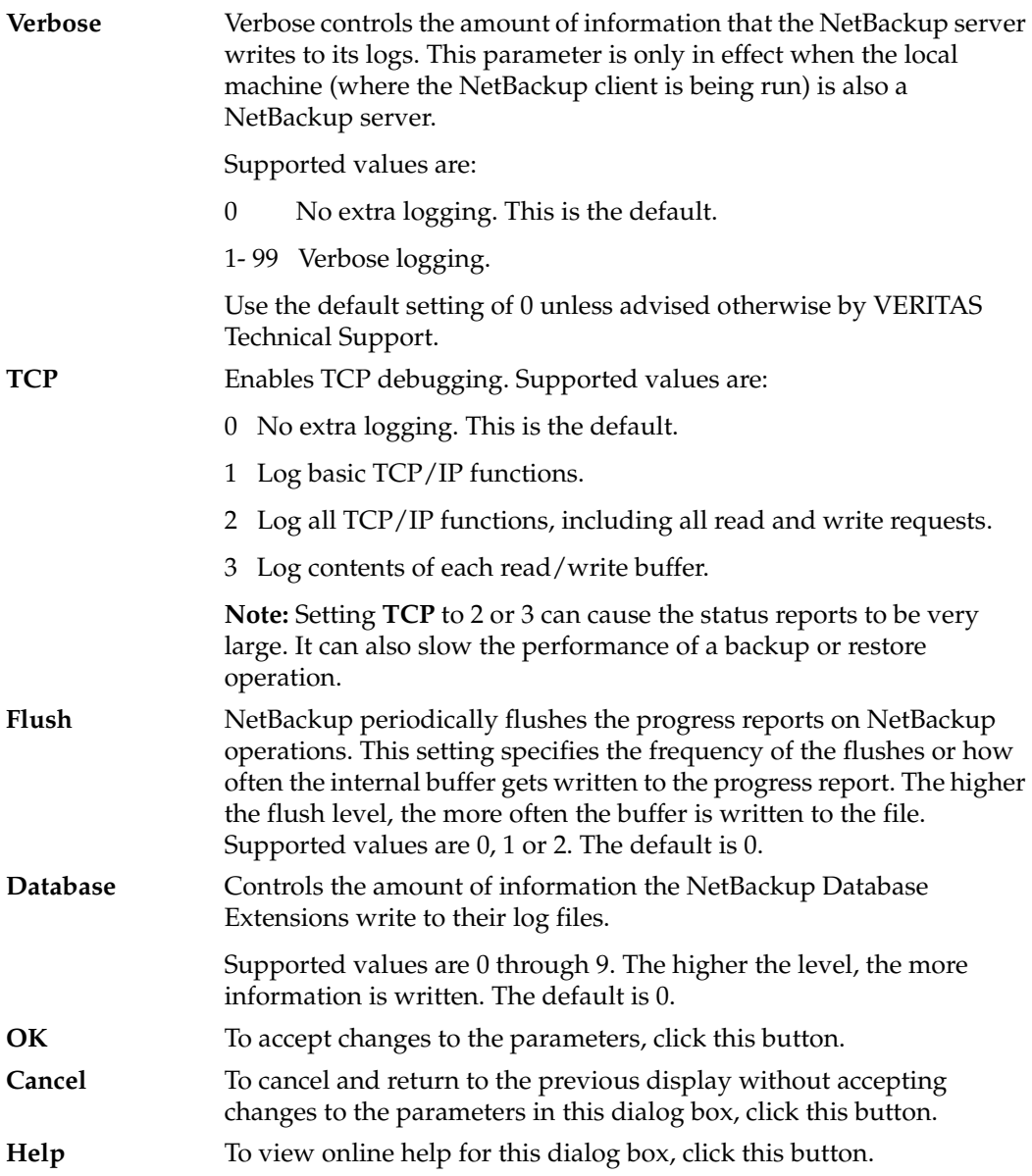

### <span id="page-123-7"></span><span id="page-123-6"></span><span id="page-123-5"></span><span id="page-123-4"></span><span id="page-123-3"></span><span id="page-123-2"></span>**Troubleshooting Logs**

NetBackup will generate troubleshooting logs only if you create the following folders on your client.

(This assumes that your install directory is C:\Program Files\VERITAS)

```
C:\setminus\Program Files
\VERITAS
  \NetBackup
    \logs
      \BPBKAR
      \BPCD
      \BPINETD
      \NBWIN
      \TAR
```
All log files use the format yymmdd.LOG.

<span id="page-124-2"></span><span id="page-124-1"></span><span id="page-124-0"></span>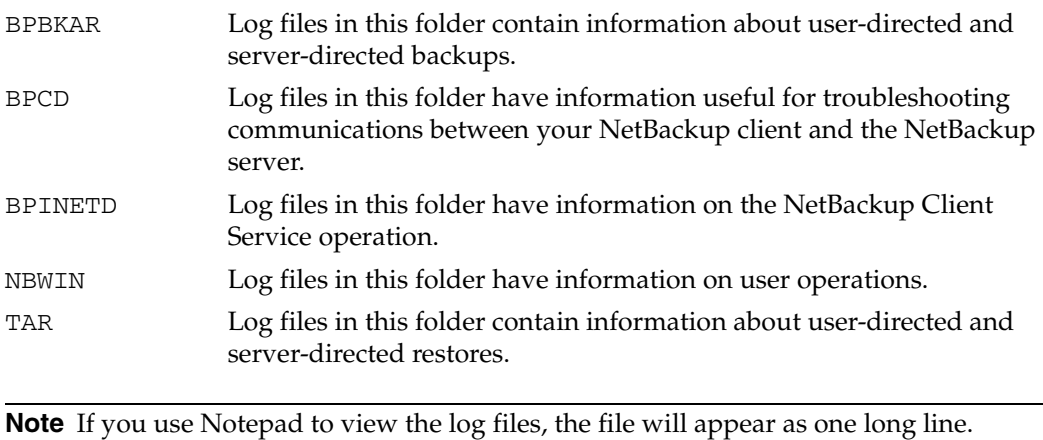

<span id="page-124-5"></span><span id="page-124-4"></span>Wordpad recognizes the line breaks and properly displays the lines.

# **Syntax Rules for Exclude and Include Lists**

## **Syntax Rules**

<span id="page-124-3"></span>The following syntax rules apply to exclude lists and include lists.

- ◆ Only one pattern per line is allowed.
- <span id="page-124-6"></span>◆ The following meta or wildcard characters are recognized:
	- [ ] ?
	- \*

#### Syntax Rules for Exclude and Include Lists

To use the wildcard characters literally (that is, as non wildcard characters), precede them with a backslash (\). For example, assume that the brackets in the following example are not being used as wildcards:

\home\abc\fun[ny[name

In your exclude list, precede the brackets with a backslash as in

\home\abc\fun\[ny\[name

<span id="page-125-0"></span>to have NetBackup interpret the brackets literally.

- **Note** Note that a backslash (\) acts as an escape character only when it precedes a wildcard as in the above example. This means that NetBackup normally interprets a backslash literally and it is a legal character to use in pathnames.
- ◆ Spaces are considered legal characters. Be careful to omit extra spaces unless they are part of the file name.

For example, if you want to exclude a file named

```
C:\home\testfile (with no extra space character at the end)
```
and your exclude list entry is

```
C:\home\testfile (with an extra space character at the end)
```
NetBackup will not be able to find the file until you delete the extra space from the end of the file name.

- ◆ End a file path with \ to exclude only folders with that path name (for example, C: \home\test\). If the pattern does not end in \ (for example, C: \usr\test) NetBackup excludes both files and folders with that path name.
- ◆ To exclude all files with a given name, regardless of their folder path, just enter the name without a preceding slash. For example:

test

rather than

C:\test

This is equivalent to prefixing the file pattern with

```
C: \setminus
```
 $C:\backslash * \backslash$ 

 $C: \backslash * \backslash * \backslash$ 

 $C: \langle * \rangle * \langle * \rangle$ and so on.

## **Example of an Exclude List**

<span id="page-126-1"></span>If an exclude list has the following entries:

- C:\home\doe\john
- C:\home\doe\abc\
- C:\home\\*\test
- C:\\*\temp

temp

the following are excluded from server-directed backups:

- The file or folder named  $C:\hom\doe\john$ .
- The folder C: \home\doe\abc (because the exclude entry ends with \).
- All files or folders named test that are two levels below home.
- All files or folders named temp that are two levels below the root.
- <span id="page-126-0"></span>All files or folders named temp at any level.

# **User-Directed Archive Operations (NTFS5 and later)**

The following subsections document the restrictions when performing user-directed archive operations on NTFS 5.0 and later file systems.

## **Mount Points**

NetBackup will not enter mount points encountered in an archive operation. Instead, the mount point will be unmounted and the then empty folder deleted. If an archive operation starts inside a mounted volume (not at the root), the target items will be removed.

For example, assume that a file structure exists as follows: MountPoint is a volume mount point and d2 and is an object in the mounted volume.

c:\d1\MountPoint\d2

Depending on what is archived, the following may occur:

- Archiving  $c:\d1$  results in an unmount of MountPoint and its removal, along with any other objects in  $c:\dagger$ . Nothing in the mounted volume is deleted.
- Archiving  $c:\d1\MountPoint\dd2$  results in the deletion of c:\d1\MountPoint\d2 and any non-mount point children of d2.

## **Single Instance Store (SIS)**

NetBackup will not delete any items in the Common Store for Single Instance Store volumes. If requested, links can be deleted, and the SIS manager will determine whether or not to delete corresponding Common Store items.

# **Windows Open File Backup**

On Windows clients, NetBackup provides open file backup functionality. You can use either the VERITAS Volume Snapshot Provider (VSP) or the Microsoft Volume Shadow Copy Service (VSS) to back up open and active files, depending on the Windows systems in your environment:

- VSP is supported on Windows NT, Windows 2000, Windows XP, and Windows Server 2003 systems.
- VSS is supported on Windows Server 2003 systems.

Windows open file backups establishes a point-in-time view, or snapshot, of the data that is selected for backup on the volumes (that is, drives). NetBackup then backs up the selected files as they existed at the time of the snapshot, regardless of file system activity.

Windows open file backups maintains existing relationships between files. For example, assume that keywords in files A and B must be synchronized for an application to function properly. Without open file backups functionality, if A is backed up but B is changed before it is backed up, the two files are not synchronized after a restore and the application will not function. Windows open file backups prevents such problems from occurring.

System administrators use the NetBackup Administration Console to set the Windows open file backups parameters that define the behavior of open file backups on the clients. For information about using the NetBackup Administration Console to set the Windows open file backups parameters, see the *NetBackup System Administrator's Guide, Volume I*.

# **Index**

#### **A**

[access control lists 4](#page-21-0) [accessibility features xiv](#page-13-0) [Actions menu 47](#page-64-0) [Add to Exclude List 48](#page-65-0) [Add to Include List 48](#page-65-1) [Administer Oracle Templates 48,](#page-65-2) [50](#page-67-0) [Archived Backups 49](#page-66-0) [Backup Exec Backups 50](#page-67-1) [Configure 43](#page-60-0) [Normal Backups 49](#page-66-1) [Proxy Archived Backups 50](#page-67-2) [Proxy Normal Backups 50](#page-67-3) [Proxy Raw Partition Backups 50](#page-67-4) [Proxy True Image Backups 50](#page-67-5) [Raw Partition Backups 49](#page-66-2) [Search Backups 49](#page-66-3) [Select Restore Type 49](#page-66-4) [Specify Policy and Schedule 48](#page-65-3) [Start Backup of Marked Files 48](#page-65-4) [Start Restore of Marked Files 49](#page-66-5) [True Image Backups 49](#page-66-6) administrator [configuration 97](#page-114-0) [Exclude List tab 101](#page-118-0) [Include List tab 103](#page-120-0) directed [backup 2,](#page-19-0) [5](#page-22-0) [restore 4](#page-21-1) [directed restores 5](#page-22-1) [reference 85](#page-102-0) [restore options 93](#page-110-0) [true image restore procedure 27](#page-44-0) alternate client restore *[See](#page-22-2)* redirected restores [server-directed 88](#page-105-0) alternate path restore *[See](#page-97-0)* redirected restores

[server-directed 88](#page-105-1) archive [policy 65,](#page-82-0) [75](#page-92-0) [schedule 65,](#page-82-1) [76](#page-93-0) [write permissions required 6](#page-23-0) archive bit [cumulative-incremental backup 3](#page-20-0) [differential-incremental backup 3](#page-20-1) [full backup 2](#page-19-1) [parameter 99](#page-116-0) [archive operations 109](#page-126-0)

## **B**

backup [cumulative-incremental 3](#page-20-0) [differential-incremental 3](#page-20-1) [full 2](#page-19-1) [policy 64,](#page-81-1) [75,](#page-92-1) [101,](#page-118-1) [103](#page-120-1) [schedule 64,](#page-81-2) [75,](#page-92-2) [101,](#page-118-2) [103](#page-120-2) [shared folders 16](#page-33-0) [true image 3](#page-20-2) backup images [selecting 61](#page-78-0) Backup Marked Files dialog box [List box 78](#page-95-0) [Backup Policy and Schedule dialog box 74](#page-91-0) [Backups tab 75](#page-92-3) [Backup, Archive, and Restore window 55](#page-72-0) [buttons 55](#page-72-1) backups [performing with the NetBackup](#page-29-0)  Browser 12 [performing with Windows Explorer 11](#page-28-0) [Backups tab 64,](#page-81-3) [75](#page-92-3) [Archive Policy 65,](#page-82-2) [75](#page-92-0) [Archive Schedule 65,](#page-82-3) [76](#page-93-0) [Backup Policy 64,](#page-81-4) [75](#page-92-4) [Backup Schedule 64,](#page-81-2) [75](#page-92-2) [Cancel 65,](#page-82-4) [76](#page-93-1)

111

[Help 65,](#page-82-5) [76](#page-93-2) [OK 65,](#page-82-6) [76](#page-93-3) [BPBKAR 107](#page-124-0) [BPCD 107](#page-124-1) [BPINETD 107](#page-124-2) buttons [Backup, Archive, and Restore](#page-72-1)  window 55 [NetBackup Restore window 59](#page-76-0) class *[See](#page-39-0)* policy client [redirected restores 5](#page-22-1) [Clients tab 68](#page-85-0) [Add 69](#page-86-0) [Cancel 70](#page-87-0) [Client List 69](#page-86-1)

## **C**

[Help 70](#page-87-1) [Make Current 69](#page-86-2) [New Client Name 69](#page-86-3) [OK 70](#page-87-2) [Remove 69](#page-86-4) [Clients/Policy Type tab 68](#page-85-0) [Add 69](#page-86-0) [Cancel 70](#page-87-0) [Client List 69](#page-86-1) [Help 70](#page-87-1) [Make Current 69](#page-86-2) [New Client Name 69](#page-86-3) [OK 70](#page-87-2) [Policy Type 70](#page-87-3) [Remove 69](#page-86-4) [Use this client list for future backup and](#page-87-4)  restore windows 70 [cumulative-incremental backup 3](#page-20-0)

#### **D**

[datetime stamp 61,](#page-78-1) [99](#page-116-1) [cumulative-incremental 3](#page-20-0) debug [general level 105](#page-122-0) [TCP level 106](#page-123-0) [verbose level 106](#page-123-1) default [redirected restore](#page-97-0) [Destination Clients tab 96](#page-113-0) [Add 97](#page-114-1) [Cancel 97](#page-114-2)

[Client List 97](#page-114-3) [Help 97](#page-114-4) [Make Current 97](#page-114-5) [New Client Name 97](#page-114-6) [OK 97](#page-114-7) dialog box [Backup Policy and Schedule 74](#page-91-0) [NetBackup Client Job Tracker 81](#page-98-0) [NetBackup Client Properties 97](#page-114-8) [Backups tab 64](#page-81-3) [Exclude List tab 101](#page-118-0) [General tab 62,](#page-79-0) [98](#page-115-0) [Include List tab 103](#page-120-0) [Network tab 104](#page-121-0) [Troubleshooting tab 105](#page-122-1) [Preview List 72](#page-89-0) [Restore Marked Files 79](#page-96-0) [Search Backups 77](#page-94-0) [Specify Backup Options 78](#page-95-1) [Specify NetBackup Machines and Policy](#page-82-7)  [Types 65,](#page-82-7) [93](#page-110-1) [Toolbar Options 74](#page-91-1) [View Status 70](#page-87-5) directory [permissions 6](#page-23-1) disk image [restore 33](#page-50-0)

### **E**

[Edit menu 44](#page-61-0) [Mark Displayed Files 44](#page-61-1) [Preview List of Marked Files 45](#page-62-0) [Unmark All 45](#page-62-1) [Unmark Displayed Files 45](#page-62-2) [escape character, on UNIX 108](#page-125-0) exclude list [add from backup menu 48](#page-65-0) [example on UNIX client 109](#page-126-1) [syntax rules 107](#page-124-3) [Exclude List tab 63,](#page-80-0) [100](#page-117-0) [Add 101](#page-118-3) [Cancel 102](#page-119-0) [Delete List 102](#page-119-1) [Exclude File 101](#page-118-4) [Exclude File List 101](#page-118-5) [Help 102](#page-119-2) [New List 102](#page-119-3) [Next 102](#page-119-4) [OK 102](#page-119-5)

112 *NetBackup User's Guide for Microsoft Windows*

[Policy 101](#page-118-1) [Previous 102](#page-119-6) [Remove 101](#page-118-6) [Schedule 101](#page-118-2)

### **F**

[File menu 42](#page-59-0) [Close 44](#page-61-2) [Exit 44](#page-61-3) [from Archived Backup 42](#page-59-1) [from Archived Backup as a Proxy 43](#page-60-1) [from Backup Exec Backup 43](#page-60-2) [from Normal Backup 42](#page-59-2) [from Normal Backup as a Proxy 43](#page-60-3) [from Raw Partition Backup 42](#page-59-3) [from Raw Partition Backup as a Proxy 43](#page-60-4) [from True Image Backup 43](#page-60-5) [from True Image Backup as a Proxy 43](#page-60-6) [NetBackup Client Properties 43](#page-60-7) [NetBackup Explorer Extensions 44](#page-61-4) [Select Files and Folders to Backup 42](#page-59-4) [Select Files and Folders to Restore 42](#page-59-5) [Specify NetBackup Machines 43](#page-60-8) [View Status 44](#page-61-5) [file permissions 6](#page-23-0) files [exclude 101](#page-118-4) [include 103](#page-120-3) [mark and unmark 44](#page-61-6) [restore marked files 49](#page-66-7) [free browse 85](#page-102-1)

### **G**

[general level debug 105](#page-122-0) [General tab 62,](#page-79-0) [98](#page-115-0) [Allow server-directed restores 99](#page-116-1) [Cancel 63,](#page-80-1) [100](#page-117-1) [Client name 98](#page-115-1) [Help 63,](#page-80-2) [100](#page-117-2) [Keep status of user-directed backups,](#page-80-3)  [archives, and restores for 63,](#page-80-3) [99](#page-116-2) [List files timeout 98](#page-115-2) [OK 63,](#page-80-4) [100](#page-117-3) [Perform default search 63,](#page-80-5) [100](#page-117-4) [Perform incrementals based on archive](#page-116-0)  bit 99 [Restore retries 98](#page-115-3) [Time overlap 99](#page-116-3) [User-directed operation timeout 99](#page-116-4) [Glossary.](#page-13-1) *See* NetBackup Help.

## **H**

[Help menu 52](#page-69-0) [About NetBackup Client 52](#page-69-1) [Contents 52](#page-69-2) [How to Use Help 52](#page-69-3) [Search For Help On 52](#page-69-4) [VERITAS Web Page 52](#page-69-5) History pane [description 59](#page-76-1) [refresh 47](#page-64-1) [restore procedure 24](#page-41-0) [to select backups 22](#page-39-1) [true-image restore procedure 27](#page-44-0)

# **I**

include list [add from backup menu 48](#page-65-1) [syntax rules 107](#page-124-3) [Include List tab 63,](#page-80-6) [102](#page-119-7) [Add 103](#page-120-4) [Cancel 103](#page-120-5) [Delete List 103](#page-120-6) [Help 103](#page-120-7) [Include File 103](#page-120-3) [Include File List 103](#page-120-8) [New List 103](#page-120-9) [Next 103](#page-120-10) [OK 103](#page-120-11) [Policy 103](#page-120-1) [Previous 103](#page-120-12) [Remove 103](#page-120-13) [Schedule 103](#page-120-2) incremental backup [archive bit 99](#page-116-0) [cumulative 3](#page-20-0) [differential 3](#page-20-1)

### **K**

keyword phrase [backup procedure 15](#page-32-0) [restore procedure 17](#page-34-0)

#### **L**

listing backups and archives [permissions 6](#page-23-1)

### **M**

master server [directed restores 5](#page-22-1) [menus 41](#page-58-0) [Actions 47](#page-64-0)

[Edit 44](#page-61-0) [File 42](#page-59-0) [Help 52](#page-69-0) [View 45](#page-62-3) [Window 51](#page-68-0)

**N**

[NBWIN 107](#page-124-4) [NetBackup Backup window 56](#page-73-0) [panes 57](#page-74-0) [NetBackup Client Job Tracker dialog box 81](#page-98-0) [Actual 83](#page-100-0) [Current Name 83](#page-100-1) [Current Size 83](#page-100-2) [End Time 83](#page-100-3) [Estimated 83](#page-100-4) [Files 83](#page-100-5) [Files \(estimated\) 83](#page-100-6) [Folders 83](#page-100-7) [Folders \(estimated\) 83](#page-100-8) [Job ID 83](#page-100-9) [JobType 83](#page-100-10) [KBytes Data 83](#page-100-11) [KBytes Data \(estimated\) 83](#page-100-12) [KBytes Image 83](#page-100-13) [KBytes/Sec 83](#page-100-14) [Next 84](#page-101-0) [OK 84](#page-101-1) [Previous 84](#page-101-2) [Server 83](#page-100-15) [Start Time 83](#page-100-16) [Status 83](#page-100-17) [NetBackup Client Properties dialog box 62,](#page-79-0)  [97](#page-114-8) [Backups tab 64](#page-81-3) [Exclude List tab 63,](#page-80-0) [100](#page-117-0) [General tab 62,](#page-79-0) [98](#page-115-0) [Include List tab 63,](#page-80-6) [102](#page-119-7) [Network tab 65,](#page-82-8) [104](#page-121-0) [Troubleshooting tab 65,](#page-82-9) [105](#page-122-1) [NetBackup Explorer Extensions 11](#page-28-0) [NetBackup History Pane 60](#page-77-0) [detailed list 61](#page-78-2) [opening 60](#page-77-1) [NetBackup Restore window 58](#page-75-0) [buttons 59](#page-76-0) [NetBackup History Pane 60](#page-77-0) [panes 59](#page-76-1)

[NetBackup window icons 53](#page-70-0)

[Network tab 65,](#page-82-8) [104](#page-121-0) [Cancel 105](#page-122-2) [Help 105](#page-122-3) [NetBackup Client Service Port 104](#page-121-1) [NetBackup Request Service Port 104](#page-121-2) [OK 105](#page-122-4)

## **P**

Panes [NetBackup Backup window 57](#page-74-0) [NetBackup History 60](#page-77-0) [NetBackup Restore window 59](#page-76-1) [perform incrementals based on archive](#page-116-0)  bit 99 permission [user-directed restore 88](#page-105-2) permissions [file 6](#page-23-0) policy [archive 65,](#page-82-0) [75](#page-92-0) [backup 22,](#page-39-0) [64,](#page-81-1) [75,](#page-92-1) [101,](#page-118-1) [103](#page-120-1) [more than one 59](#page-76-2) [NetBackup History Pane 61](#page-78-3) [server configuration 69,](#page-86-3) [95,](#page-112-0) [97,](#page-114-6) [98](#page-115-4) [true-image restore 26](#page-43-0) [type 70,](#page-87-3) [95](#page-112-1) [Preview List dialog box 72](#page-89-0) [Close 73](#page-90-0) [Help 73](#page-90-1) [Name 73](#page-90-2) [Time Backed Up 73](#page-90-3) [Time Modified 73](#page-90-4) progress report [NetBackup Client Job Checker 82](#page-99-0)

## **R**

[redirected restores](#page-22-2) [server-directed 5](#page-22-1) restore [alternate path 32,](#page-49-0) [38](#page-55-0) files [advanced procedures 22](#page-39-2) [procedure 16](#page-33-1) [folder 23](#page-40-0) [retries 98](#page-115-5) [true-image folder 26](#page-43-0) [restore without access-control attributes 87](#page-104-0) restores [server directed 93](#page-110-2) [server directed to another client 5](#page-22-1)

114 *NetBackup User's Guide for Microsoft Windows*

### **S**

schedule [archive 65,](#page-82-1) [76](#page-93-0) [backup 64,](#page-81-2) [75,](#page-92-2) [101,](#page-118-2) [103](#page-120-2) [backup NetBackup History Pane 61](#page-78-4) scheduled [administrator-directed operations 2](#page-19-0) backups [exclude file list 101](#page-118-5) [include file list 103](#page-120-8) [servers list 67](#page-84-0) search [backups, dialog box 77](#page-94-0) [default search 100](#page-117-4) [procedure 22](#page-39-3) [specific backup dates 22](#page-39-0) server [configuration 69,](#page-86-3) [85,](#page-102-2) [95,](#page-112-0) [97,](#page-114-6) [98](#page-115-4) [server directed restore 4](#page-21-2) [server-directed restore 5](#page-22-1) [Servers tab 66](#page-83-0) [Add 66](#page-83-1) [Cancel 67](#page-84-1) [Help 67](#page-84-2) [Make Current 67](#page-84-3) [New Server Name 66](#page-83-2) [OK 67](#page-84-4) [Remove 67](#page-84-5) [Server List 67](#page-84-0) [Source Clients/Policy Type tab 94](#page-111-0) [Add 95](#page-112-2) [Cancel 95](#page-112-3) [Client List 95](#page-112-4) [Help 95](#page-112-5) [Make Current 95](#page-112-6) [New Client Name 95](#page-112-0) [OK 95](#page-112-7) [Policy type 95](#page-112-1) [Use this client list for future backup and](#page-112-8)  restore windows 95 [specific backup dates 22](#page-39-1) [Specify Backup Options dialog box 78](#page-95-1) [Archive files \(delete after successful](#page-95-2)  backup) 78 [Back up to NetBackup Server 78](#page-95-3) [Cancel 79](#page-96-1) [Help 79](#page-96-2) [Keyword phrase to associate with the](#page-96-3)  backup 79

[List box 78](#page-95-4) [Start Backup 79](#page-96-4) [Specify NetBackup Machines and Policy](#page-82-7)  [Types dialog box 65,](#page-82-7) [93](#page-110-3) Specify NetBackup Machines dialog box [Clients tab 68](#page-85-0) [Clients/Policy Type tab 68](#page-85-0) [Destination Clients tab 96](#page-113-0) [Servers tab 66](#page-83-0) [Source Clients/Policy Type tab 94](#page-111-0) status of NetBackup operation [how to view 21](#page-38-0) [syntax rules 107](#page-124-3)

### **T**

[TAR 107](#page-124-5) [TCP level debug 106](#page-123-0) [time overlap 99](#page-116-5) timeout [period 98](#page-115-6) toolbar [window 9](#page-26-0) [Toolbar Options dialog box 74](#page-91-1) [Cancel 74](#page-91-2) [Flat Toolbars 74](#page-91-3) [Large Buttons 74](#page-91-4) [OK 74](#page-91-5) [Show tool tips 74](#page-91-6) [Show toolbar 74](#page-91-7) [troubleshooting logs 106](#page-123-2) [BPBKAR 107](#page-124-0) [BPCD 107](#page-124-1) [BPINETD 107](#page-124-2) [NBWIN 107](#page-124-4) [TAR 107](#page-124-5) [Troubleshooting tab 65,](#page-82-9) [105](#page-122-1) [Cancel 106](#page-123-3) [Database 106](#page-123-4) [Flush 106](#page-123-5) [General 105](#page-122-0) [Help 106](#page-123-6) [OK 106](#page-123-7) [TCP 106](#page-123-0) [Verbose 106](#page-123-1) true-image restore [description 5](#page-22-3) [folders displayed 59](#page-76-3) [procedure 26](#page-43-0) window

[opening 43](#page-60-9) [updating 49](#page-66-8)

### **U**

user-directed operation [backup 12](#page-29-0) [restore 16](#page-33-1) [status 21](#page-38-0) [true-image backup 5](#page-22-4)

#### **V**

[verbose level debug 106](#page-123-1) [View menu 45](#page-62-3) [Description Bars 46](#page-63-0) [NetBackup History Split 47](#page-64-2) [Refresh NetBackup History 47](#page-64-1) [Save Settings on Exit 47](#page-64-3) [Show All Backups 47](#page-64-4) [Show Most Recent Backup 47](#page-64-5) [Show NetBackup History as a](#page-64-6)  Timeline 47 [Split 47](#page-64-7) [Status Bar 46](#page-63-1) [Toolbar Options 47](#page-64-8) [View Status dialog box 70](#page-87-5) [Close 71](#page-88-0) [Delete 71](#page-88-1) [Help 71](#page-88-2) [Operation Status 71](#page-88-3) [Operation Type 71](#page-88-4) [Operations List 71](#page-88-5) [Print 71](#page-88-6) [Progress 72](#page-89-1)

[Refresh 71](#page-88-7) [Refresh Rate \(seconds\) 71](#page-88-8) [Time Requested 71](#page-88-9) [Verbose 71](#page-88-10) [Volume Snapshot Provider 2](#page-19-2) **W** wildcard characters [escaping on UNIX 108](#page-125-0) [in UNIX exclude lists 107](#page-124-6) window restore [does not display backed up files or](#page-33-2)  folders 16 [restore \(true-image\) 49](#page-66-8) [open from actions menu 43](#page-60-9) [save settings 47](#page-64-3) [toolbar 9](#page-26-0) [unmarking files and folders 10](#page-27-0) [Window menu 51](#page-68-0) [Arrange Icons 51](#page-68-1) [Cascade 51](#page-68-2) [Close All 51](#page-68-3) [Tile Horizontally 51](#page-68-4) [Tile Vertically 51](#page-68-5) Windows 2000 [archive operations 109](#page-126-0) [Windows Explorer, performing backups](#page-28-0)  with 11 Windows XP [archive operations 109](#page-126-0)